# **ÍNDICE**

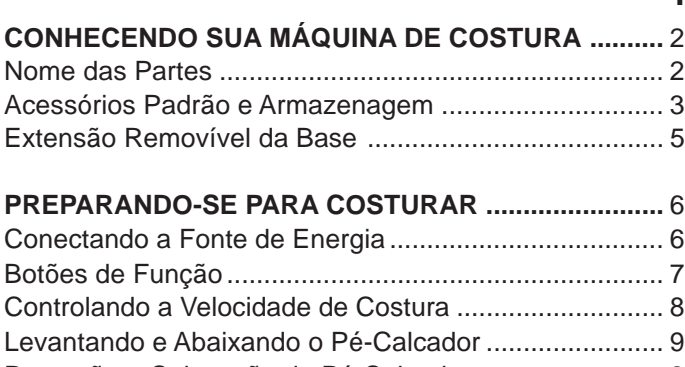

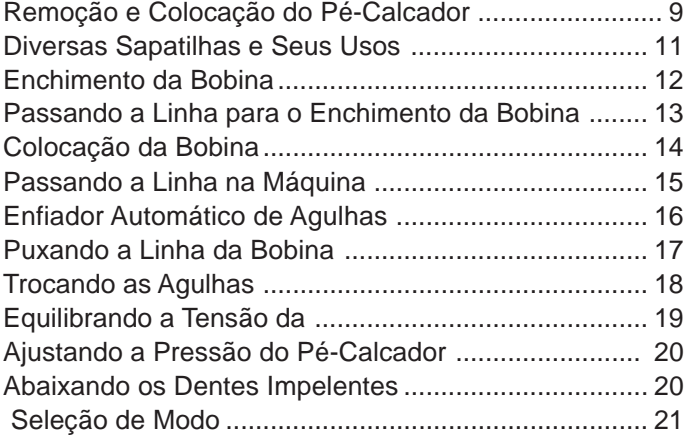

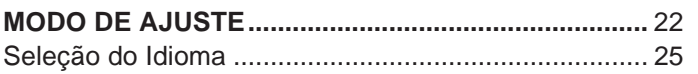

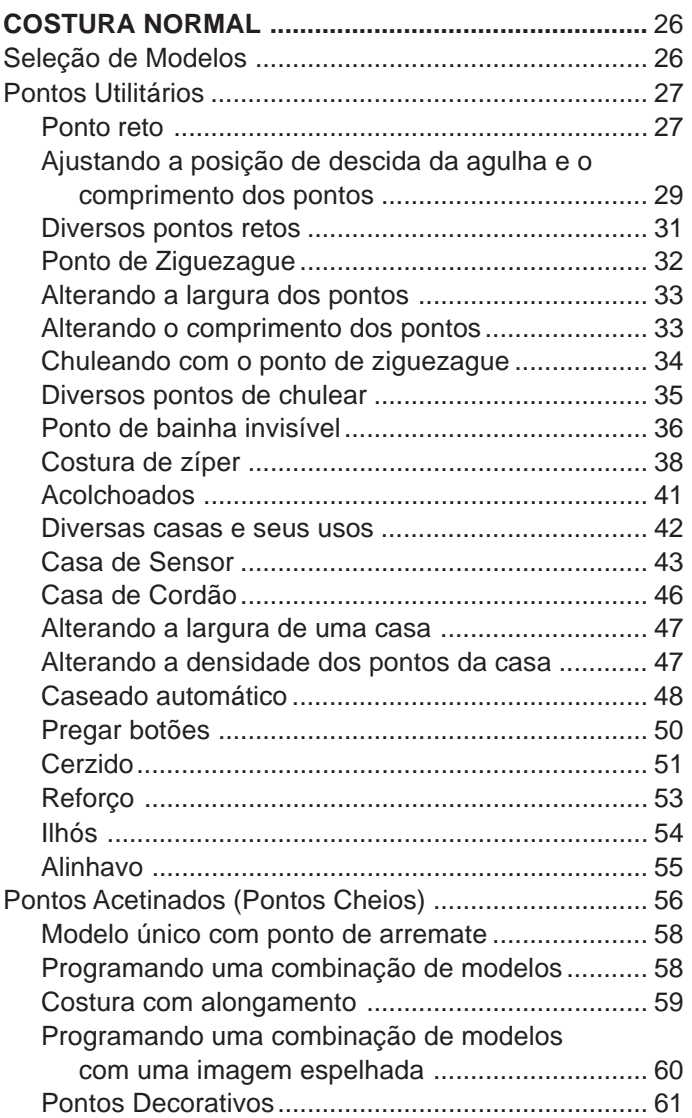

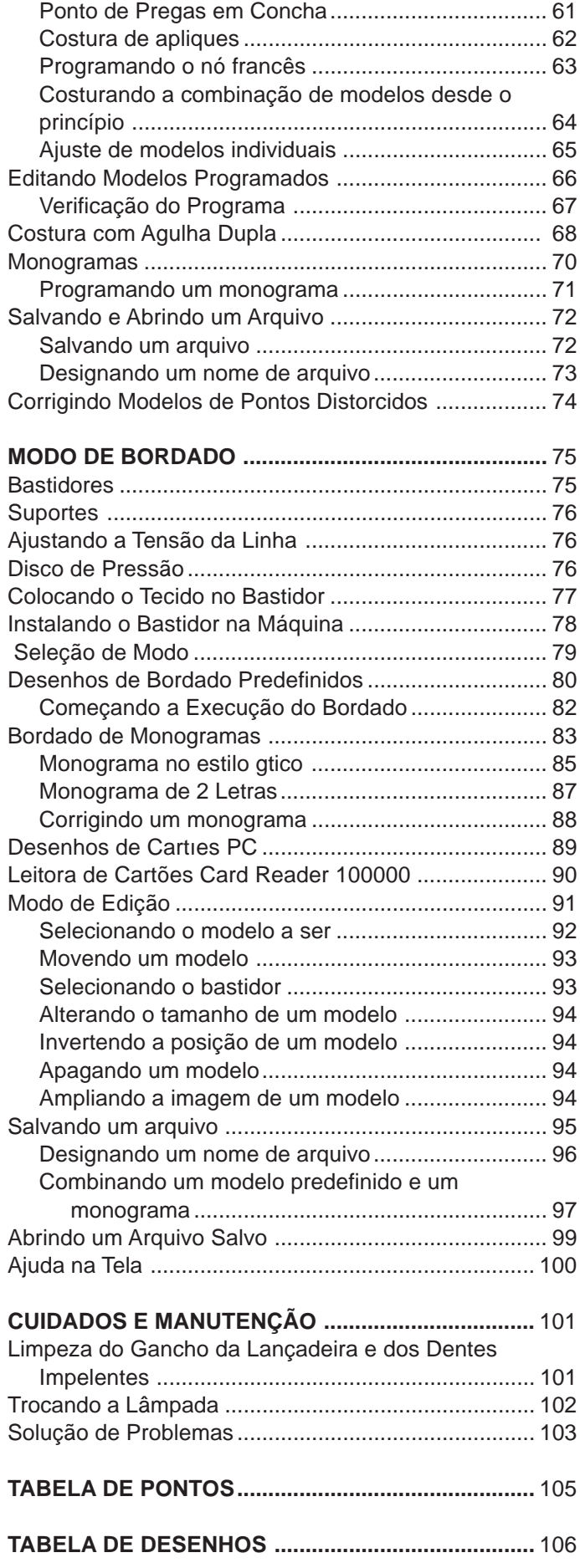

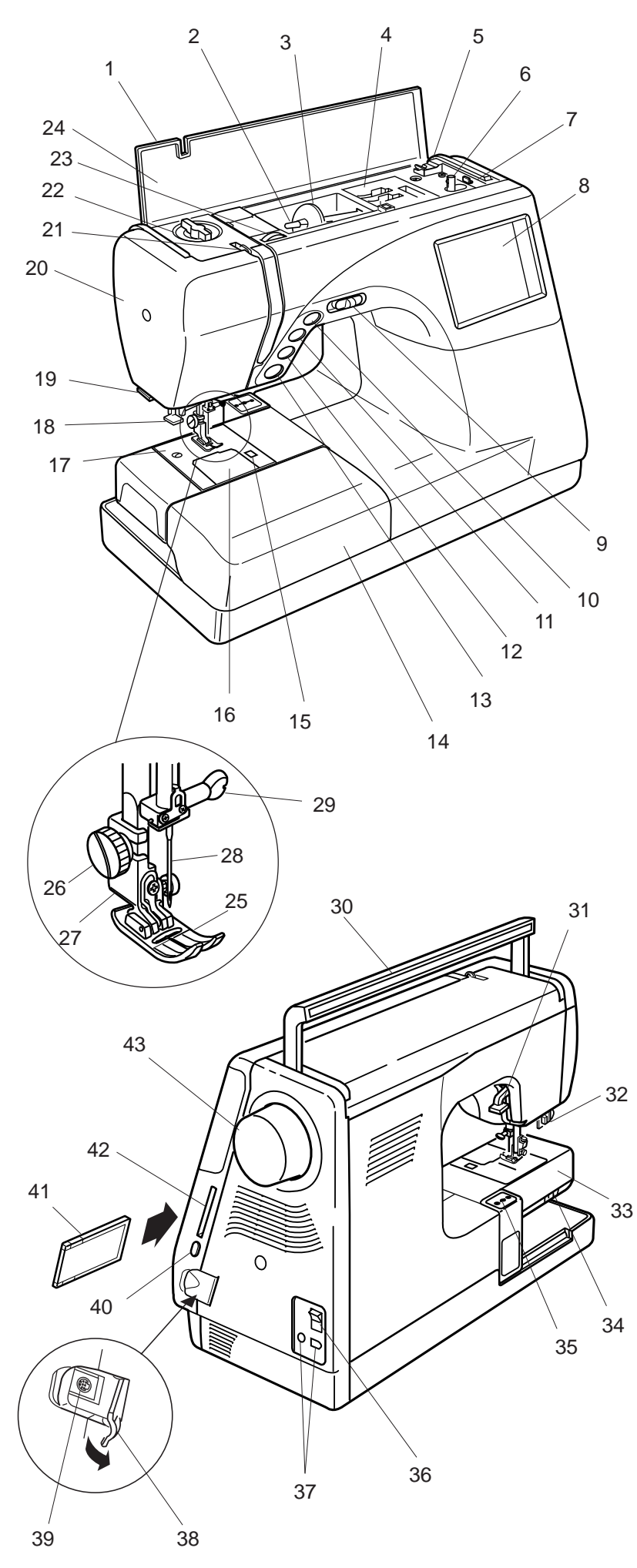

# **CONHECENDO SUA MÁQUINA DE COSTURA**

# **Nome das Peças**

- 1. Tampa Superior
- 2. Pino do Carretel
- 3. Porta-Carretel (Grande)
- 4. Compartimento para Guardar Sapatilhas
- 5. Corta-Linhas da Bobina
- 6. Pino do Enchedor de Bobina
- 7. Trava do Enchedor de Bobina
- 8. Tela de Toque
- 9. Barra Deslizante de Controle de Velocidade
- 10. Botão de Levantar/Baixar a Agulha
- 11. Botão de Trava Automática
- 12. Botão de Inversão
- 13. Botão Liga/Desliga
- 14. Extensão da Base (Caixa de Acessórios)
- 15. Botão de Abertura da Placa de Cobertura do Gancho
- 16. Placa de Cobertura do Gancho
- 17. Placa da agulha
- 18. Enfiador Automático de Agulhas
- 19. Corta-Linhas & Porta-Linhas
- 20. Placa Frontal
- 21. Elevador de Linha
- 22. Disco de Pressão
- 23. Disco de Tensão da Linha
- 24. Tabela de Consulta Rápida
- 25. Sapatilha de Ziguezague A
- 26. Parafuso de Aperto Manual
- 27. Porta-Pé
- 28. Agulha
- 29. Parafuso de Fixação da Agulha
- 30. Alça para Transporte
- 31. Elevador do Pé-Calcador
- 32. Alavanca de Caseado
- 33. Braço Livre
- 34. Alavanca de Redução de Avanço
- 35. Carro (para Bordado)
- 36. Interruptor de energia
- 37. Tomadas da Máquina
- 38. Tampa do Conector
- 39. Conector RS-232C
- 40. Botão de Ejeção do Cartão
- 41. Cartão de Desenhos PC (Item opcional)
- 42. Ranhura do Cartão PC
- 43. Volante

# **Acessórios Padrão e Armazenagem**

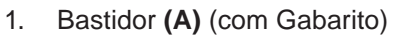

- 2. Bastidor **(B)** (com Gabarito)
- 3. Pedal de Controle

1  $2\sqrt{3}$  3

4 5 6

Ŕ

9 8

F C

G

A

7

13

12

11

- 4. Manual de Instruções
- 5. Folhas de Gabarito (para Desenhos Predefinidos)
- 6. Cabo de alimentação
- 7. Tampa Dura (Estojo para Transporte)

- 8. Sapatilha de Zíper **E**
- 9. Sapatilha de Ponto Acetinado **F**
- 10. Sapatilha de bordado **P**
- 11. Sapatilha de Ziguezague **A** (vem acoplada à máquina)
- 12. Sapatilha de Bainha Invisível **G**
- 13. Sapatilha de Bainhas Estreitas **C**
- 14. Porta-Pé (vem acoplado à máquina)

10

E

P

14

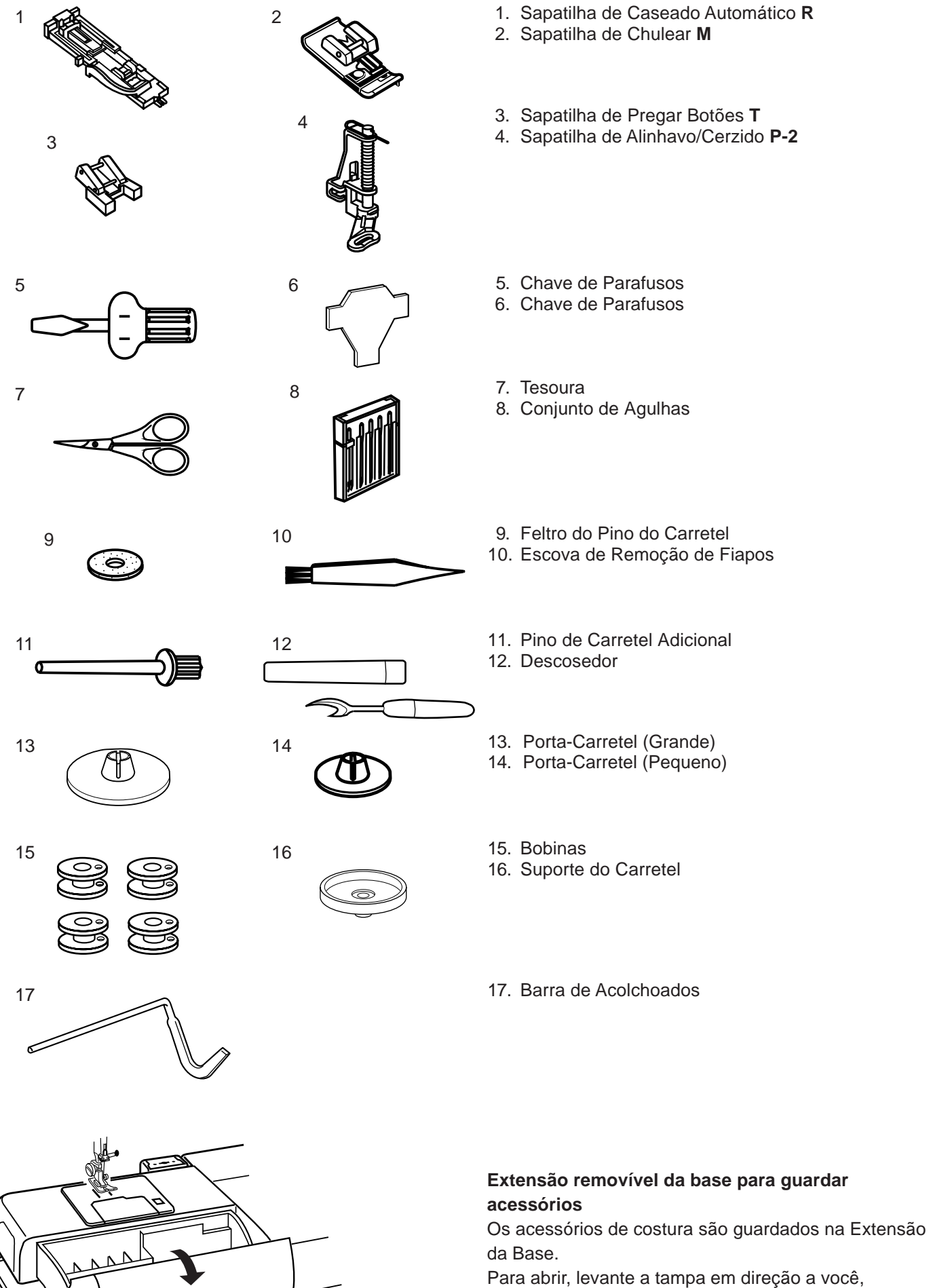

conforme ilustrado.

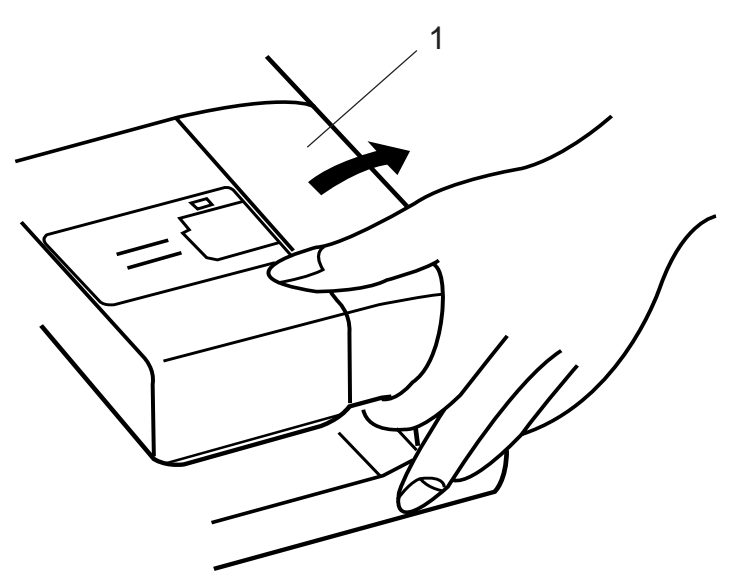

13

# **Extensão da Base**

# **Para costura com braço livre**

Para remover, levante a Extensão da Base em direção a você conforme ilustrado.

1 Extensão da Base

A costura com Braço Livre é adequada para:

- costurar mangas, cós, pernas de calças ou qualquer área circular das roupas.
- cerzir meias ou remendar joelhos, cotovelos ou roupas infantis

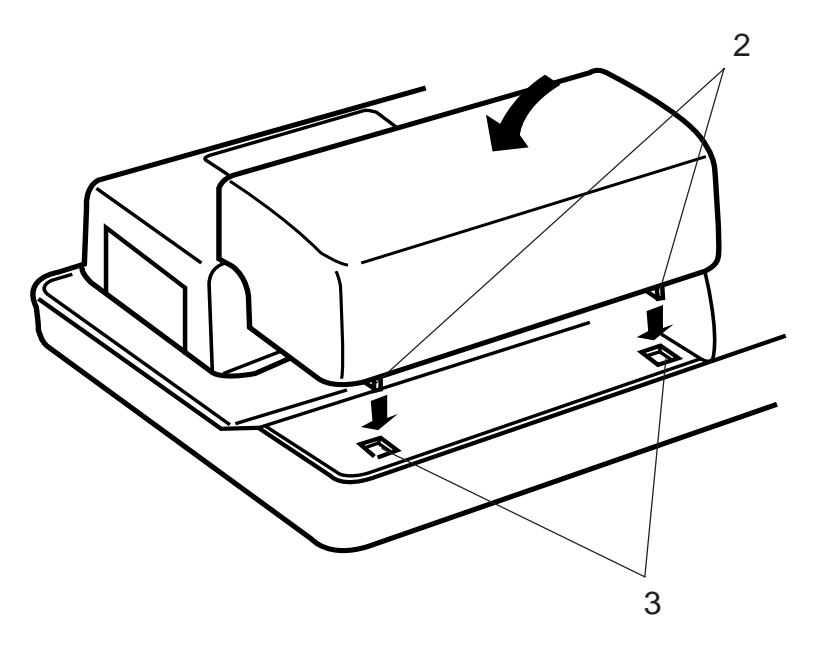

# **Para costura em superfície plana**

Posicione as Abas nos Encaixes da Base e empurre suavemente para baixo.

- 2 Abas
- 3 Encaixes da Base

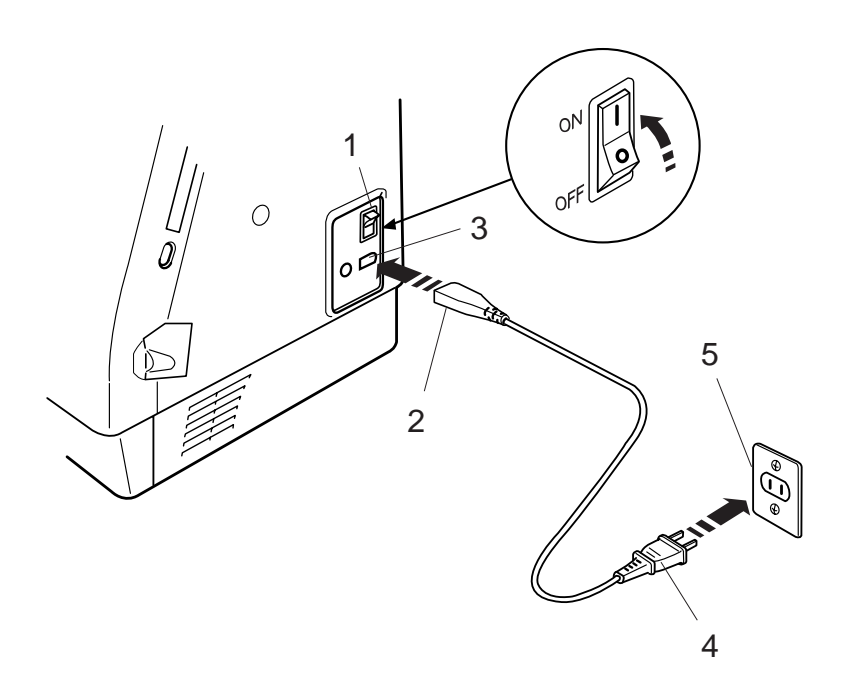

# 1 C 3 2 6 5 3 4

# **PREPARANDO-SE PARA COSTURAR**

# **Conectando a Fonte de Energia**

A Memory Craft 9500 é equipada com um sistema automático de voltagem, que ajusta automaticamente o equipamento para a voltagem de qualquer sistema de energia local entre 100 e 240V, 50/60 Hz.

Primeiro, desligue o Interruptor de Energia. Depois introduza o Plugue do Pedal de Controle e o Plugue da Máquina na Tomada da Máquina. Em seguida, introduza o Plugue de Alimentação na Tomada de Parede e ligue o Interruptor de Energia.

- 1 Interruptor de Energia
- 2 Plugue da Máquina
- 3 Tomada da Máquina
- 4 Plugue de Alimentação
- 5 Tomada de Parede
- 6 Plugue do Pedal de Controle

# **NOTAS:**

Certifique-se de utilizar o Cabo de Alimentação que acompanha a máquina.

Ao desligar o interruptor de energia, espere 5 segundos antes de voltar a ligá-lo.

O Pedal de Controle não pode ser utilizado no Modo de Bordado.

# **Para Sua Segurança:**

Ao operar a máquina, mantenha sempre os olhos na área de costura e não toque qualquer parte móvel, como o elevador de linha, o volante ou a agulha.. Sempre desligue o Interruptor de Energia e desligue o plugue da tomada:

- ao deixar a máquina sozinha.
- ao colocar ou remover partes da máquina.
- ao limpar a máquina.

Não coloque nenhum objeto sobre o Pedal de Controle.

# **Instruções de Operação:**

O símbolo "O" em um interruptor indica a posição "desligado" daquele interruptor.

Para aparelhos com plugues polarizados (com uma perna mais larga do que a outra).

Para reduzir o risco de choque elétrico, este plugue é projetado para uso em tomadas polarizadas, encaixando-se somente em uma posição. Se não se encaixar totalmente na tomada, inverta a posição do plugue. Se continuar não encaixando, contate um eletricista qualificado para instalar uma tomada apropriada. Não faça qualquer modificação no plugue.

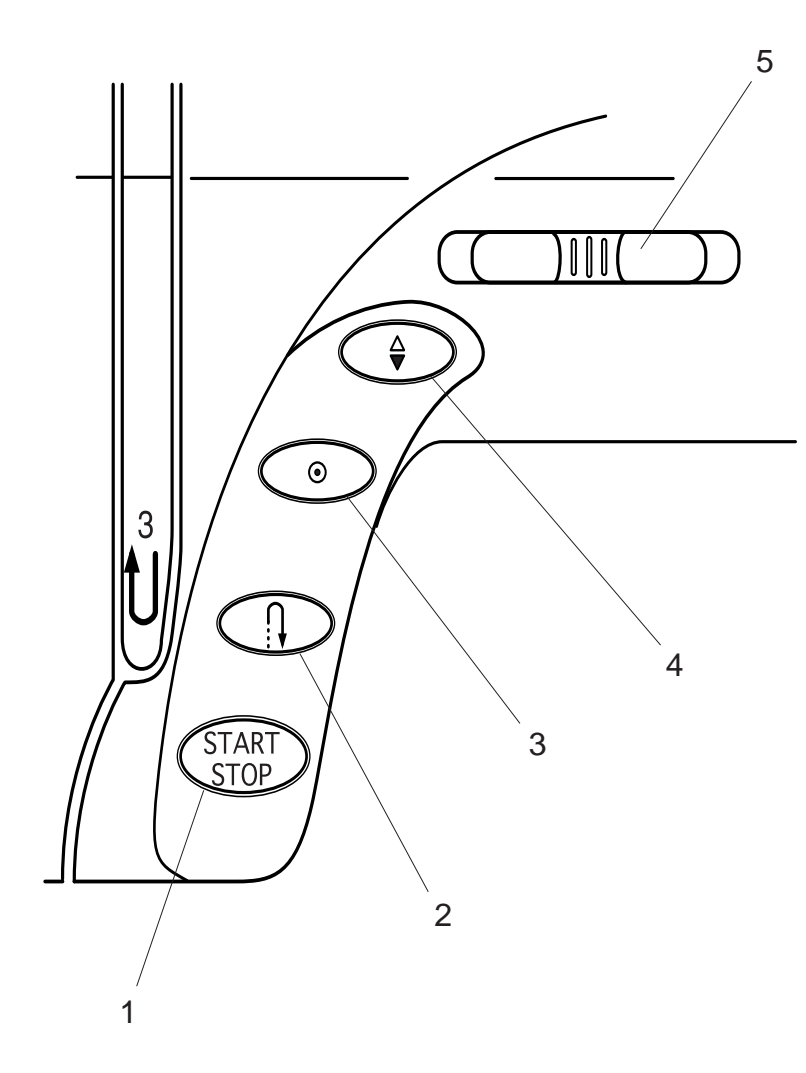

# **Botões de Função**

# **1 Botão Liga/Desliga**

Pressione este botão para ligar ou desligar a máquina. Este botão pode ser usado no Modo de Costura Normal ou no Modo de Bordado. No Modo de Costura Normal, a máquina começa a funcionar lentamente durante os primeiros pontos, e depois passa a funcionar na velocidade estabelecida pela Barra Deslizante de Controle de Velocidade.

# **NOTA:**

O Botão Liga/Desliga não pode ser usado quando o Pedal de Controle estiver conectado à máquina.

# **2 Botão de Inversão**

Quando o modelo de pontos 1, 2, 6 ou 7  $\frac{0}{L} \stackrel{\infty}{\lessgtr} \stackrel{\infty}{\lessgtr}$  tiver sido selecionado, a máquina costura no sentido inverso enquanto o Botão de Inversão estiver pressionado.

Se você pressionar o Botão de Inversão ao costurar qualquer outro ponto, a máquina imediatamente costura pontos de arremate e pára automaticamente.

# **3 Botão de Trava Automática**

Quando o modelo de pontos 1, 2, 6 ou 7  $\bigcup_{i=1}^{n} \xi \geqslant \frac{1}{2}$  tiver sido selecionado, a máquina imediatamente costura pontos de arremate e pára automaticamente quando o Botão de Trava Automática é pressionado.

Ao costurar qualquer outro ponto, a máquina costura pontos de arremate no fim do modelo corrente e pára automaticamente.

**4 Botão de Levantar/Baixar a Agulha** Pressione este botão para levantar ou baixar a agulha.

**5 Barra de Controle Deslizante de Velocidade** Veja a página 8.

# **Controlando a Velocidade de Costura**

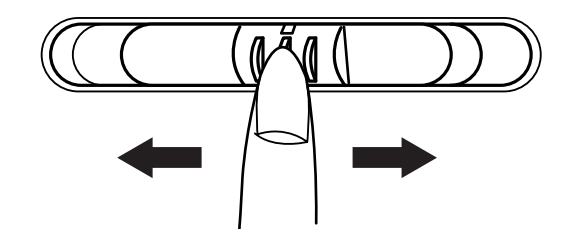

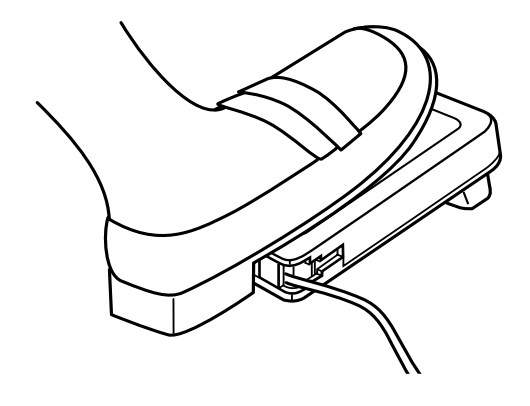

# **Barra Deslizante de Controle de Velocidade**

Você pode limitar a velocidade de costura segundo suas necessidades usando a Barra Deslizante de Controle de Velocidade.

Para aumentar a velocidade de costura, deslize a barra de controle para a direita.

Para reduzir a velocidade de costura, deslize a barra de controle para a esquerda.

# **Pedal de Controle**

Pressionando o Pedal de Controle você pode variar a velocidade de costura.

Quanto mais você pressiona o Pedal de Controle, mais rápido a máquina funciona.

#### **NOTA:**

A máquina opera na velocidade máxima ajustada na Barra Deslizante de Controle de Velocidade quando o Pedal de Controle recebe pressão total.

#### **Instruções de Operação:**

O Pedal de Controle Modelo 21317 destina-se ao uso com a máquina de costura modelo MC9500.

#### **NOTA:**

A Memory Craft 9500 é equipada com um dispositivo de segurança de desligamento automático para evitar o superaquecimento quando a máquina está operando com sobrecarga. Siga as instruções de segurança que aparecem na Tela de Toque.

# ⊋ ං **STAR**<br>STOP 1 2  $\infty$ /15 a.

# **Levantando e Abaixando o Pé-Calcador**

O Elevador do Pé-Calcador levanta e abaixa o Pé-Calcador.

Você pode elevar o Pé-Calcador cerca de 6 mm (1/4") mais alto do que a posição elevada normal exercendo maior pressão ao levantar o Elevador do Pé-Calcador. Isto permite a fácil remoção do Pé-Calcador e ajuda a colocar tecidos grossos sob ele.

- 1 Elevador do Pé-Calcador
- 2 Pé-Calcador

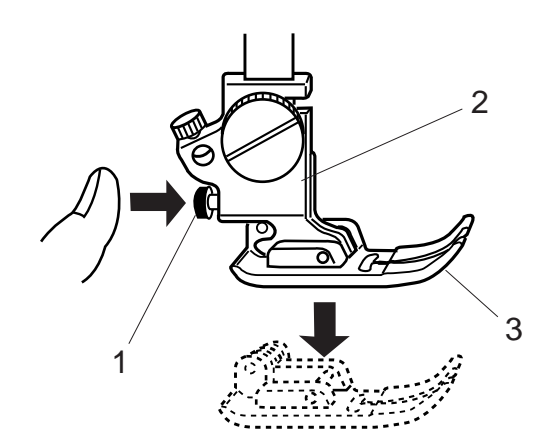

# **Remoção e Colocação do Pé-Calcador**

# **Removendo o Pé-Calcador**

Pressione o Botão de Levantar/Baixar a Agulha para levar a agulha até a sua posição mais alta e levantar o Elevador do Pé-Calcador.

Pressione o Botão Vermelho na parte de trás do portapé.

O Pé-Calcador cairá.

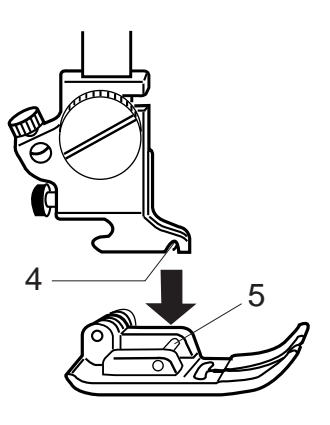

# **Instalando as Sapatilhas**

Coloque a Sapatilha selecionada de forma que o pino da sapatilha fique exatamente abaixo do Entalhe do Porta-Pé.

Abaixe a Barra do Pé-Calcador para fixar a sapatilha no lugar.

- 1 Botão Vermelho
- 2 Porta-Pé
- 3 Sapatilha
- 4 Entalhe do Porta-Pé
- 5 Pino da Sapatilha

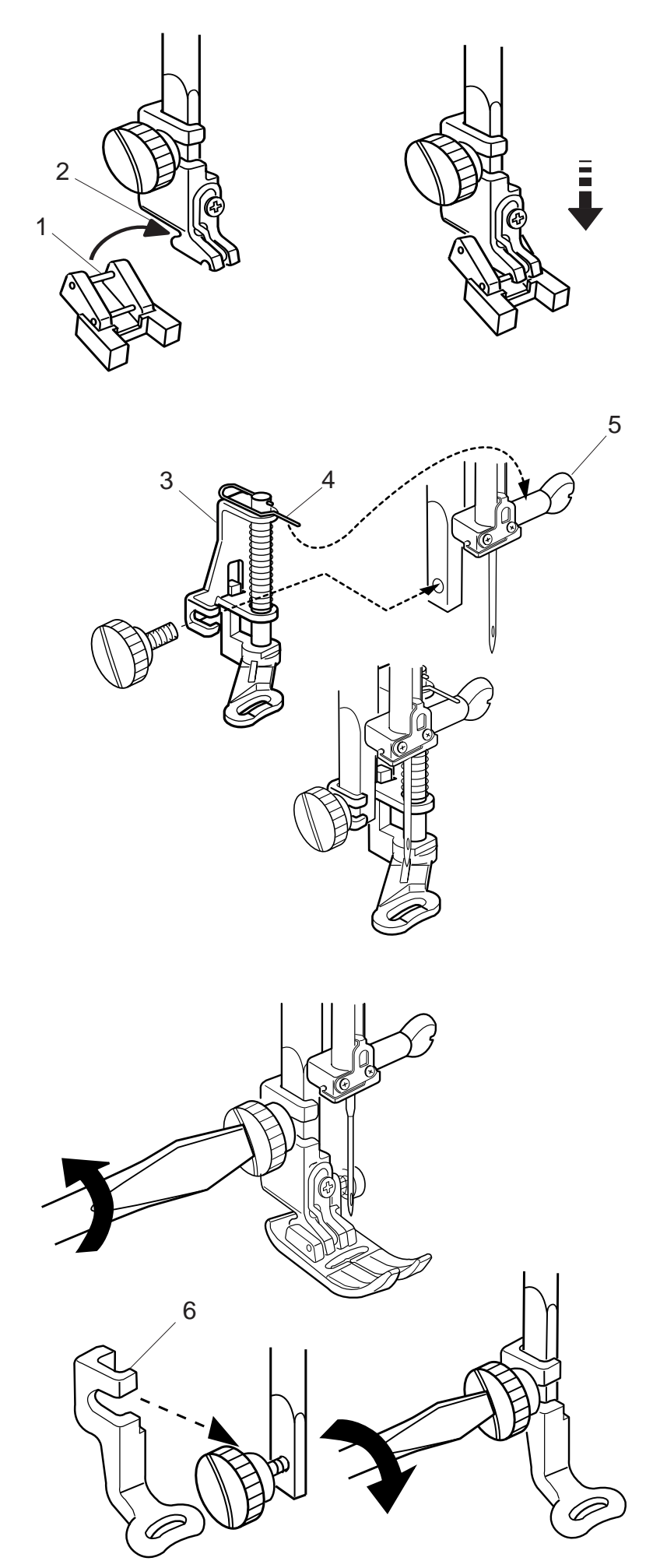

# **Sapatilha de Pregar BotõesT**

# **Para Colocar:**

Introduza o Pino Traseiro da sapatilha no Entalhe do Porta-Pé. Abaixe cuidadosamente a barra do pécalcador, segurando a sapatilha com os dedos.

- 1 Pino Traseiro
- 2 Entalhe do Porta-Pé

# **Sapatilha de Cerzir P-2**

# **Para Colocar:**

Afrouxe o parafuso de aperto manual e remova o Porta-Pé.

Instale a Sapatilha de Cerzir **P-2** na barra do pécalcador colocando o Pino no Parafuso de Fixação da Agulha.

Aperte o parafuso de aperto manual firmemente com a chave de parafusos.

- 3 Sapatilha de Cerzir **P-2**
- 4 Pino
- 5 Parafuso de Fixação da Agulha

# **Sapatilha de bordado P**

# **Para Colocar:**

Afrouxe o parafuso de aperto manual e remova o Porta-Pé para trás.

Coloque a Sapatilha de Bordado **P** na barra do pécalcador de trás para frente.

Aperte o parafuso de aperto manual firmemente com a chave de parafusos.

6 Sapatilha de Bordado **P**

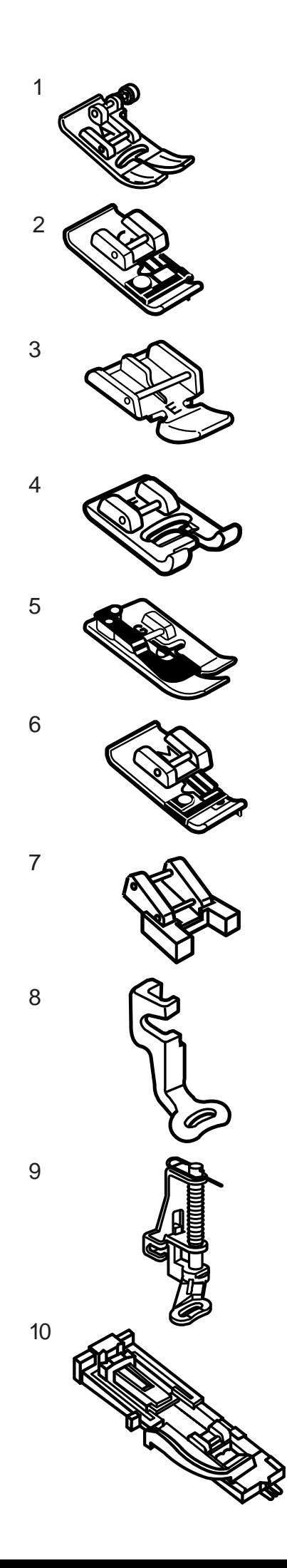

# **Diversas Sapatilhas e Seus Usos**

# **1 Sapatilha de Ziguezague A:**

Esta é a sapatilha mais versátil. Pode ser utilizada para vários pontos, incluindo pontos retos e de ziguezague. É projetada para produzir uma costura firme e bem acabada.

# **2 Sapatilha de Bainhas Estreitas C:**

Esta sapatilha é exclusivamente para bainhas estreitas. A escova da sapatilha é eficaz para evitar pontos saltados nas bordas cruas dos tecidos.

# **3 Sapatilha de Zíper E:**

Esta sapatilha serve para costurar zíper. Os dentes do zíper são guiados pelos entalhes da parte inferior da sapatilha.

# **4 Sapatilha de Ponto Acetinado F:**

Esta sapatilha de plástico transparente é ideal para pontos acetinados e pontos decorativos. O entalhe central na parte inferior da sapatilha garante o avanço suave de pontos densos.

# **5 Sapatilha de Bainha Invisível G:**

Esta sapatilha é especialmente projetada para fazer bainhas invisíveis. A guia da sapatilha ajuda a avançar o tecido e costura uma bainha reta e praticamente invisível.

# **6 Sapatilha de Chulear M:**

Esta sapatilha é especialmente projetada para simular um overloque de estilo profissional. Os arames da sapatilha evitam que a borda do tecido franza ou enrole.

# **7 Sapatilha de Pregar Botões T:**

Esta sapatilha é usada exclusivamente para pregar botões. Ela segura o botão firmemente no lugar e permite o ajuste fino da posição do botão.

# **8 Sapatilha de Bordado P:**

Esta sapatilha é um acessório especial para Bordados de Estilo Profissional.

# **9 Sapatilha de Alinhavar/Cerzir P-2:**

Esta sapatilha é especial para alinhavar. Ela segura os tecidos enquanto dá o ponto, sincronizando com o movimento da barra da agulha. Pode ser usada também para fazer bordados ou acolchoados à máo livre.

# **10 Sapatilha de Caseado Automático R:**

Esta sapatilha é para fazer casas de sensor e para cerzir.

Coloque um Suporte de Botão na parte traseira da sapatilha. Isto ajusta automaticamente o tamanho da casa.

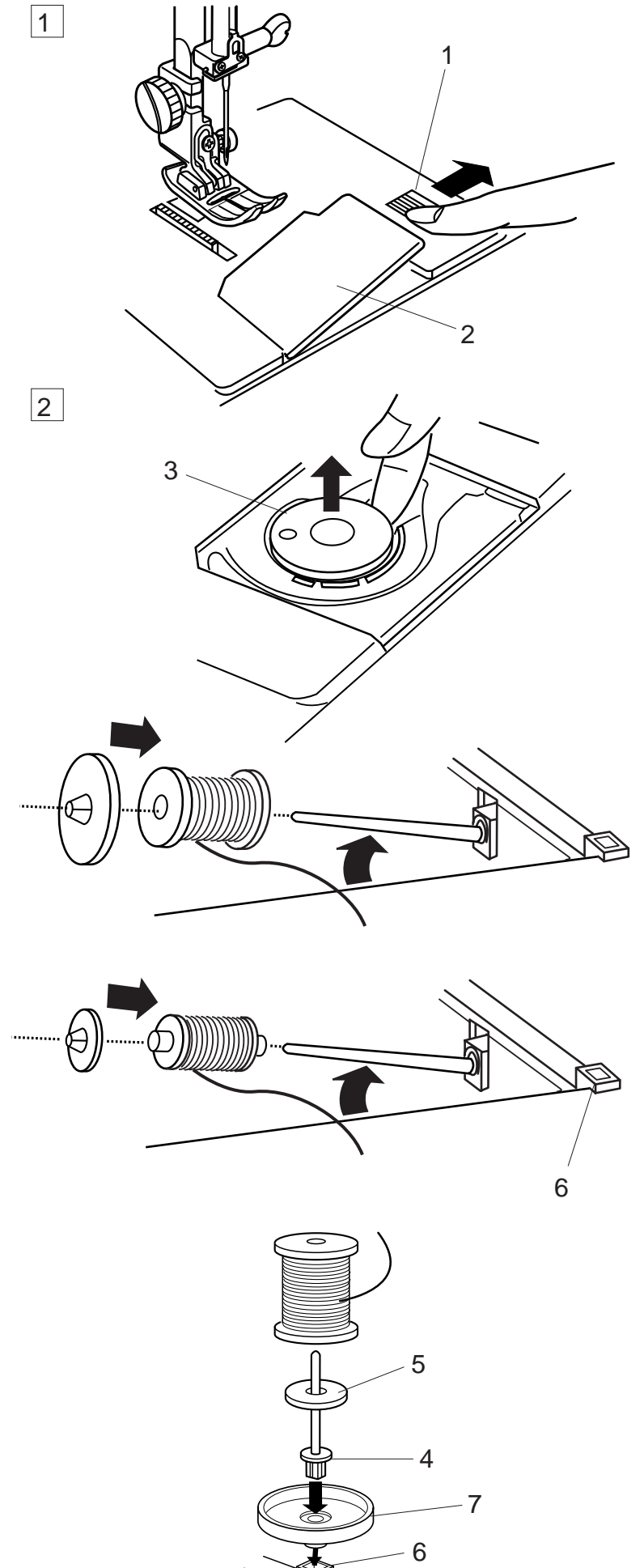

# **Enchimento da Bobina**

# **Remoção da bobina**

- 1 Deslize o Botão de Abertura da Placa de Cobertura do Gancho para a direita e remova a Placa de Cobertura do Gancho.
	- 1 Botão de Abertura da Placa de Cobertura do Gancho
	- 2 Placa de Cobertura do Gancho
- 2 Retire a Bobina da Caixa da Bobina.
	- 3 Bobina

# **Colocação do Carretel de Linha**

Levante o Pino do Carretel. Coloque o carretel de linha no Pino do Carretel, com a linha saindo do carretel na posição mostrada. Coloque o Porta-Carretel Grande e pressione-o firmemente contra o carretel de linha.

# **NOTA:**

Use o Porta-Carretel Pequeno para segurar carretéis/ retroses finos ou pequenos.

# **Pino de Carretel Adicional**

Use o Pino de Carretel Adicional quando precisar encher a bobina sem desenfiar a linha da máquina, ao trabalhar em um projeto de costura.

Introduza o Pino de Carretel Adicional no Suporte de Carretel e então no Orifício ao lado do pino de carretel horizontal.

Coloque o Feltro no pino do carretel e depois um carretel de linha, como mostra a ilustração.

- 4 Pino de Carretel Adicional<br>5 Feltro
- **Feltro**
- 6 Orifício
- 7 Suporte de Carretel

# **Passando a linha para o enchimento da bobina**

1 | Segure a linha superior com ambas as mãos e introduza-a no Entalhe de cima para baixo.

- 2 Guie a linha em torno do Guia-Linhas seguindo a linha pontilhada preta conforme mostrado no diagrama.
- Passe a linha através do orifício da Bobina de 3 dentro para fora. Coloque a Bobina no Pino do Enchedor de Bobina.
- 4 Empurre-o para a direita.
- $5^{\text{}}$  Segure a extremidade livre da linha com a mão e pressione o pedal de controle. Pare a máquina depois de a bobina ter dado várias voltas e corte a linha próximo ao orifício da bobina.
- 6 Volte a pressionar o Pedal de Controle. Quando a Bobina está totalmente cheia, pára automaticamente.

Solte o Pedal de Controle e recoloque o Pino do Enchedor de Bobina na sua posição original, movendo-o para a esquerda, e corte a linha com o Corta-Linhas da Bobina conforme ilustrado.

- 1 Trava do Enchedor de Bobina
- 2 Corta-Linhas da Bobina

#### **NOTAS:**

A máquina não costura até que o pino tenha sido recolocado à esquerda.

Você pode usar o Pedal de Controle ou o Botão Liga/ Desliga para encher a Bobina.

Para fins de segurança, a máquina pára automaticamente 2 minutos após iniciar o enchimento da bobina.

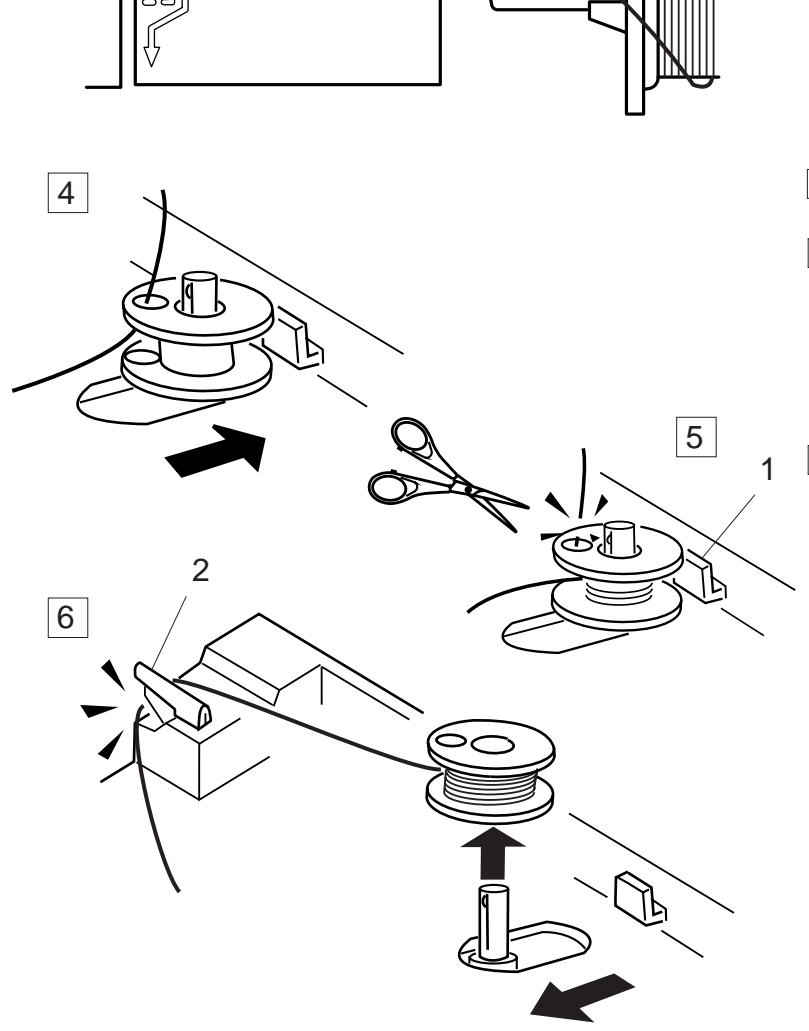

 $\mathbf 1$ 

1

Ó

2

3

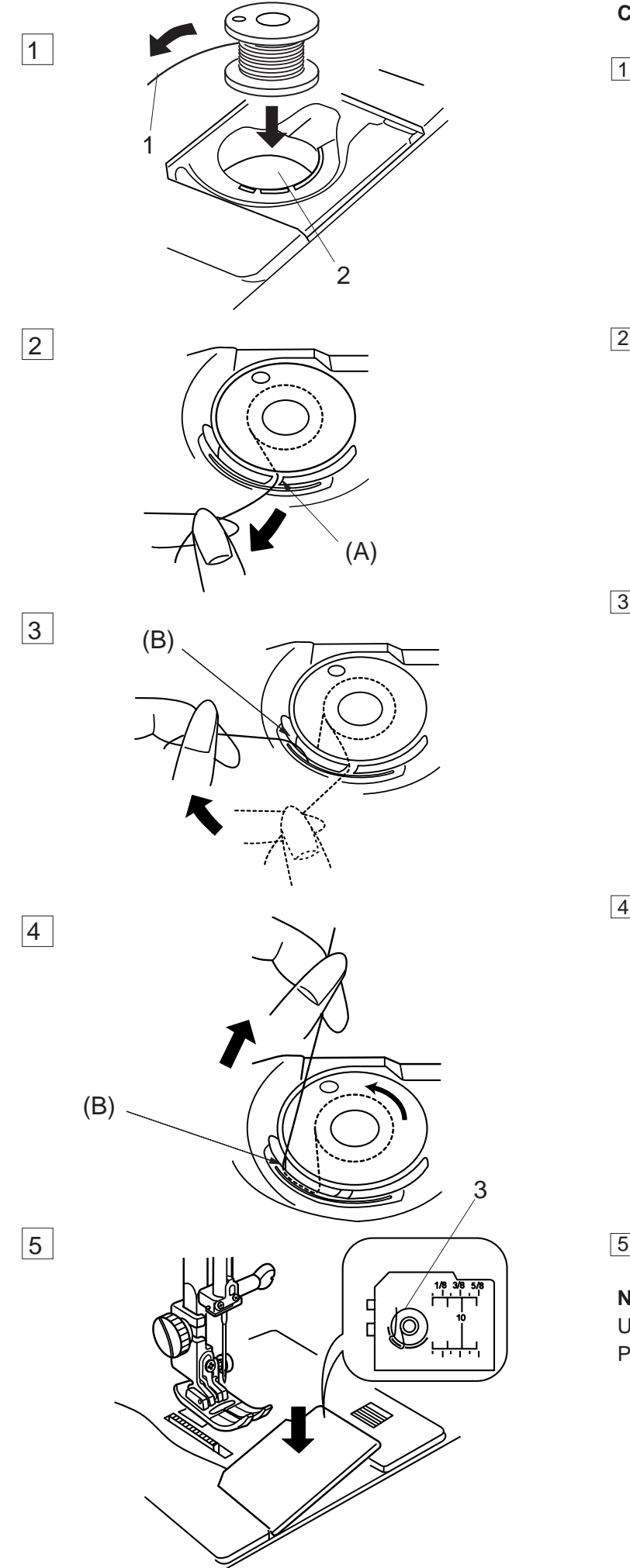

# **Colocação da Bobina**

- 1 Coloque a Bobina na Caixa da Bobina com a Linha saindo na direção contrária à dos ponteiros do relógio.
	- 1 Linha
	- 2 Caixa da Bobina
- Guie a linha para dentro do Entalhe Dianteiro **(A)** 2 na frente da Caixa da Bobina.

Puxe a linha para a esquerda, deslizando-a entre 3 as lâminas de mola de tensão.

Continue a puxar a linha levemente até que ela 4 deslize para dentro do Entalhe Lateral **(B)**.

 $5$  Puxe cerca de 10 cm (4") de linha para trás.

# **NOTA:**

Um Esquema de Colocação da Linha é mostrado na Placa de Cobertura do gancho para sua orientação.

Recoloque a Placa de Cobertura do Gancho.

3 Esquema de Colocação da Linha

# **Passando a Linha na Máquina**

Levante o Elevador do Pé-Calcador. Pressione o

Botão de Levantar/Baixar a Agulha duas vezes para levantar a agulha até a posição mais alta. 4 **HAADITTITTI**  $\overline{5}$   $\overline{3}$ 6 7 1 Segure a linha superior com ambas as mãos  $\boxed{1}$   $\boxed{2}$ conforme mostrado e introduza-a no Entalhe de cima para baixo.  $2$  Passe a linha em torno do Guia-Linhas, seguindo a linha pontilhada conforme mostrado no diagrama. 3 Em seguida, puxe a linha para baixo em volta do 3 Fixador da Mola de Retenção. 4 Puxe firmemente a linha para cima até o Elevador 4 de Linha e depois para baixo até o seu orifício, inserindo-a da direita para a esquerda. Descendo em seguida através do Guia-Linhas 5 5 Inferior. 6 6 Deslize a linha por trás do Guia-Linhas da Barra da Agulha à esquerda. Enfie a agulha da frente para trás manualmente ou 7use o Enfiador Automático de Agulhas. 7

 $\overline{2}$  1

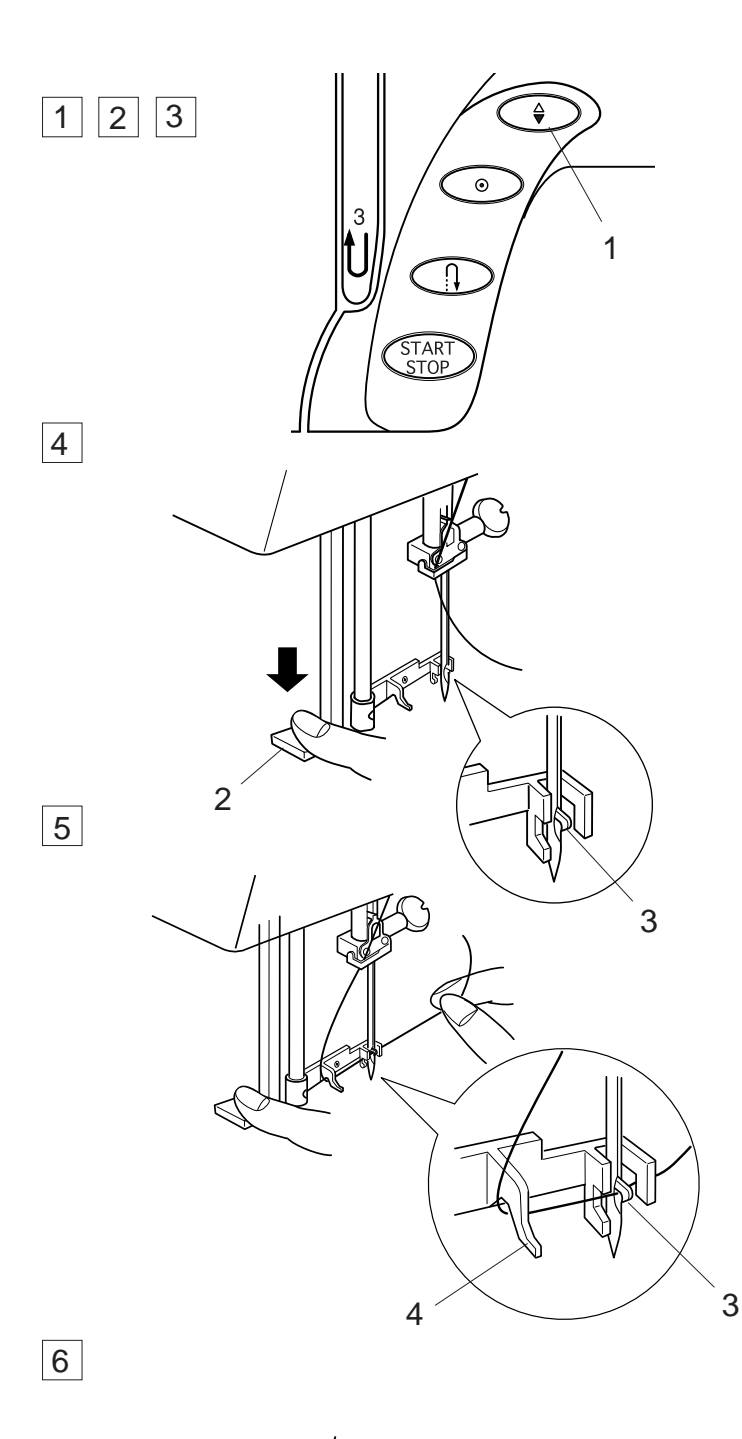

# **Enfiador Automático de Agulhas**

- Levante a agulha até sua posição mais alta 1 pressionando o Botão de Levantar/Baixar a Agulha duas vezes..
- 2 Desligue o interruptor de energia.
- 3 Abaixe o pé-calcador.
- 4 Pressione o Botão de Enfiamento Automático de Agulhas até o máximo. O gancho sai através do orifício da agulha, de trás para a frente.
	- 1 Botão de Levantar/Baixar a Agulha
	- 2 Botão de Enfiamento da Agulha
	- 3 Gancho
- 5 Puxe a linha para baixo em torno do Guia-Linhas e por baixo do gancho.
	- Guia-Linhas

- 6 Solte o botão de enfiamento da agulha lentamente, enquanto segura a ponta da linha com a mão. Uma alça da linha é puxada para fora através do orifício da agulha.
- 7 Remova o laço de linha do enfiador e puxe a ponta da linha para fora do orifício da agulha.

#### **NOTAS:**

O enfiador automático de agulhas funciona bem com as linhas de número 50 a100 e as agulhas de número 11a16, também com a agulha de ponta azul.

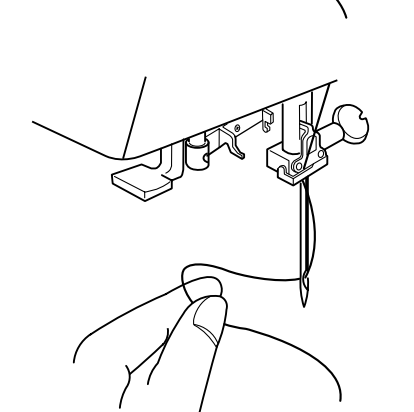

7

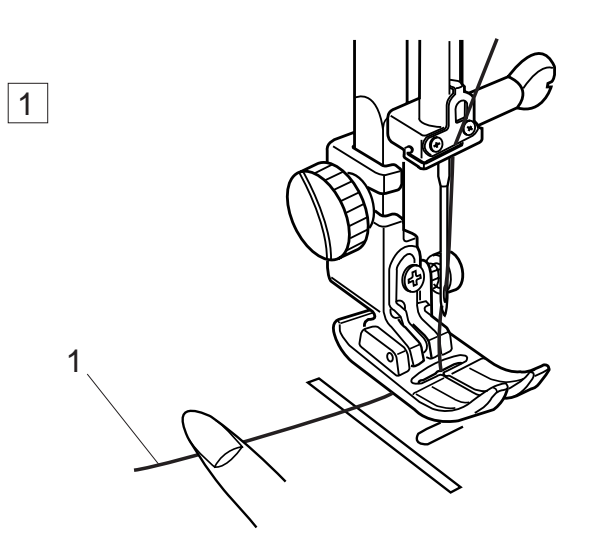

# **Puxando a Linha da Bobina**

1 Levante o Elevador do Pé-Calcador.

- 2 Segure a linha da agulha com os dedos e pressione o Botão de Levantar/Baixar a Agulha duas vezes para colher a linha da bobina. Puxe a linha da agulha, trazendo para cima uma alça de Linha da Bobina.
	- 1 Linha da Agulha
	- 2 Botão de Levantar/Baixar a Agulha
	- 3 Linha da Bobina

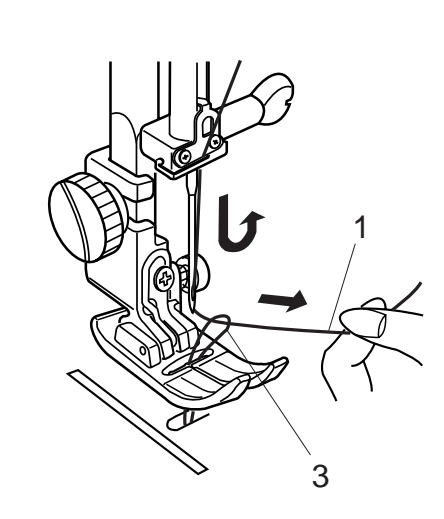

2

 $\triangleq$ 

 $\odot$ 

**START** 

3

2

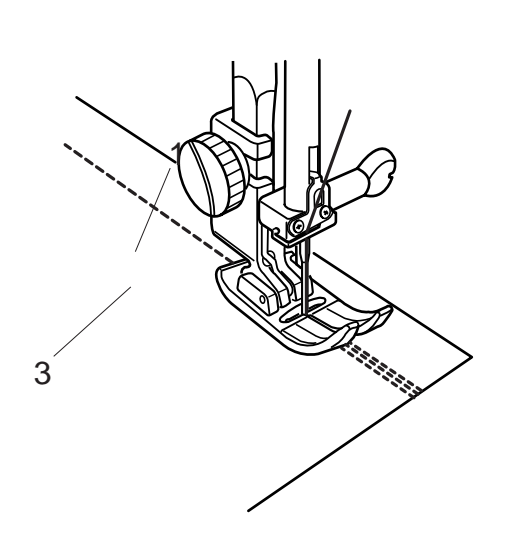

3 Deslize 10 cm (4") de ambas as linhas para trás por baixo do pé-calcador.

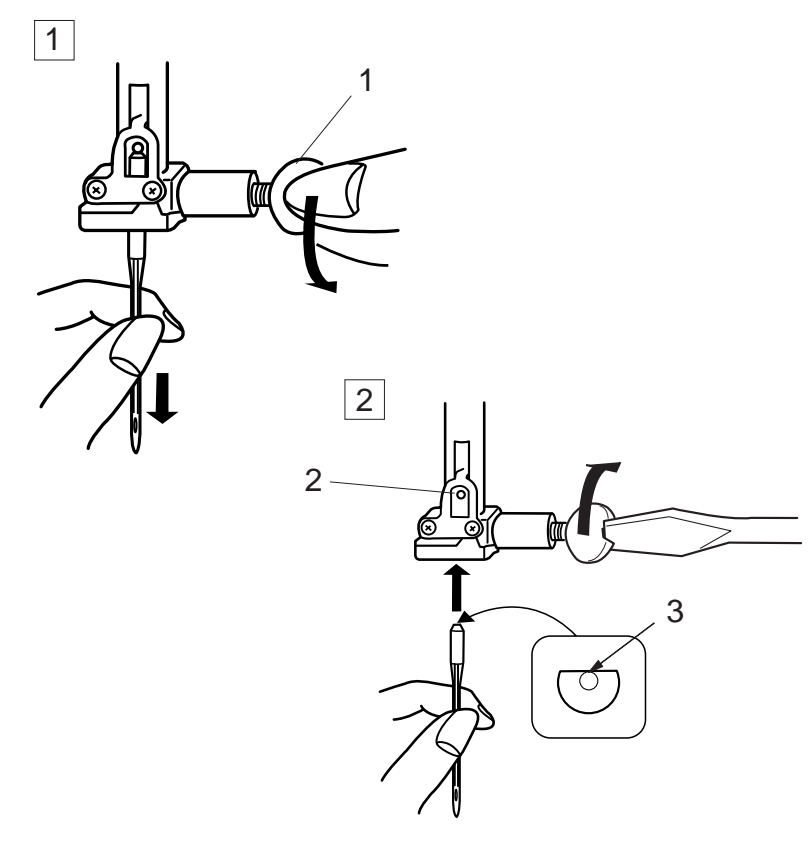

# $\Delta$

# **Trocando as Agulhas**

Levante a agulha pressionando o Botão de Levantar/ Baixar a Agulha e abaixe o pé-calcador. Desligue o interruptor de energia.

1 Afrouxe o Parafuso de Fixação da Agulha girandoo no sentido contrário ao dos ponteiros do relógio.

Remova a Agulha do encaixe.

- 1 Parafuso de Fixação da Agulha
- 2 | Introduza uma nova Agulha no Encaixe da Agulha, com o Lado Achatado da agulha voltado para trás.

Ao inserir a Agulha no Encaixe da Agulha, empurre-a para cima contra o pino de parada e aperte o Parafuso de Fixação da Agulha firmemente.

- 2 Pino de Parada
- 3 Lado Achatado

Para verificar se a agulha está reta, coloque-a com o lado achatado sobre uma superfície plana (uma placa de agulha, superfície de vidro etc.)

O espaço entre a agulha e a superfície plana deve ser uniforme.

Nunca use agulhas rombudas ou tortas.

4 Espaço

# **ATENÇÃO:**

Certifique-se sempre de desligar o interruptor de energia e desligar a máquina da tomada de parede antes de trocar a agulha.

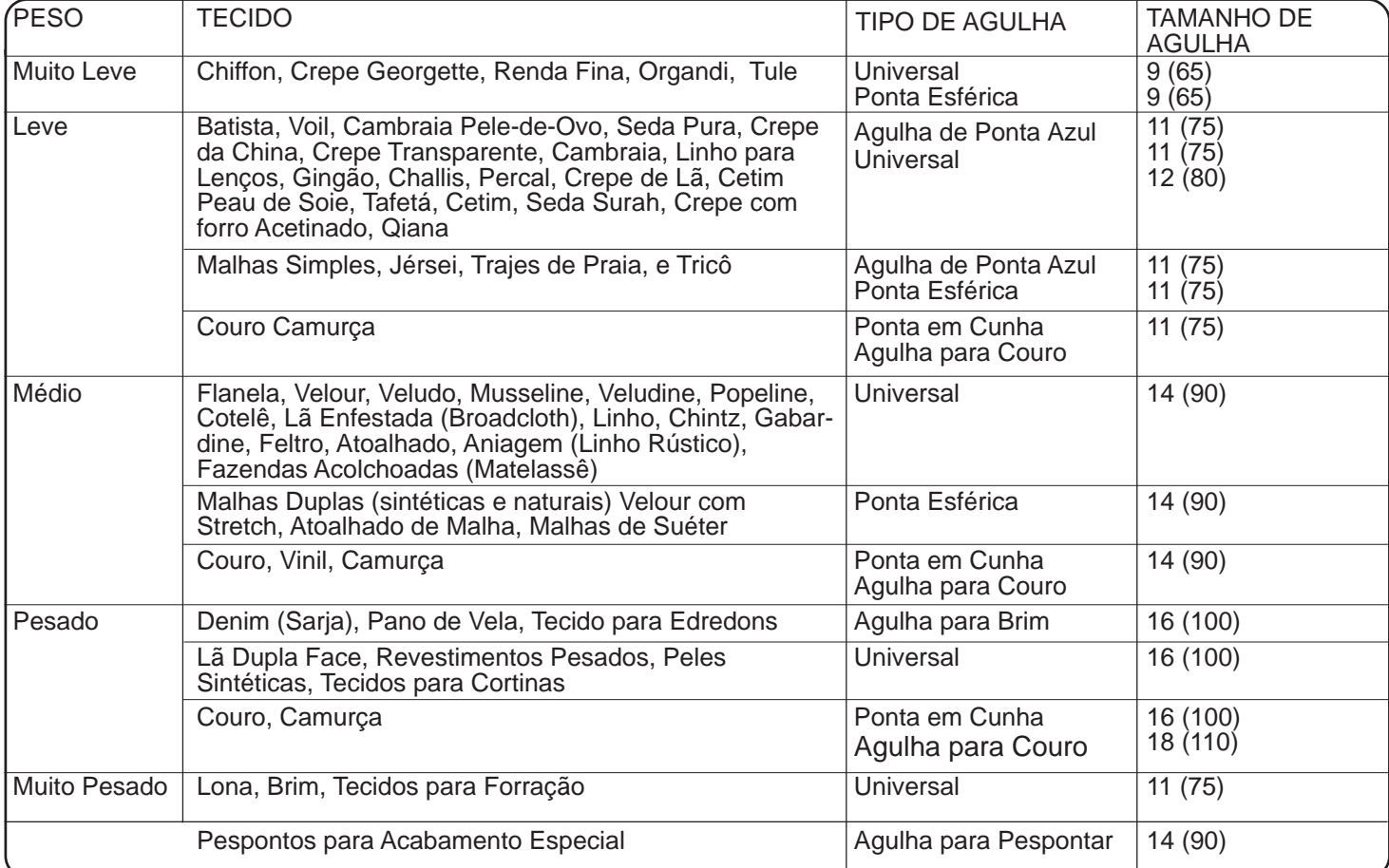

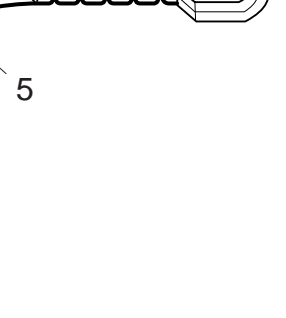

# **Equilibrando a Tensão da Linha**

# **Tensão automática**

Esta máquina oferece um ajuste **Automático (Auto)** do controle de tensão, que abrange uma ampla gama de condições de costura. Ajuste o disco de controle de tensão para **Auto** para a costura geral, a menos que seja especificamente indicado de outra forma neste manual.

1 Marca de Ajuste

#### **Tensão correta:**

O ponto reto ideal tem linhas presas entre duas camadas de tecido Para um ponto de ziguezague ideal, a linha da bobina não aparece do lado direito do tecido, e a linha da agulha aparece ligeiramente do lado avesso do tecido.

- 2 Linha da agulha
- 3 Lado Direito do Tecido
- 4 Lado Avesso do Tecido
- 5 Linha da Bobina

# **Ajuste de tensão manual**

O ajuste de tensão manual pode ser necessário dependendo dos materiais de costura, das camadas de tecido e de outras condições de costura.

# **A tensão da linha da agulha está alta demais:**

Se a linha da bobina aparecer do lado direito do tecido.

Reduza a tensão da linha da agulha movendo o disco para um número mais baixo.

**A tensão da linha da agulha está baixa demais:**

 $\frac{1}{100}$  $\frac{3}{4}$  $\mathfrak{D}$ 5

Se a linha da agulha aparecer do lado avesso do tecido. Aumente a tensão da linha da agulha movendo o disco para um número mais alto.

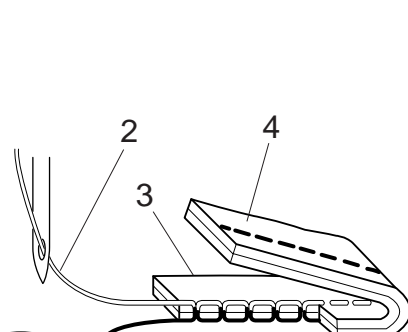

**THE ANTO LIMITED** 

1

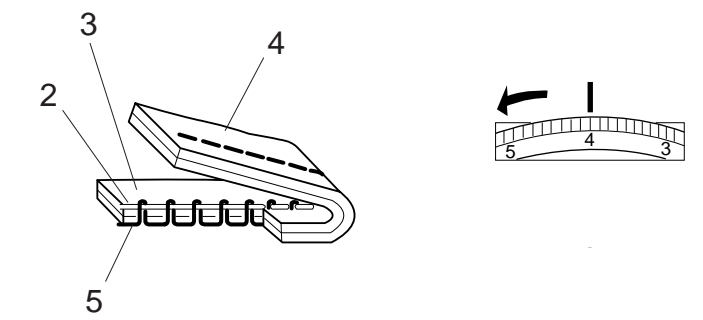

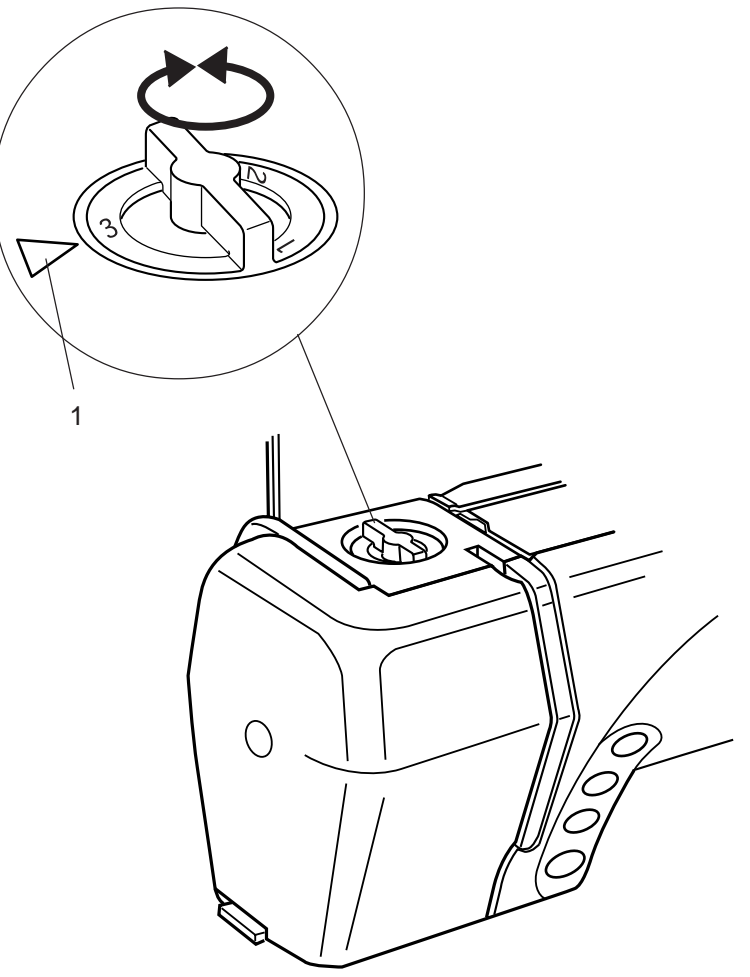

# **Ajustando a Pressão do Pé-Calcador**

O disco de controle de pressão do pé-calcador deve ser ajustado em "**3**" para a costura normal.

Reduza a pressão para "**2**" para apliques, recortes, desenhos e alinhavos.

Ajuste o disco em "**1**" ao costurar tecidos extra finos. Disco de controle da pressão do pé-calcador

1 Marca de ajuste

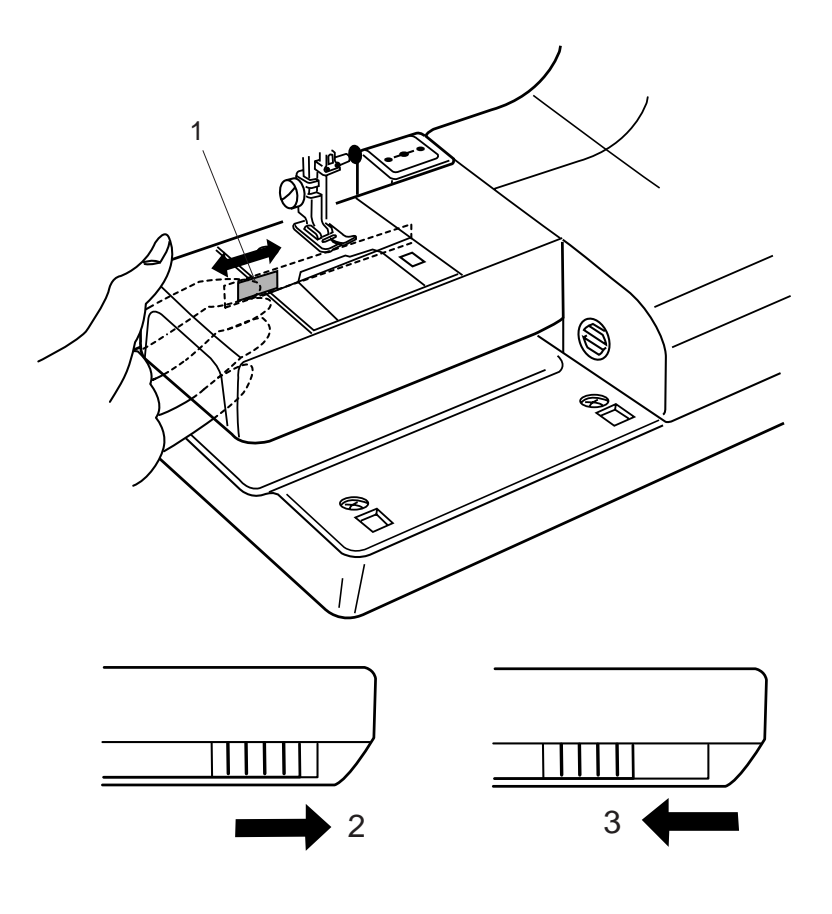

# **Abaixando os Dentes Impelentes**

Os dentes impelentes serão automaticamente abaixados quando for selecionado o ponto de alinhavo, pregar botões ou o modo de bordado.

Os dentes impelentes também podem ser abaixados pela alavanca de redução de avanço para pregar botões, bordado manual etc.

Empurre a alavanca de redução de avanço para a esquerda para abaixar os dentes impelentes. Empurre a alavanca para a direita para levantar os dentes impelentes, que voltarão à posição levantada quando for iniciada a operação da máquina.

- 1 Alavanca de Redução de Avanço
- 2 Posição abaixada
- 3 Posição levantada

# **NOTAS:**

Os dentes impelentes devem estar na posição levantada para a costura normal. Gire o volante em direção a você para verificar se os dentes impelentes vêm para cima depois de ajustar a alavanca na posição levantada.

Os dentes impelentes serão automaticamente abaixados quando for selecionado o modo de bordado, ponto de alinhavo, pregar botões etc.

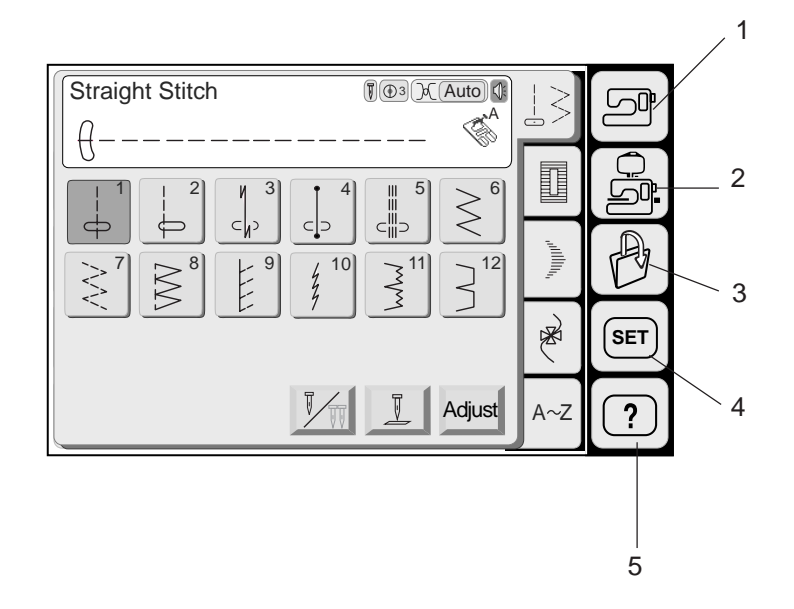

# **Seleção de Modo**

Quando você ligar o interruptor de energia, a Tela de Toque mostrará a janela de abertura "Welcome", e então aparecerá o Modo de Costura Normal após alguns segundos.

A máquina estará ajustada para costura com ponto reto.

# **NOTA:**

Após ligar o interruptor de energia, leva aproximadamente seis segundos para que a janela de seleção de modelos seja exibida na tela de toque. (Este é o tempo requerido para abrir o sistema e não constitui defeito.)

# **Teclas de seleção de modo**

**1 Tecla de modo de costura normal** (Veja a página 26.)

Pressione esta tecla para entrar no Modo de Costura Normal.

**2 Tecla de modo de bordado** (Veja a página 79.) Pressione esta tecla para entrar no Modo de Bordado.

**3 Tecla de abertura de arquivos** (Veja a página 99.) Pressione esta tecla para abrir arquivos como os modelos de pontos programados ou desenhos de bordado que você salvou.

**4 Tecla de ajuste de modo** (Veja a página 22.) Pressione esta tecla para entrar no Modo de Minhas Configurações. Neste modo, você pode alterar os ajustes da máquina segundo a sua preferência. Os ajustes da máquina para Costura Normal, Bordado, Seleção do Idioma e Ajustes Comuns estão disponíveis neste modo.

**5 Tecla de modo de ajuste rápido** (Veja a página 100.)

Pressione esta tecla para dicas úteis e informações gerais sobre o funcionamento da máquina.

# **ATENÇÃO:**

Não pressione a superfície da Tela de Toque com objetos duros ou afiados como lápis, chaves de parafuso ou similares.

# **NOTAS:**

Quando você seleciona um modelo ou função na tela, não é necessário pressionar com força; basta tocar as teclas com a ponta do dedo.

Use um pano seco e macio e seco para limpar a tela.

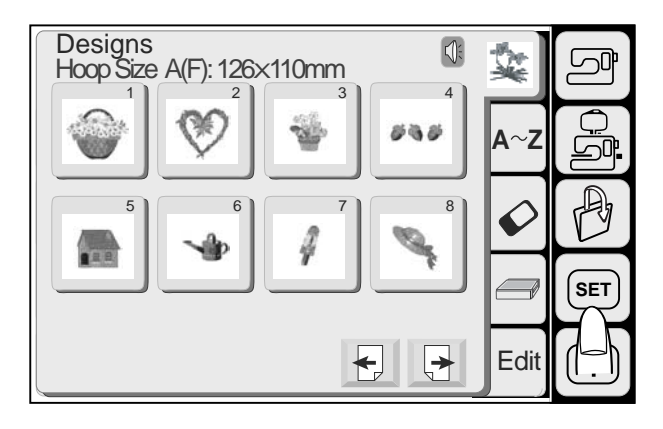

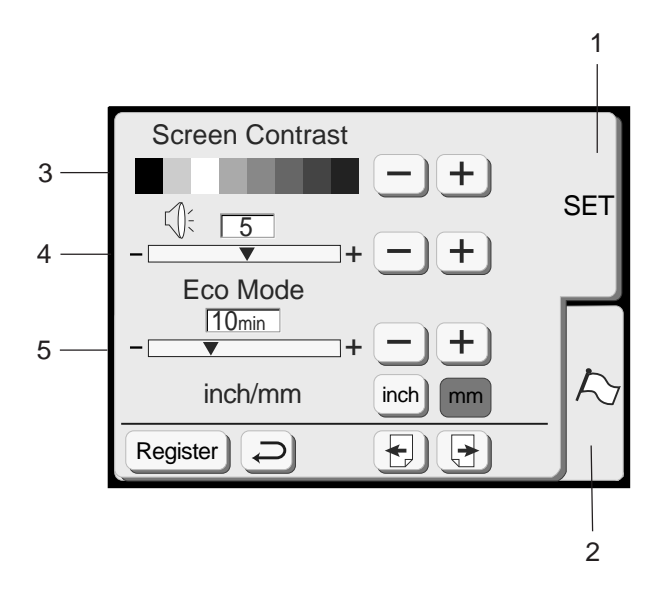

# **MODO DE AJUSTE**

Quando for pressionada a tecla de Ajuste (SET) a janela de ajuste de modo será aberta.

# **1 Tecla SET**

Pressione a tecla SET para personalizar os ajustes da máquina.

**2 Tecla de Bandeira** (Tecla de seleção de idioma)

Pressione a tecla de bandeira para selecionar o idioma usado na tela. Você pode selecionar um entre 11 idiomas.

# **3 Contraste da tela**

Permite ajustar o contraste da tela de toque. Pressione a tecla Mais  $\pm$  para aumentar o contraste da tela.

Pressione a tecla Menos  $\boxed{-}$  para reduzir o contraste da tela.

# **4 Controle de som**

Permite a justar o volume da campainha. O nível de volume pode ser configurado de 0 a 10 e o ajuste predefinido é 5.

Pressione a tecla Mais  $\pm$  para aumentar o volume da campainha.

Pressione a tecla Menos  $\left[-\right]$  para reduzir o volume da campainha.

Quando é selecionado o 0, a campainha é desligada.

# **5 Modo Econômico (Eco Mode)**

Após ligar o interruptor de energia, se você ficar algum tempo sem usar a máquina ela entrará no Modo Econômico. A tela de toque escurecerá e a luz de costura se apagará.

Sempre que você tocar a tela enquanto a máquina está no modo Econômico, a tela e a luz de costura voltarão a acender.

Você pode ajustar o timer do Modo Econômico de 1 a 30 minutos. O ajuste predefinido é de 10 minutos.

Para ajustar o timer do Modo Econômico:

Pressione a tecla Mais  $\pm$  para aumentar o tempo do timer.

Pressione a tecla Menos  $\boxed{-}$  para reduzir o tempo do timer.

Para desligar o modo Econômico, pressione a tecla Mais  $\overline{+}$  até que o quadro mostre a palavra "OFF".

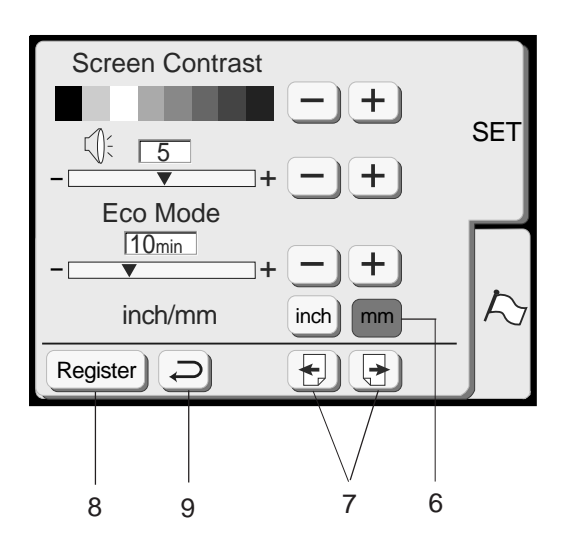

# **6 Polegadas/Milímetros**

Você pode ajustar a unidade de medida da sua máquina para polegadas ou milímetros, conforme a sua preferência.

A unidade predefinida é o milímetro.

Pressione a tecla "inch" ou "mm" para selecionar a unidade preferida.

# **NOTA:**

O comprimento e largura dos pontos são indicados em milímetros, independentemente do ajuste de polegadas/milímetros.

# **7 Teclas de página**

Você pode virar as páginas pressionando as teclas de página.

Pressione a tecla de próxima página para visualizar a página seguinte.

Pressione a tecla de página anterior para visualizar a página anterior.

# **8 Tecla de registro**

Pressione esta tecla para registrar os ajustes e voltar à tela anterior.

# **9 Tecla de retorno**

Pressione esta tecla para voltar à tela anterior sem registrar os ajustes.

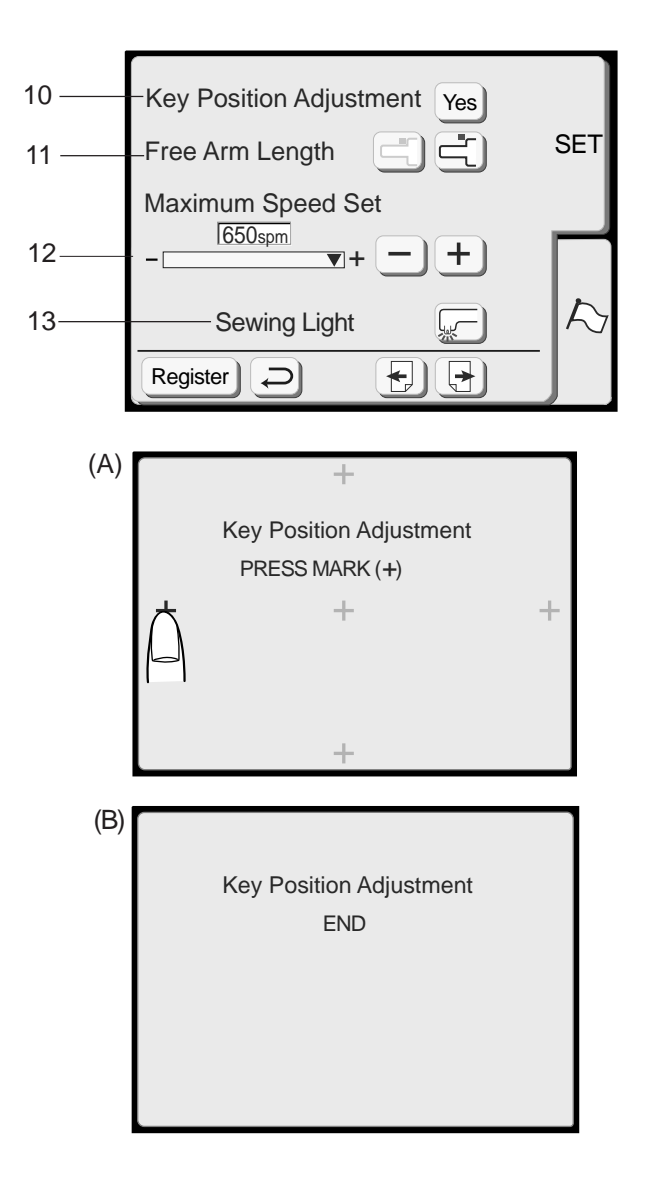

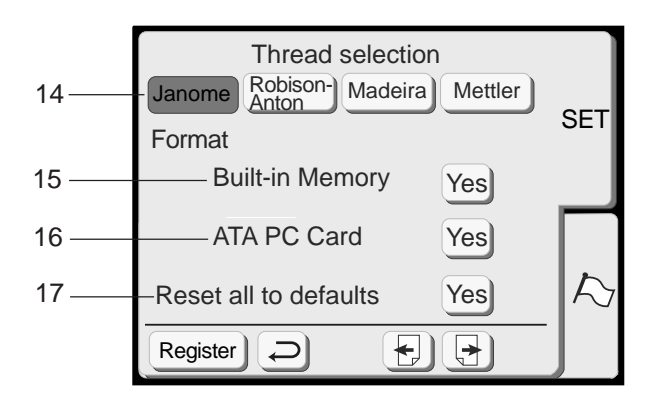

#### **10 Ajuste da posição das teclas**

Se você achar que as teclas da tela de toque estão desalinhadas, poderá calibrá-las na janela de ajuste da posição das teclas

Quando você pressionar a tecla Sim (Yes), será exibida a janela (A). Com o dedo, pressione as cruzes à medida que aparecem, na ordem. Quando você pressionar as últimas cruzes, será exibida a janela (B).

#### **11 Comprimento do Braço Livre**

O carro se moverá, permitindo que você utilize o comprimento total do Braço Livre, quando é pressionada a tecla  $\Xi$ . Pressione a tecla  $\Box$  para voltar o carro à sua posição de armazenagem.

#### **12 Velocidade máxima de bordado:**

A velocidade máxima de bordado pode ser alterada de 400 a 650 ppm para a execução de bordados. O ajuste predefinido é 650 ppm (pontos por minuto).

Pressione a tecla Menos  $\boxed{-}$  para reduzir a velocidade máxima de bordado. Pressione a tecla Mais  $\Box$  para aumentar a velocidade máxima de bordado.

#### **NOTA:**

Reduza a velocidade de bordado ao executar modelos com pontos de ziguezague estreitos que tendem a distorcer em alta velocidade.

#### **13 Luz de costura**

Você pode ligar ou desligar a luz de costura pressionando a tecla de luz de costura.

#### **14 Seleção de linhas**

Existem quatro marcas de linha de bordado entre as quais escolher.

Pressione a tecla da linha que deseja usar. O código de cor da marca selecionada será mostrado na tecla de cor/parte juntamente com o nome da cor.

#### **Formatação da memória**

Se a memória interna ou o Cartão PC ATA deixarem de funcionar por causa de danos à base de memória, você precisará reabilitá-la formatando a memória.

- tecla <sup>ves</sup>) junto a Memória Predefinida (Built-in **15** Para formatar a memória interna, pressione a Memory).
- Flash, pressione a tecla [Yes] junto a Cartão PC **16** Para formatar o Cartão PC ATA ou Compact ATA (ATA PC Card).

#### **NOTA:**

A formatação apagará todos os dados armazenados na memória.

**17 Restaurar todos os ajustes predefinidos**

Pressionando a tecla vesi você restaura todos os parâmetros exceto o idioma aos ajustes originais (os ajustes existentes quando a máquina foi adquirida).

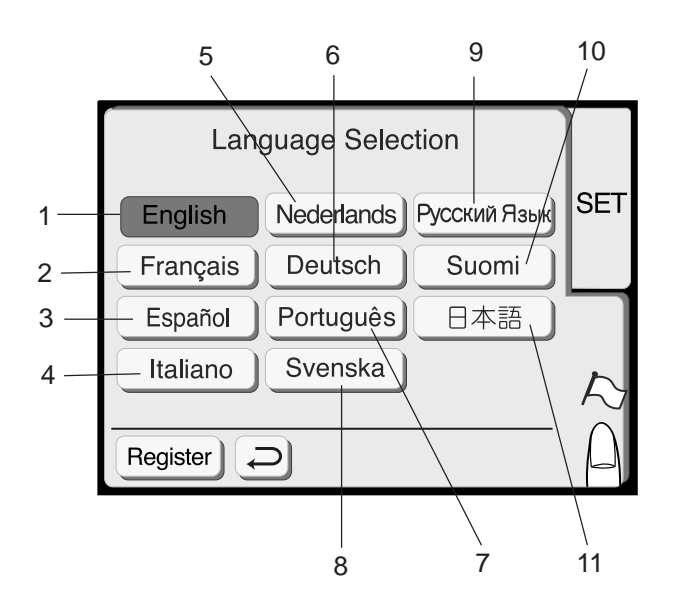

# **Seleção do Idioma**

Você pode selecionar um entre os 11 idiomas seguintes pressionando a tecla correspondente.

- Inglês
- Francês
- Espanhol
- Italiano
- 5 Holandês
- 6 Alemão
- Português
- 8 Sueco
- Russo
- 10 Finlandês
- 11 Japonês

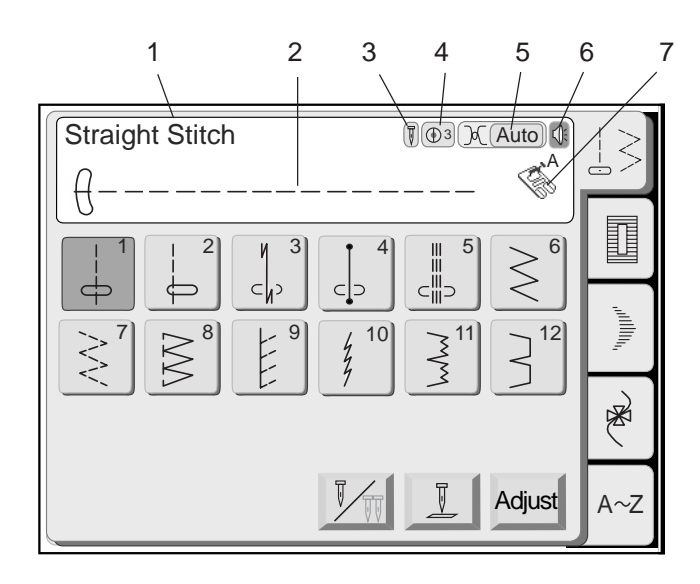

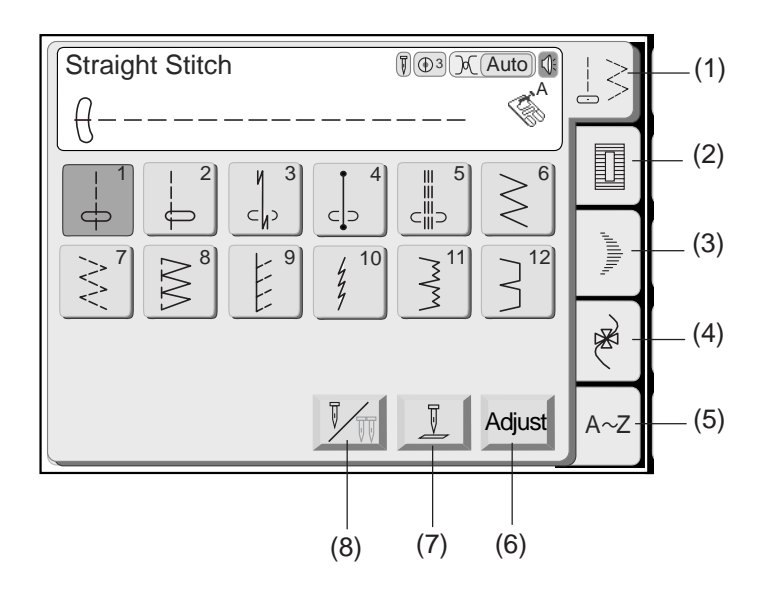

# **COSTURA NORMAL**

# **Seleção de Modelos**

Pressione a Tecla de Modelos de Pontos para selecionar o modelo desejado.

O Nome do Ponto, a Imagem do Ponto no modelo desejado, a sapatilha e os ajustes de máquina recomendados serão exibidos na tela. Use a sapatilha e os ajustes de máquina recomendados a menos que seja indicado de outra forma neste manual.

- 1 Nome do Ponto
- 2 Imagem do Ponto
- 3 Indicação de Agulha Simples/Dupla
- 4 Pressão de Pé-Calcador Recomendada
- 5 Ajuste de Tensão Recomendado
- 6 Campainha Ligada/Desligada
- 7 Sapatilha Apropriada

No Modo de Costura Normal estão disponíveis as 5 escolhas seguintes e mais um novo recurso, a Tecla de Aplicação de Costura, que fornece um guia visual para os projetos de costura.

# **(1) Tecla de Pontos Utilitários:**

Pressione esta tecla para abrir a janela de Pontos Utilitários. Os 12 pontos utilitários mais populares estão disponíveis nesta janela.

#### **(2) Tecla de Pontos de Caseado:**

Esta tecla abre a janela para 11 variações de pontos de Caseado, Ponto de Pregar Botıes, Cerzir e fazer Ilhós.

#### **(3) Tecla de Pontos Acetinados:**

Esta tecla abre a janela de Pontos Acetinados. A combinação de pontos pode ser armazenada na base de memória.

# **(4) Tecla de Pontos Decorativos:**

Esta tecla abre a janela de páginas múltiplas de Pontos Decorativos. As combinações de pontos podem ser armazenadas na base de memória.

#### **(5) Tecla de Monogramas:**

Esta tecla abre a janela de Monogramas. Você pode criar monogramas ou uma combinação de letras e símbolos.

#### **(6) Tecla de Ajuste**

Quando você pressiona esta tecla, a tela mostra a janela de ajuste manual.

#### **(7) Tecla de levantar/baixar a agulha**

Com esta tecla você pode ajustar a posição da agulha para levantada ou abaixada ao parar a máquina.

#### **(8) Tecla de agulha dupla**

Pressione esta tecla quando deseja costurar com uma agulha dupla. A tecla aparecerá em cinzento se o ponto selecionado não for adequado para costura com agulha dupla.

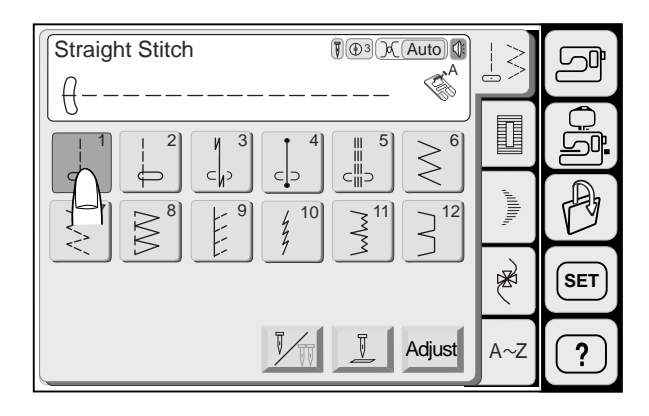

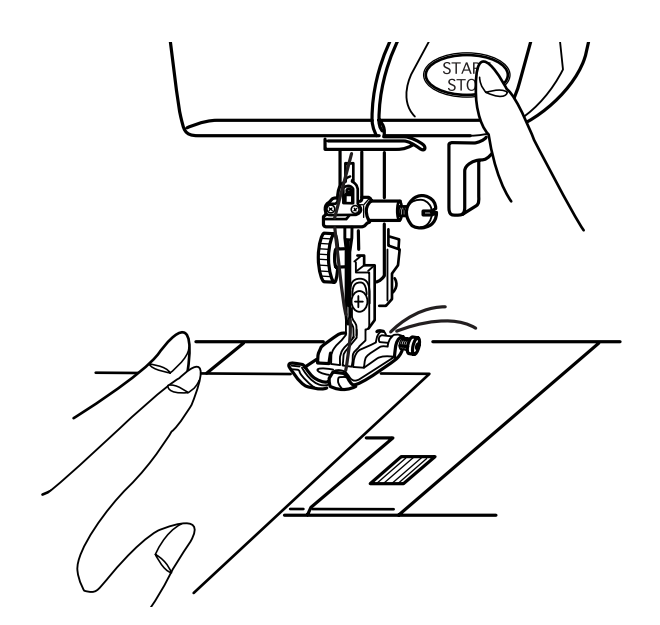

# **Pontos Utilitários**

# **Ponto reto**

Pressione o Modelo 1 na Tela de Toque.

# **Para costurar:**

Eleve o Pé-Calcador e posicione o tecido junto à guia de costura na placa da agulha. Abaixe a agulha até o local em que deseja iniciar.

Puxe as linhas da agulha e da bobina para trás.

Pressione o Botão Liga/Desliga ou o Pedal de Controle. Guie suavemente o tecido ao longo da linha guia de costura, deixando-o avançar naturalmente.

# **Para costurar da borda de tecidos grossos:**

O Botão Preto da sapatilha de ziguezague trava a sapatilha na posição horizontal.

Isto é útil para começar a costurar da borda extrema de tecidos grossos ou para costurar atravessando uma bainha.

Abaixe a agulha até entrar no tecido no local onde deseja começar a costurar.

Abaixe o pé-calcador ao mesmo tempo que pressiona o botão preto. O pé será travado na posição horizontal para evitar que o tecido escorregue.

- 1 Tecidos grossos
- 2 Botão Preto

# **Mudando a direção da costura:**

Pare a máquina e abaixe a agulha até entrar no tecido pressionando o botão de Levantar/Baixar a agulha. Levante o pé-calcador.

Gire o tecido em volta da agulha para mudar a direção da costura conforme desejado.

Abaixe o pé-calcador e comece a costurar em uma nova direção.

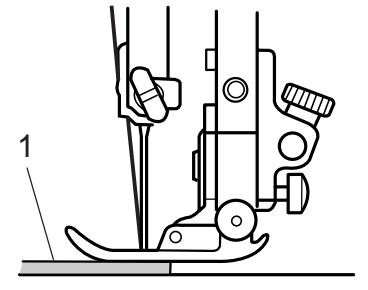

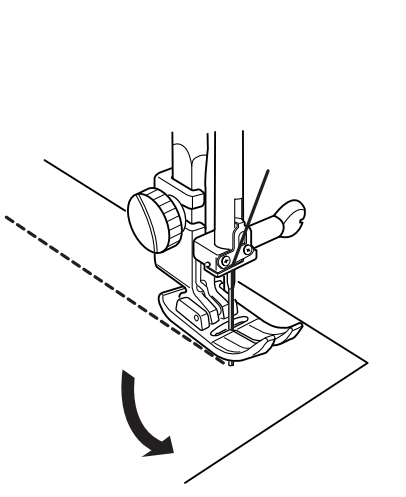

2

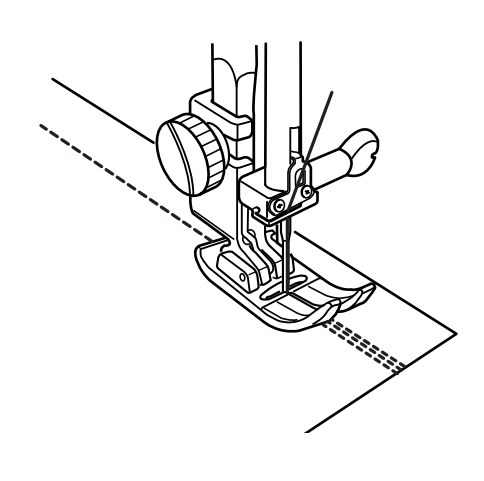

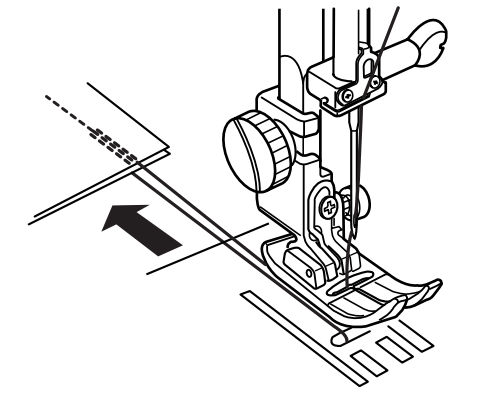

# 1  $\overline{C}$

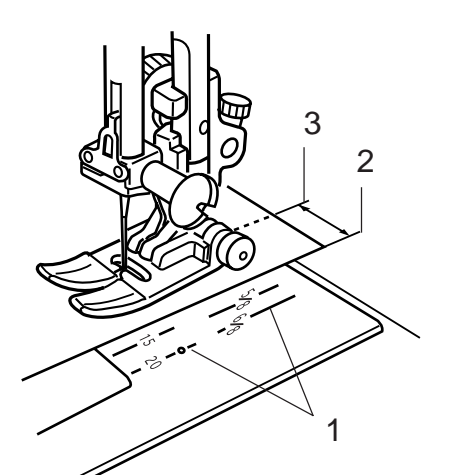

# **Fixando a Costura**

Para fixar as extremidades das costuras, pressione o Botão de Inversão e dê vários pontos reversos. A máquina costura no sentido inverso enquanto você mantiver o Botão de Inversão pressionado. Pressione o Botão de Inversão uma vez ao executar o ponto Lock-a-Matic (modelo 3) ou o ponto de Arremate (modelo 4) para que a máquina arremate o ponto e pare automaticamente.

Após terminar a costura, levante o pé-calcador e puxe o tecido para trás.

Puxe ambas as linhas, a da agulha e a da bobina, para cima e para dentro do Corta-Linhas. As linhas serão cortadas no comprimento adequado para iniciar a costura seguinte.

1 Corta-Linhas

# **Usando as linhas-guia de costura**

As guias de costura na placa da agulha e na tampa do gancho ajudam a medir as margens de costura.

# **NOTA:**

O número indica a distância da posição central da agulha.

- 1 Linhas-Guia
- 2 Borda do Tecido
- 3 Posição Central da Agulha

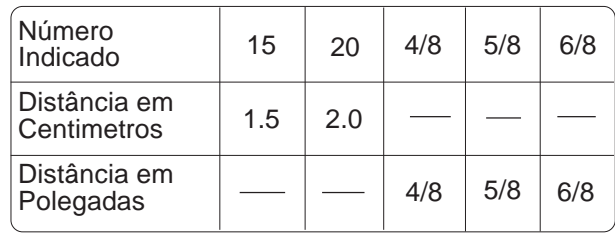

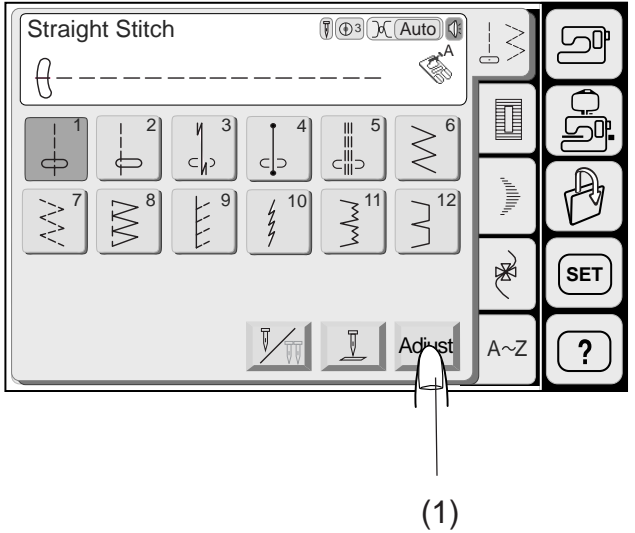

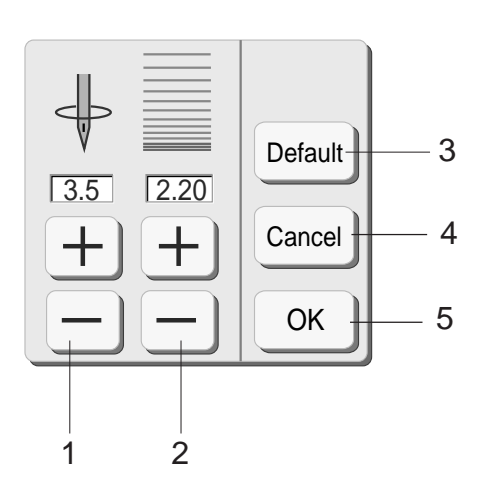

# **Ajustando a posição de descida da agulha e o comprimento do ponto**

Quando você pressiona a tecla Ajustar (Adjust), a tela mostra a janela de ajuste manual.

Pressione a tecla  $\Box$  ou  $\Box$  para alterar a posição de descida da agulha ou o comprimento do ponto.

- 1 Teclas de Ajuste da Posição de Descida da Agulha
- 2 Teclas de Ajuste do Comprimento do Ponto
- 3 Tecla de Ajustes Predefinidos (Default): Retorna aos ajustes predefinidos.
- 4 Tecla Cancelar (Cancel): Cancela as últimas alterações dos ajustes.
- 5 Tecla OK: Habilita os ajustes correntes.

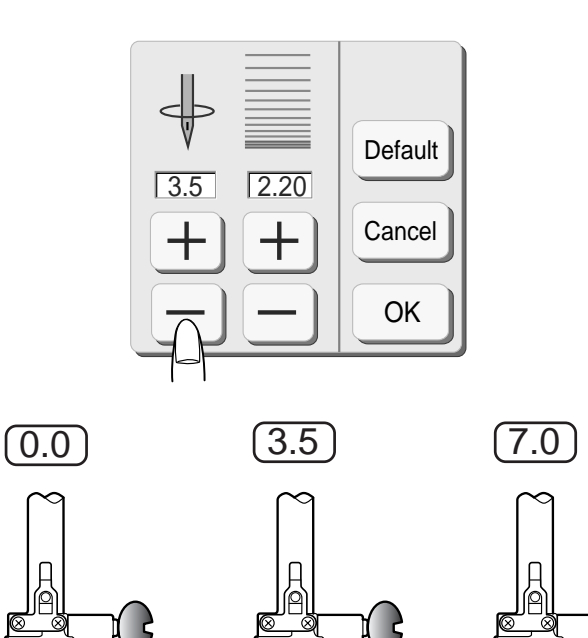

б

# **Mudando a posição de descida da agulha**

Quando você pressiona a tecla  $\vert + \vert$ , a agulha se move para a direita.

Quando você pressiona a tecla  $\boxed{-}$ , a agulha se move para a esquerda.

# **Alterando o Comprimento do Ponto**

do ponto.

) (

Pressione a tecla  $\boxed{-}$  para reduzir o comprimento do ponto. Pressione a tecla  $\left( + \right)$  para aumentar o comprimento

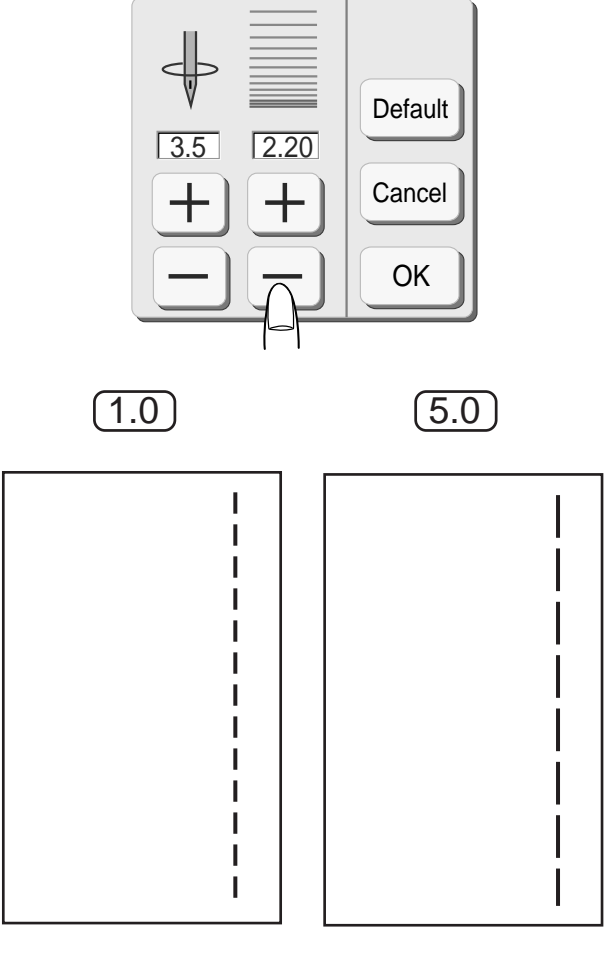

#### **Diversos pontos retos**

02

03

И

**GEEEEEEEEE** 

 $\frac{1}{2}$ 

04

05

 $\mathbf{III}$ Ш

10

 $\frac{1}{7}$ 

# **02 Ponto Reto na Posição Esquerda da Agulha**

Use este ponto para costurar a borda dos tecidos.

#### **03 Ponto de Arremate Lock-a-Matic**

Use este ponto para fixar o princípio e o fim de uma costura com ponto reverso.

Quando chegar ao fim da costura, pressione o Botão de Inversão uma vez. A máquina dá quatro pontos reversos, quatro pontos para a frente e então pára de costurar automaticamente.

#### **04 Ponto de Arremate**

Este ponto excepcional é utilizado quando é necessário um ponto de arremate invisível. Abaixe a agulha próximo à borda dianteira do tecido. A máquina dará vários pontos de alinhavo no local e continuará a costurar para adiante. Quando você pressiona o Botão de Inversão no fim da costura, a máquina dá vários pontos de arremate no local e então pára de costurar automaticamente.

#### **05 Ponto Elástico Triplo**

Este ponto forte e durável é recomendado para áreas onde é necessária tanto a elasticidade quanto a resistência, para assegurar conforto e durabilidade. Use-o para reforçar áreas como costuras de gancho e de cava.

Use-o também ao montar trabalhos como mochilas, para maior resistência.

#### **10 Ponto Elástico**

Este é um ponto elástico estreito projetado para eliminar o franzido em tecidos de malha e costuras enviesadas, permitindo que a costura seja completamente achatada.

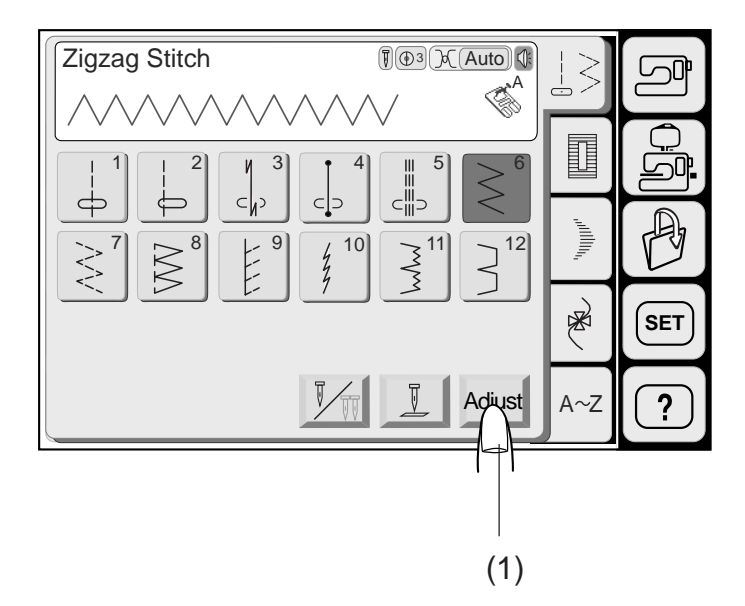

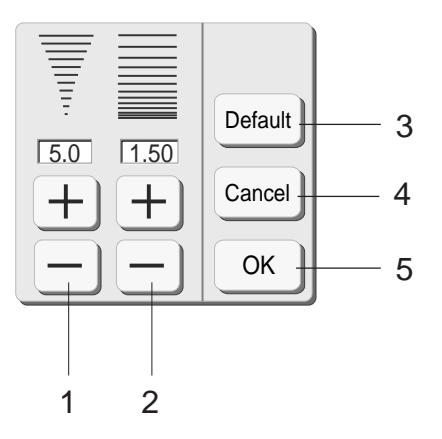

# **Ponto Ziguezague**

Este ponto é usado para várias necessidades de costura, inclusive o cerzido. Pode ser utilizado na maioria dos tecidos comuns. É o modo mais rápido de fazer o acabamento de uma borda, deixando-a limpa e achatada.

Um ponto de ziguezague denso também pode ser usado para apliques.

# **Ajustando a largura e comprimento do ponto**

Quando você pressiona a tecla de Ajuste (Adjust), a tela mostra as teclas Mais  $(+)$  e Menos  $\Box$  da Largura e do Comprimento do Ponto.

- (1) Quando você pressiona a tecla de Ajuste (Adjust), a tela mostra a janela de ajuste manual. Pressione a tecla  $\Box$  para alterar a largura ou o comprimento do ponto.
	- 1 Teclas de Ajuste da Largura do Ponto
	- 2 Teclas de Ajuste do Comprimento do Ponto
	- 3 Tecla de Ajustes Predefinidos (Default): Retorna aos ajustes predefinidos.
	- 4 Tecla Cancelar (Cancel): Cancela as últimas alterações dos ajustes.
	- 5 Tecla OK : Habilita os ajustes correntes.

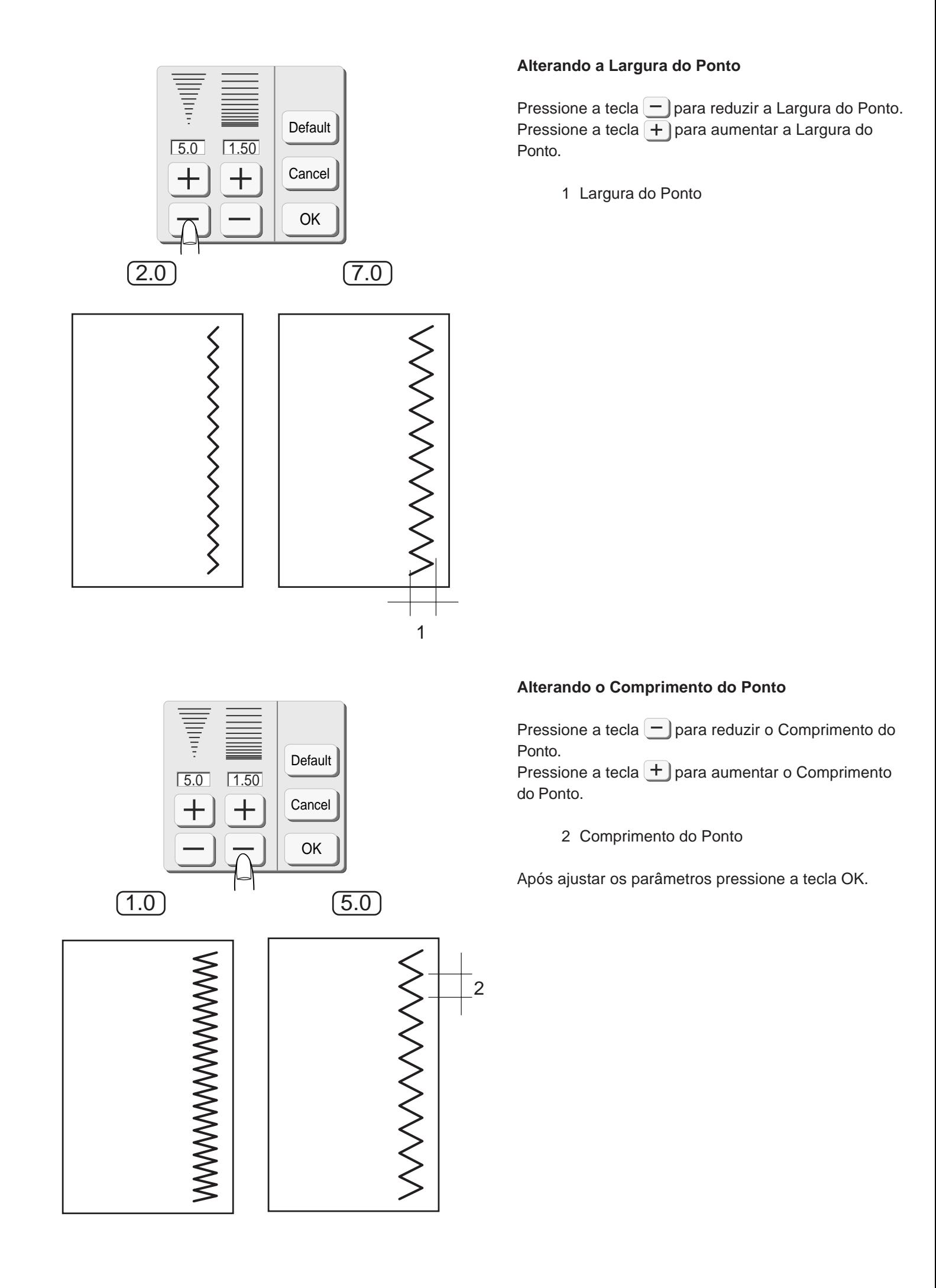

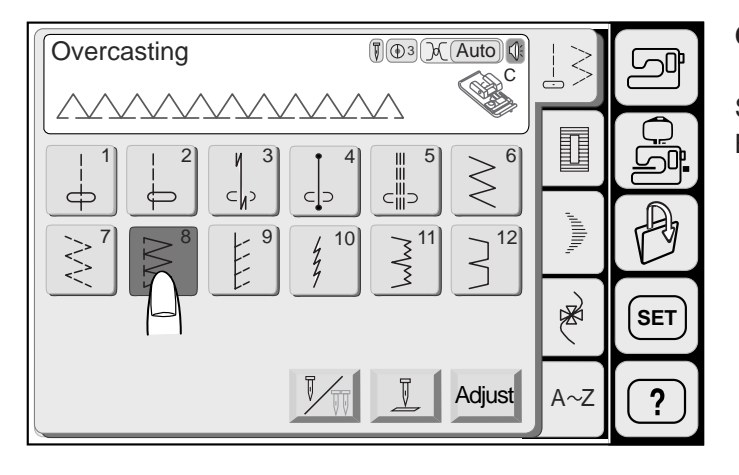

# **Chuleando com o ponto de ziguezague**

Selecione o Modelo 8 e coloque a Sapatilha de Bainhas Estreitas **C**.

Coloque a borda do tecido junto à Guia da sapatilha e costure.

1 Guia

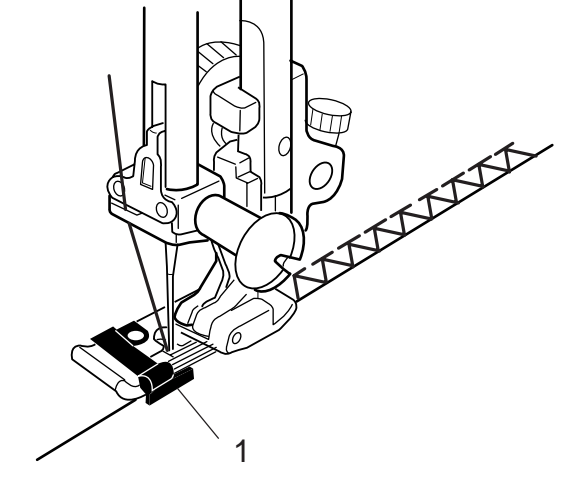

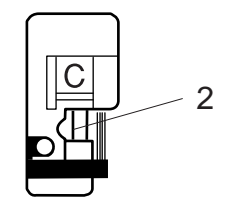

# **ATENÇÃO:**

Quando usar a Sapatilha de Bainhas Estreitas **C** ou a Sapatilha de Chulear **M**, você precisa ajustar a largura do ziguezague para 5,0 ou mais, para evitar que a agulha toque os Arames da Sapatilha.

2 Arames da Sapatilha

$$
\overline{NNNNN}
$$

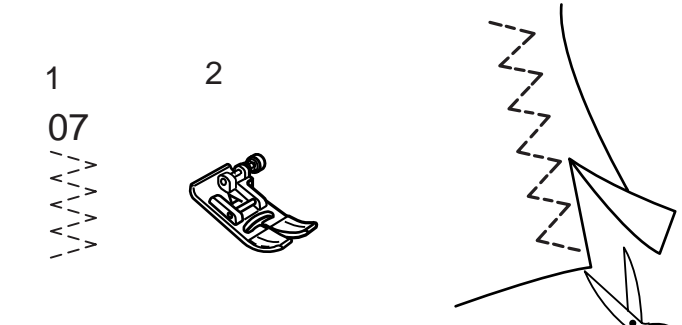

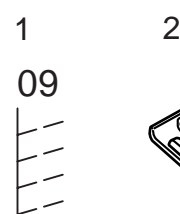

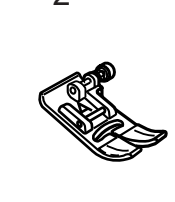

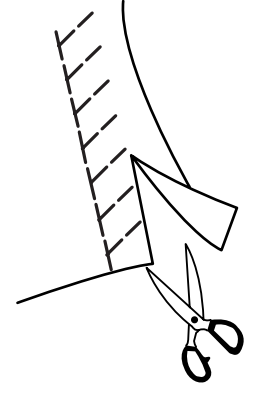

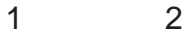

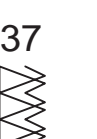

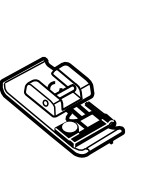

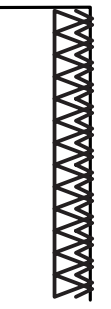

#### **Variedade de pontos de chuleado**

# **Ponto de Ziguezague Múltiplo (Ponto de Tricô)**

Este ponto é usado para o acabamento de bordas cruas de tecidos sintéticos e outros tecidos elásticos que tendem a franzir.

Costure ao longo da borda do tecido, deixando uma margem de costura adequada. Após costurar, recorte a margem de costura para que fique mais perto dos pontos.

- 1 Modelo 07
- 2 Sapatilha de Ziguezague A

# **Ponto de Malha**

Este ponto é recomendado para costurar tecidos como malhas sintéticas e velour com stretch, porque proporciona a maior elasticidade e resistência. Costure ao longo da borda do tecido, deixando uma margem de costura adequada. Após costurar, recorte a margem de costura para que fique mais perto dos pontos.

- 1 Modelo 09
- 2 Sapatilha de Ziguezague A

# **Ponto de Ziguezague Duplo**

Este é um excelente ponto para tecidos que tendem a desfiar muito, como os linhos e gabardines.

Duas fileiras de pontos de ziguezague são costuradas simultaneamente sobre a borda para assegurar que o tecido não se desfie.

- 1 Modelo 37
- 2 Sapatilha de Bainhas Estreitas C

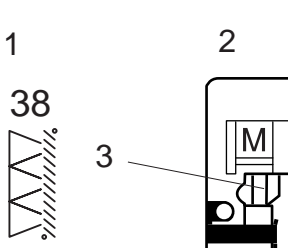

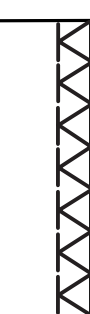

# **Ponto de Overloque**

Este ponto dá às bordas de tecidos acabamento semelhante ao das máquinas de overloque industrial, para um aspecto profissional.

- 1 Modelo 38
- 2 Sapatilha de Chulear M

# **ATENÇÃO:**

Quando usar a Sapatilha de Bainhas Estreitas C ou a Sapatilha de Chulear **M**, você precisa ajustar a largura do ziguezague para 5,0 ou mais, para evitar que a agulha toque os Arames da Sapatilha.

3 Arames da Sapatilha

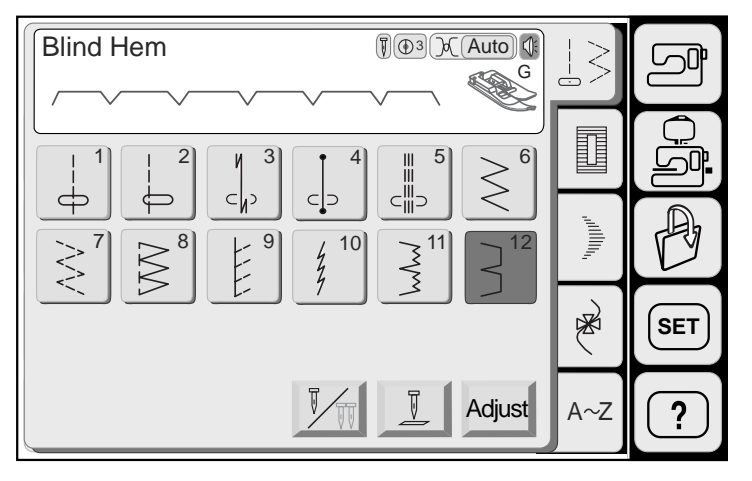

# **Ponto de bainha invisível**

Selecione os modelos 11 ou 12.

# **NOTA:**

O Modelo 11 é para tecidos elásticos.

Coloque a Sapatilha de Bainha Invisível G. Dobre o tecido para formar uma bainha conforme ilustrado.

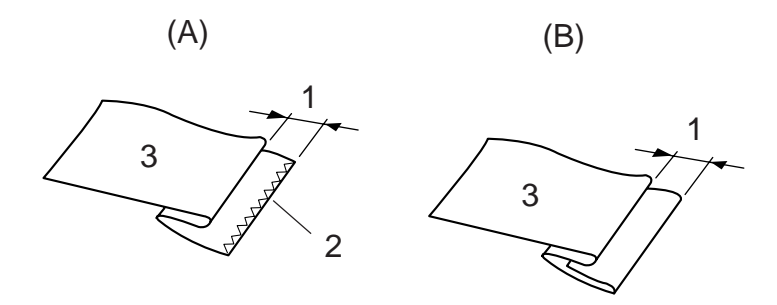

- (A) Tecido grosso
- (B) Tecido fino ou de peso médio 1 0,4 a 0,7 cm (1/4")
	- 1 0,4 a 0,7 cm (1/4")
	- 2 Chuleado
	- 3 Lado Avesso do Tecido

Coloque o tecido de forma que a borda dobrada fique à esquerda da guia.

Abaixe o Pé-Calcador.

Ajuste a posição de descida da agulha de forma que a agulha apenas perfure a borda da dobra quando atravessar para a extrema esquerda.

- 4 Guia
- 5 Borda Dobrada

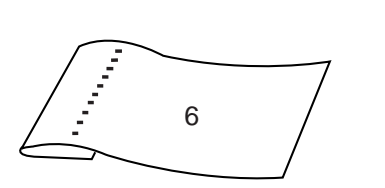

Ao costurar, guie a borda dobrada ao longo da guia da sapatilha.

Abra o tecido com o lado direito para cima.

6 Lado Direito do Tecido

5

4
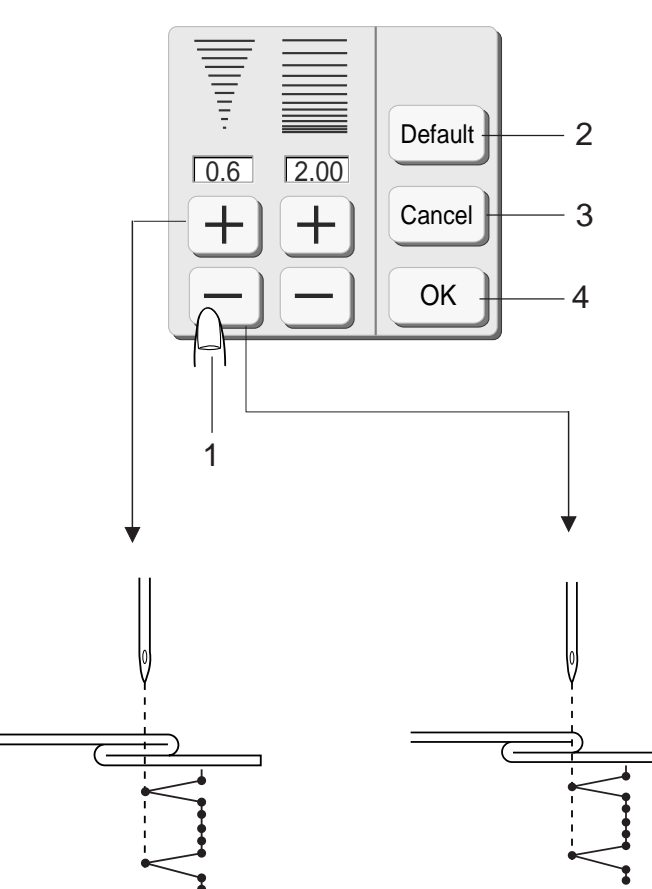

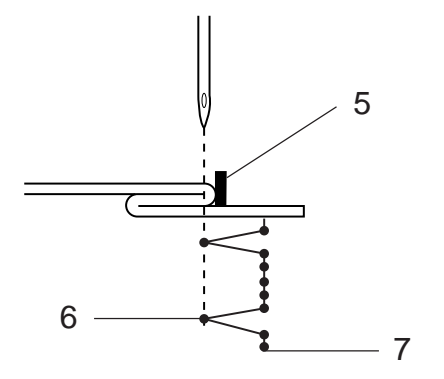

#### **Ajustando a posição de descida da agulha**

Pressione a tecla Ajustar (Adjust) para abrir a janela de ajuste da largura e comprimento do ponto.

Pressione a tecla  $\Box$  para mover a posição da agulha para a direita.

Pressione a tecla  $\pm$  para mover a posição da agulha para a esquerda.

Pressione a tecla OK para registrar os ajustes. A agulha deve apenas perfurar a borda dobrada quando atravessa para o lado esquerdo.

- 1 Teclas de Ajuste da Largura do Ponto
- 2 Tecla de Ajustes Predefinidos (Default): Retorna aos ajustes predefinidos.
- 3 Tecla Cancelar (Cancel): Cancela as últimas alterações dos ajustes.
- 4 Tecla OK: Habilita os ajustes correntes.
- 5 Guia da Sapatilha
- 6 Posição Esquerda de Descida da Agulha
- 7 Posição Direita de Descida da Agulha

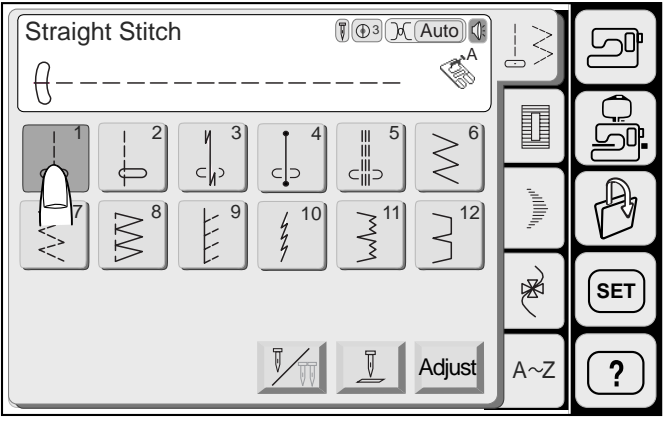

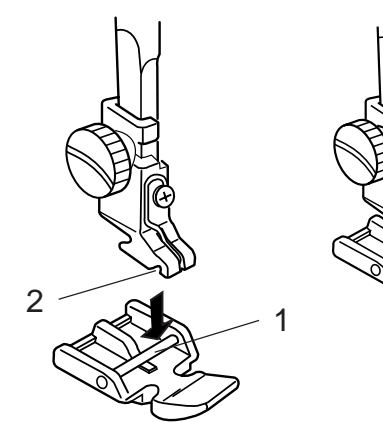

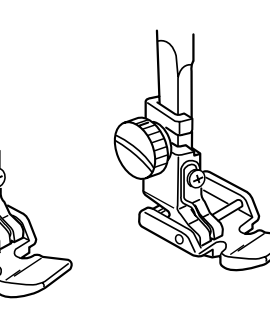

# **Pregar Zíper**

Selecione o modelo 01. Coloque a Sapatilha de Zíper **E**.

# **Colocando a sapatilha de zíper**

- (A) Coloque a Sapatilha de Zíper **E** com o Pino do Lado Direito do Entalhe para costurar o lado esquerdo do zíper.
- (B) Coloque a Sapatilha de Zíper **E** com o Pino do Lado Esquerdo do Entalhe para costurar o lado direito do zíper.
	- 1 Pino
	- 2 Entalhe

1 Preparação do Tecido para Pregar Zíper

Acrescente 1 cm (3/8") ao tamanho do zíper. Este é o Tamanho da Abertura total.

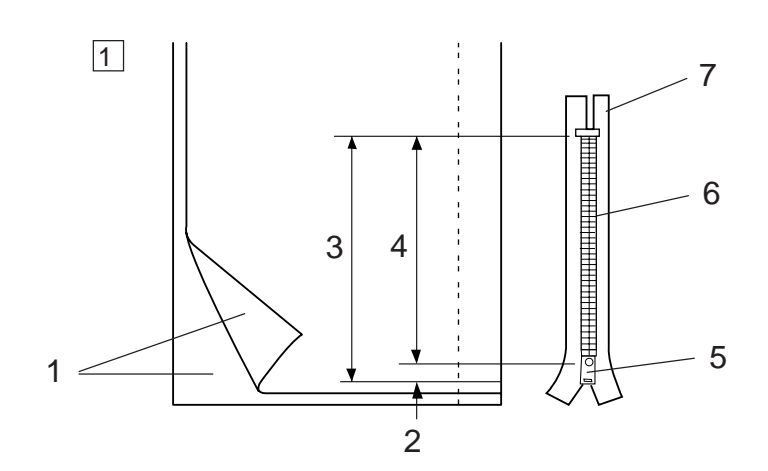

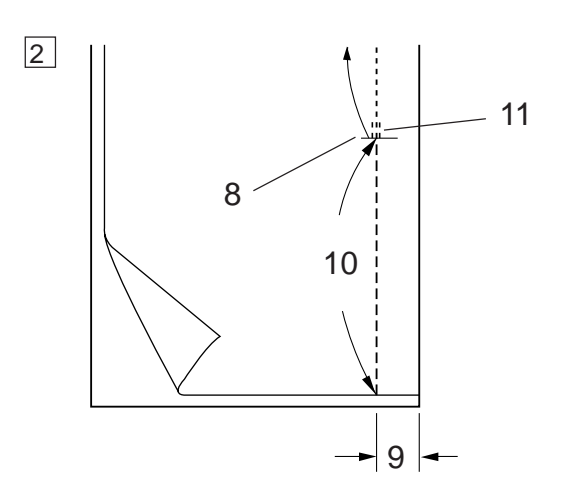

2 Junte os lados direitos do tecido um contra o outro e costure-os até o Fim da Abertura do Zíper. Fixe a costura com pontos reversos. Pressione a tecla Ajustar (Adjust) para aumentar manualmente o comprimento do ponto para 5 mm (3/ 16"). Pressione a tecla OK para registrar o ajuste e afrouxe a tensão para "1". Costure a abertura do zíper. Você pode usar também o Ponto de Alinhavo.

- 1 Lado Direito do Tecido<br>2 1 cm (3/8")
- 2 1 cm (3/8")<br>3 Tamanho d
- Tamanho da Abertura
- 4 Tamanho do Zíper
- 
- 5 Puxador 6 Dentes do Zíper<br>7 Fita do Zíper
- Fita do Zíper
- 8 Fim da Abertura
- 9 Margem de Costura de 2 cm (13/16")
- 10 Abertura do Zíper<br>11 Pontos Reversos
- Pontos Reversos

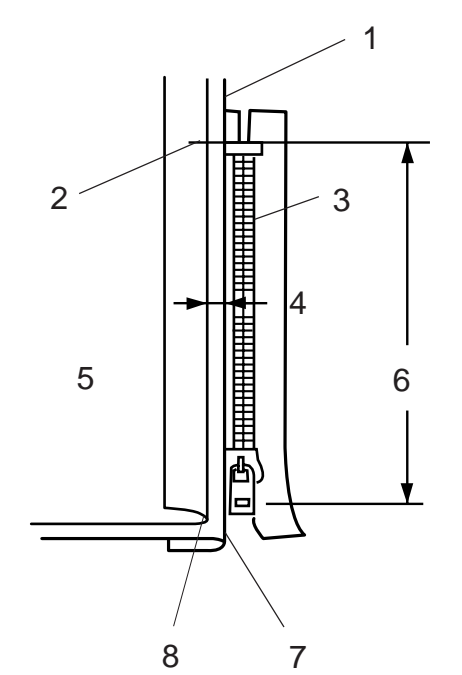

#### **Para costurar**

- 3 Dobre para trás a margem de costura esquerda. Vire a margem de costura direita para baixo para formar uma Dobra de 0,2 a 0,3 cm (1/8"). Posicione os dentes do zíper junto à dobra e fixe-o no lugar com alfinetes.
	- 1 Tecido Inferior
	- 2 Fim da Abertura do Zíper
	- 3 Dentes do Zíper
	- 4 0,2 a 0,3 cm (1/8")
	- 5 Lado Avesso do Tecido Superior
	- 6 Tamanho da Abertura
	- 7 Dobra
	- 8 Linha de Alinhavo

4 Ajuste o comprimento do ponto de volta para **"2,2"** e a tensão da linha para **AUTO**. Coloque a Sapatilha de Zíper **E** com o Pino do Lado

Direito. Costure através da dobra e da fita do zíper, guiando

os dentes do zíper ao longo da borda da sapatilha.

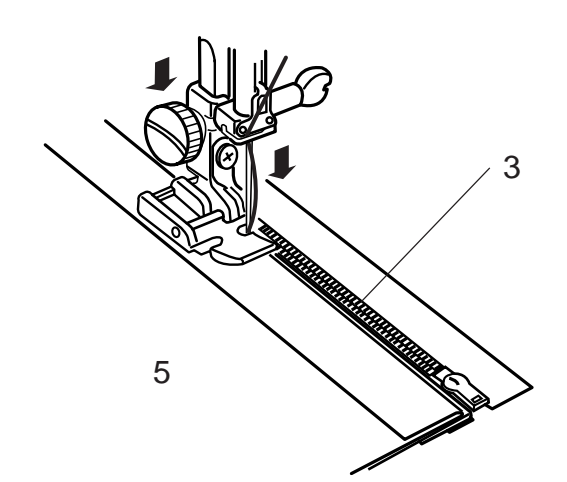

5 Pare logo antes de a sapatilha tocar o puxador na fita do zíper. Abaixe a agulha até entrar ligeiramente no tecido.

Levante a sapatilha e abra o zíper. Abaixe a sapatilha e faça o resto da costura.

9 Puxador 10 5 cm (2")

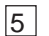

4

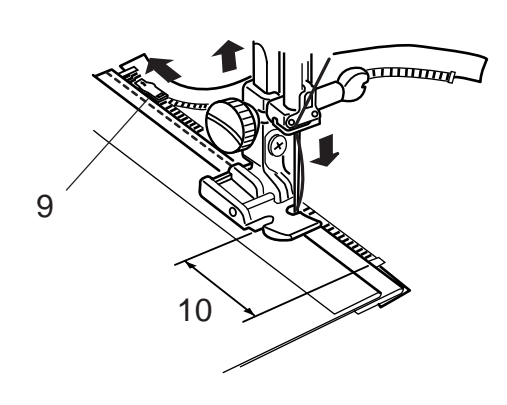

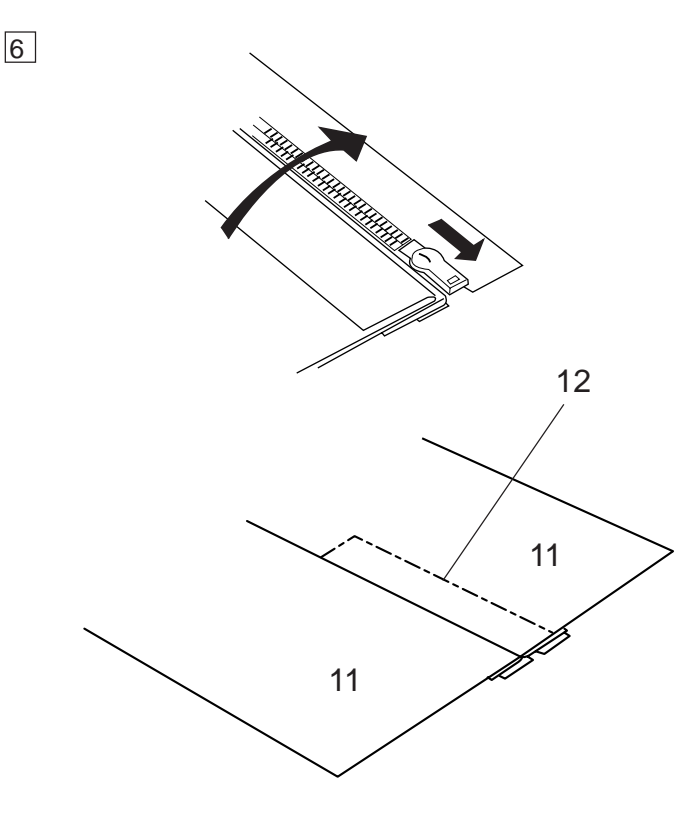

6 Feche o zíper e abra o tecido, achatando-o, com o Lado Direito do Tecido para cima.

Alinhave o tecido aberto à Fita do Zíper.

- 11 Lado Direito do Tecido
- 12 Alinhavo

7 Mova a Sapatilha de Zíper **E** para o pino esquerdo. Faça pontos reversos de um lado a outro do Fim da Abertura até 0,7 – 1 cm (3/8"). Costure através do tecido e da fita do zíper, guiando

os dentes do zíper ao longo da borda inferior da sapatilha.

Pare cerca de (2") da ponta superior do zíper.

- 13 Fim da Abertura
- 14 Pontos de Alinhavo
- 15  $0,7 1$  cm  $(3/8)$

8 Abaixe a agulha até entrar no tecido, levante a sapatilha, remova o Alinhavo e abra o zíper. Abaixe a sapatilha e faça o restante da costura, certificando-se de que a dobra está uniforme.

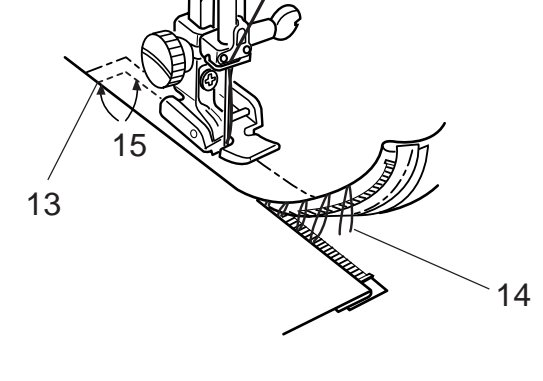

8

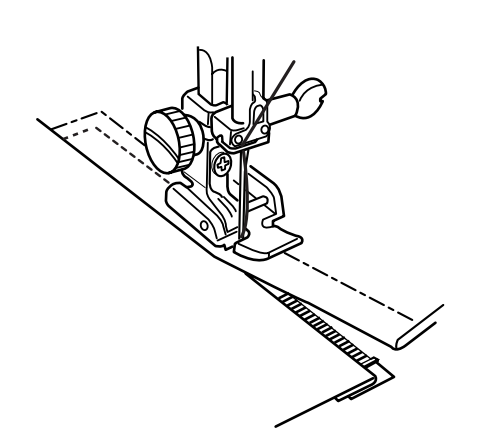

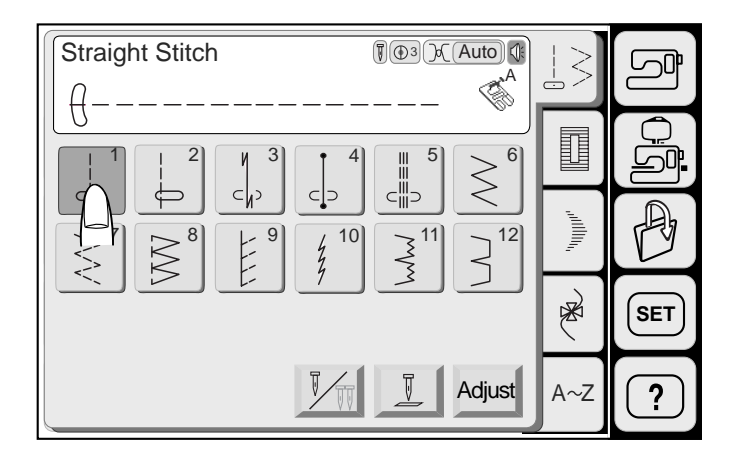

π

2

3

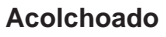

Selecione o modelo 01.

# **Acolchoado Normal**

Use esta Barra de Acolchoados com a Sapatilha de Ziguezague. Afrouxe o Parafuso atrás do Porta-Pé e introduza a Barra de Acolchoados no OrifÌcio do Porta-Pé. Ajuste a Barra de Acolchoados para a posição desejada e reaperte o parafuso.

- 1 Barra de Acolchoados
- 2 Orifício 3 Parafuso

#### **Variedade de caseados e seus usos**

#### **13 Caseado de Sensor (Quadrado)**

Este caseado quadrado é amplamente utilizado em tecidos médios a pesados. O tamanho da casa é automaticamente determinado colocando-se um botão na sapatilha.

#### **14 Caseado Automático (Quadrado)**

Este também é uma caseado quadrado, semelhante à Casa de Sensor Quadrada, mas você pode ajustar manualmente o tamanho da casa e memorizar o tamanho para fazer casas do mesmo tamanho.

#### **15 Caseado de Ponta Arredondada**

Este caseado é utilizado em tecidos finos a médios, especialmente para blusas e roupas infantis.

#### **16 Caseado para Tecidos Finos**

Este caseado é arredondado em ambas as pontas e é usad oa em tecidos finos e delicados, como seda fina.

#### **17 Caseado de Buraco de Fechadura** O Caseado de Buraco de Fechadura é amplamente utilizada em tecidos médios a pesados. É adequado também para botões maiores e mais grossos.

**18 Caseado Elástico** Este caseado pode ser usado em tecidos elásticos. Pode ser usada também como casa decorativa.

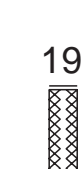

18

17

16

**19 Caseado de Malha**

Este caseado é adequad oa para tecidos de malha. Pode ser usado também como casa decorativa.

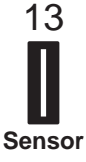

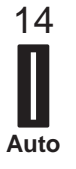

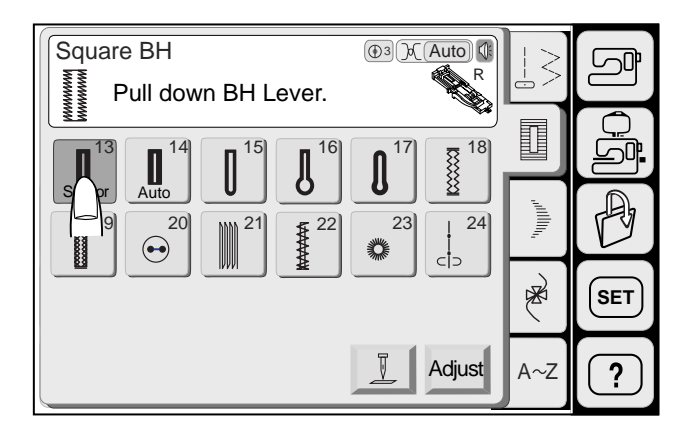

# **Caseado de Sensor**

Selecione o modelo 17.

O tamanho do caseado é automaticamente ajustado colocando-se um botão no suporte de botão na parte de trás da Sapatilha de Caseado Automático R.

#### **NOTA:**

O suporte de botão da sapatilha aceita botões de até 2,5 cm (1") de diâmetro.

Coloque a Sapatilha de Caseado Automático **R**.

## **Para costurar**

1 Pressione o Botão de Levantar/Baixar a Agulha para levantar a agulha. Coloque a Sapatilha de Caseado Automático **R** encaixando o Pino no Entalhe do Porta-Pé até ouvir um estalido. Levante o Pé-Calcador.

- 1 Pino
- 2 Entalhe

- 2 Puxe o Suporte de Botão para trás e coloque o botão dentro dele. Empurre-o firmemente contra o botão.
	- 3 Suporte de Botão

#### **NOTA:**

Se o botão for extremamente grosso, faça uma casa de teste em um retalho do tecido. Se for difícil passar o botão pela casa de teste, você pode aumentar o comprimento da casa puxando o Suporte de Botão um pouco para trás. O comprimento da casa será aumentado.

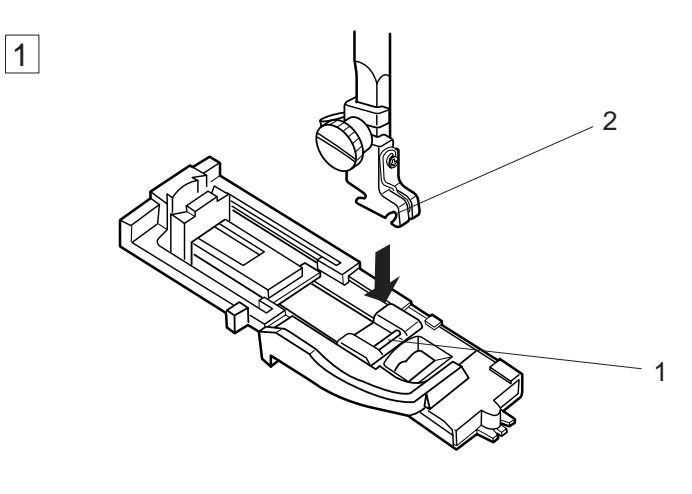

3

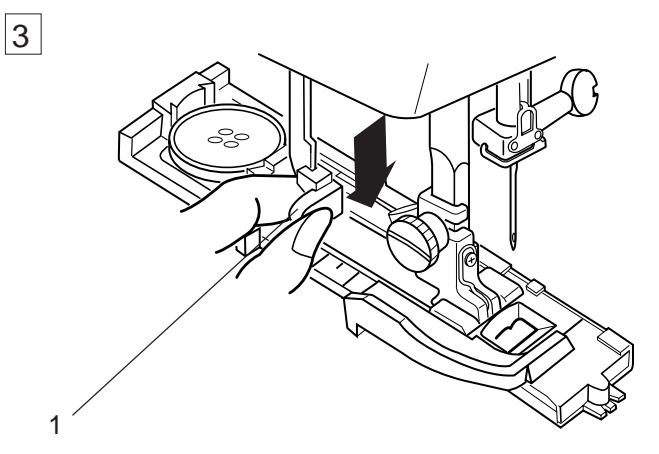

 $\overline{\mathbb{P}}$  Pull down BH Lever.

- 3 Puxe a Alavanca de Caseado para baixo até o máximo.
	- 1 Alavanca de Caseado

#### **NOTA:**

Aparece uma mensagem de aviso e a máquina pára automaticamente se você começar a fazer uma casa sem puxar a alavanca de caseado para baixo. Pressione a tecla de Retorno  $\supseteq$  e puxe para baixo a alavanca de caseado para reiniciar.

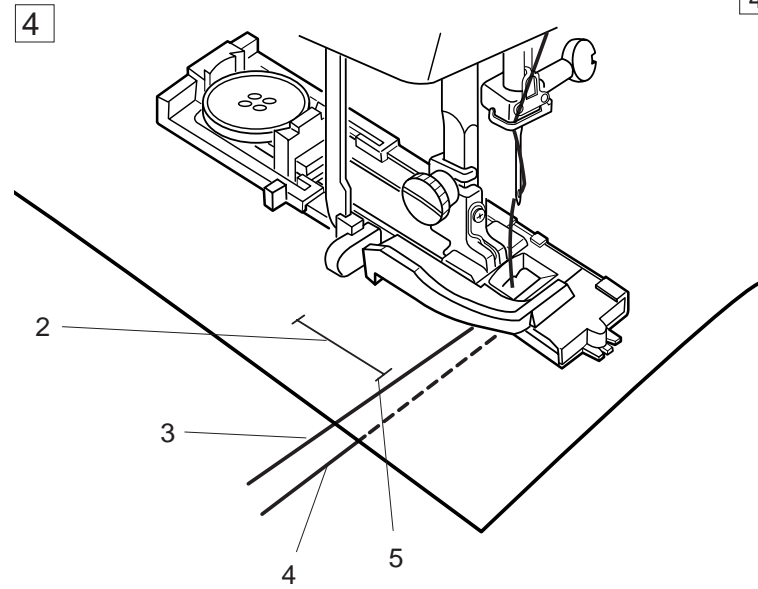

4 Introduza a ponta do tecido em baixo da sapatilha. Pressione o botão de Levantar/Baixar a Agulha duas vezes. Desloque o tecido para a esquerda para puxar ambas as linhas por baixo da sapatilha. Coloque a roupa embaixo da sapatilha e abaixe a agulha no Ponto Inicial da Marca. Então abaixe a Sapatilha de Caseado Automático **R**.

- 2 Marca da Casa
- 3 Linha da Agulha
- 4 Linha da Bobina
- 5 Ponto Inicial

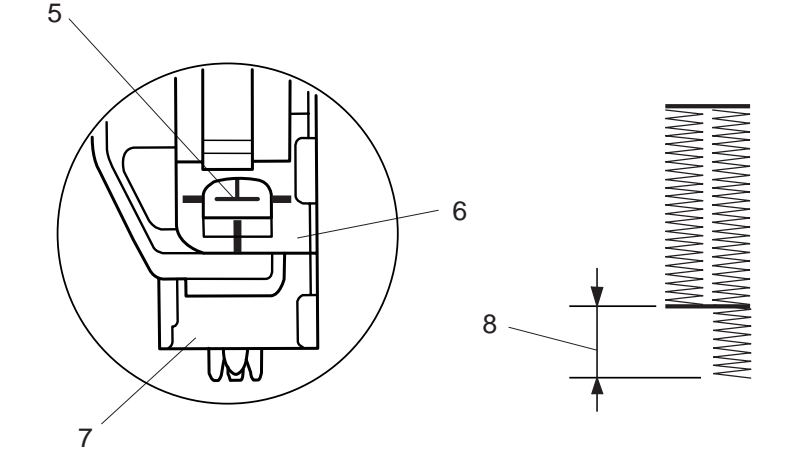

# **NOTA:**

Certifique-se de que não há nenhuma lacuna entre o Deslizador e o Fixador da Mola de Retenção, do contrário os comprimentos da esquerda e da direita serão diferentes.

- 6 Deslizador
- 7 Fixador da Mola de Retenção
- 8 Lacuna da Costura

5 Pressione o Botão Liga/Desliga para fazer a casa.

A casa será executada automaticamente em uma só etapa.

A barra frontal e a fileira esquerda primeiro, e depois a fileira direita e a barra traseira. A máquina pára automaticamente quando a casa é terminada.

**Completed** Raise Presser Foot.

> 6 Quando o caseado estiver terminado, empurre a alavanca de caseado para cima até o máximo.

Remova o tecido e coloque um alfinete imediatamente abaixo da barra em cada extremidade da casa, para evitar o corte acidental das linhas.

Corte a abertura com o Descosedor. Use um Furador de Ilhós para abrir uma casa de buraco de fechadura.

- 1 Descosedor
- 2 Furador de Ilhós

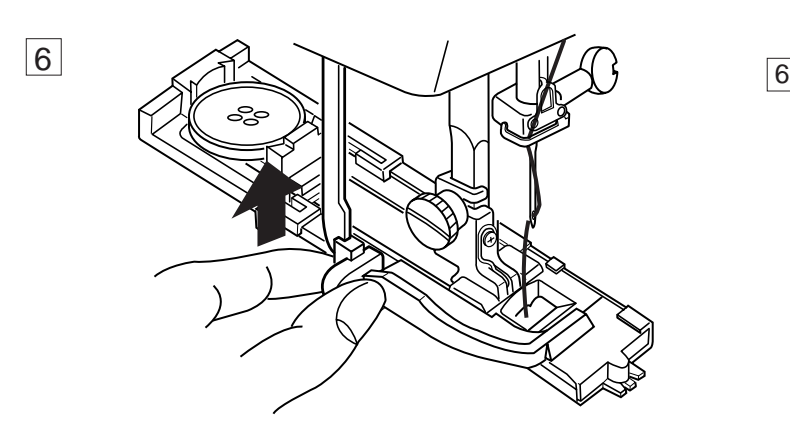

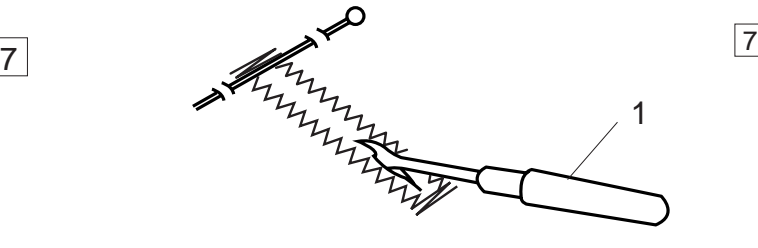

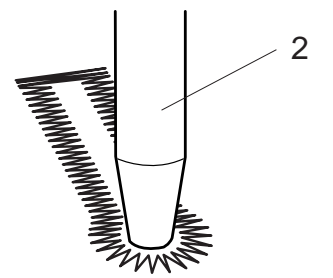

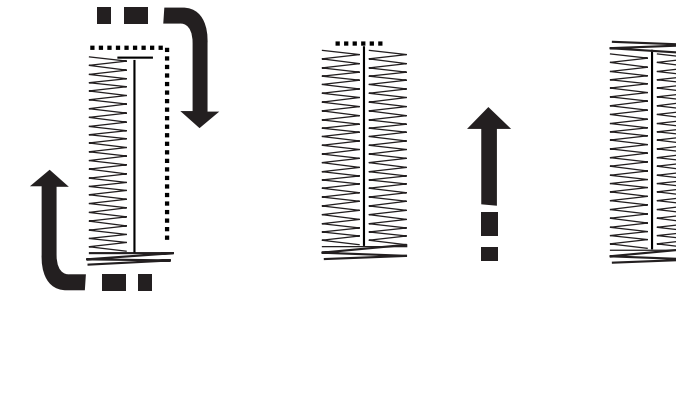

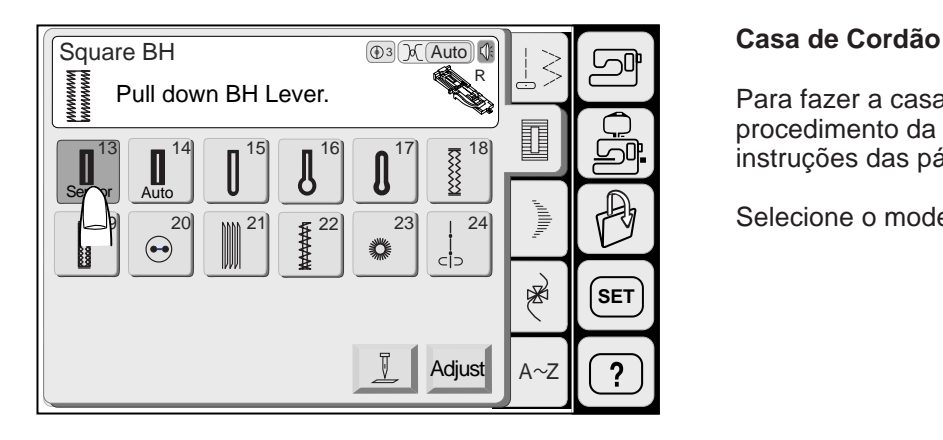

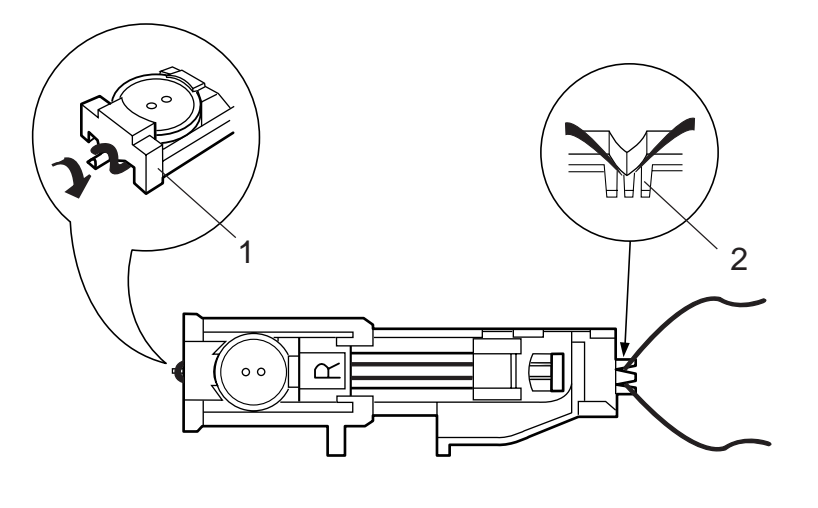

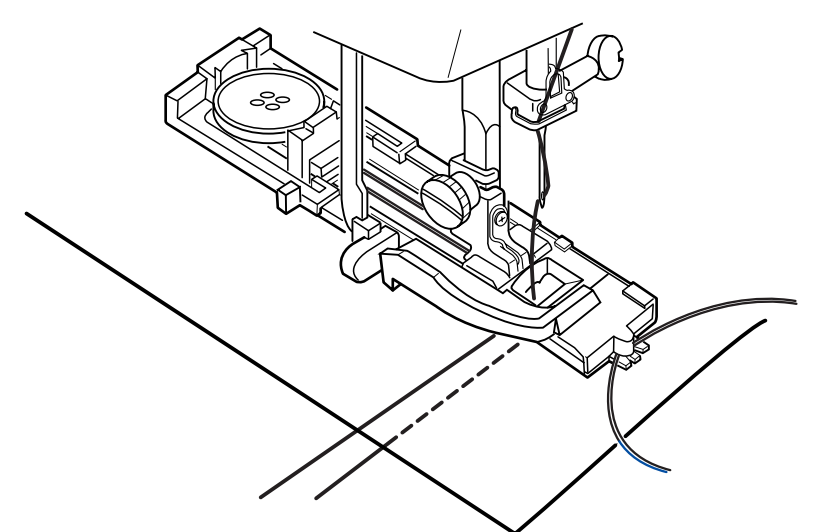

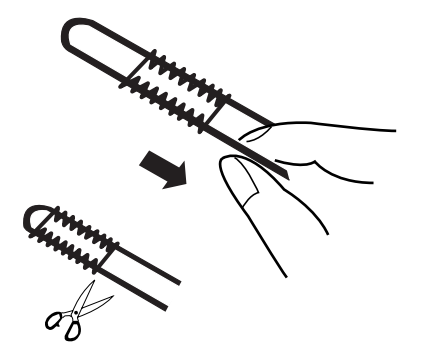

Para fazer a casa de cordão, siga o mesmo procedimento da Casa de Sensor; consulte as instruções das páginas 43 a 45.

Selecione o modelo 13.

Com a Sapatilha de Caseado Automático **R** levantada, enganche o cordão de enchimento no Dente atrás da sapatilha de caseado.

Traga as pontas do cordão em direção a você por baixo da sapatilha de caseado, ultrapassando a extremidade da frente.

Enganche as pontas do cordão de enchimento nas Garras na frente da Sapatilha de Caseado Automático **R**, para mantê-las esticadas.

- 1 Dente
- 2 Garras

Abaixe a agulha sobre a roupa onde deseja iniciar a casa e abaixe a sapatilha.

Pressione o Botão Liga/Desliga e costure a casa. Ambos os lados da casa e ambas as barras serão costurados sobre o cordão. A máquina pára automaticamente ao terminar.

Remova o tecido da máquina e corte somente as linhas de costura.

Puxe a ponta esquerda do cordão de enchimento para esticá-lo.

Enfie a ponta do cordão numa agulha de cerzir, passe-a para o lado avesso do tecido e corte-a.

#### **NOTAS:**

Ajuste a largura do ponto de acordo com a grossura do cordão utilizado. Para cortar a abertura da casa, consulte as instruções da página 45.

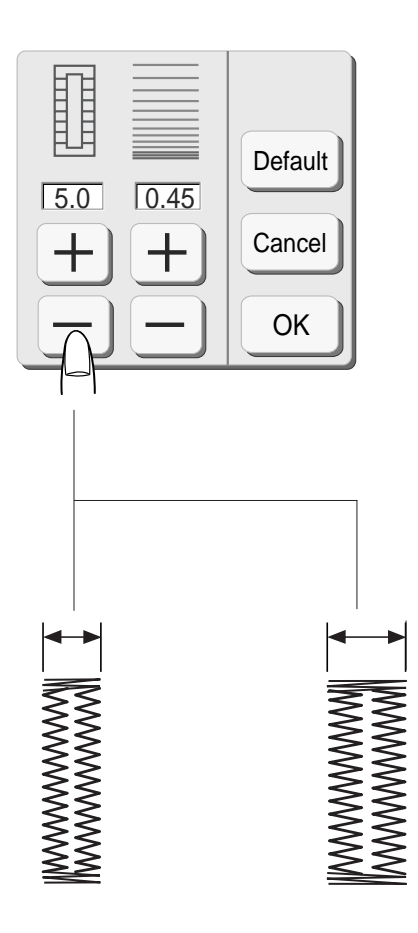

#### **Alterando a largura de uma casa**

Pressione a tecla Ajuste (Adjust) e a janela de ajuste será aberta.

Pressione a tecla  $\pm$  para aumentar a largura da casa.

Pressione a tecla $\boxed{-}$  para reduzir a largura da casa.

Pressione a tecla OK para registrar o ajustes.

**NOTA:**

O ajuste predefinido é 5.0.

# **Alterando a densidade do ponto da casa**

Pressione a tecla  $\left( + \right)$  para reduzir a densidade dos pontos da casa. Pressione a tecla  $\boxed{-}$  para aumentar a densidade dos pontos da casa.

#### **NOTA:**

O ajuste predefinido é 0,45.

Os ajustes manuais serão cancelados se você selecionar outros modelos ou desligar a energia elétrica.

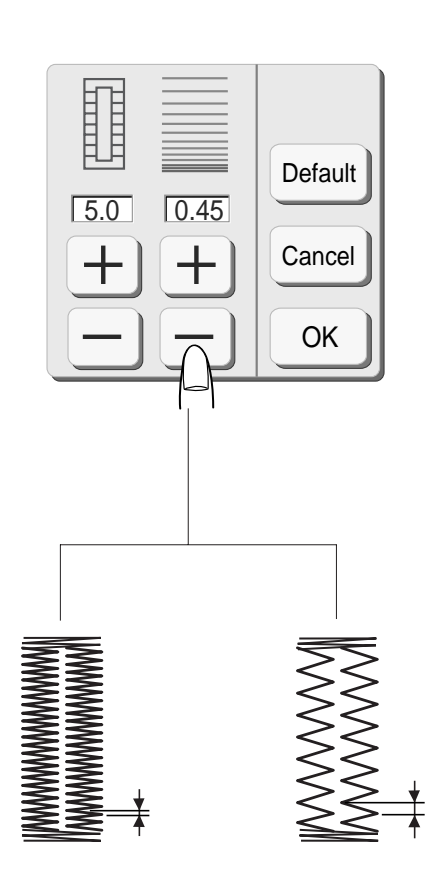

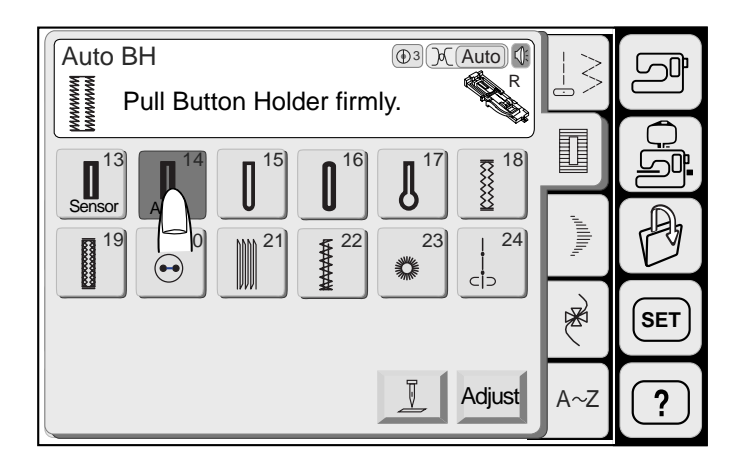

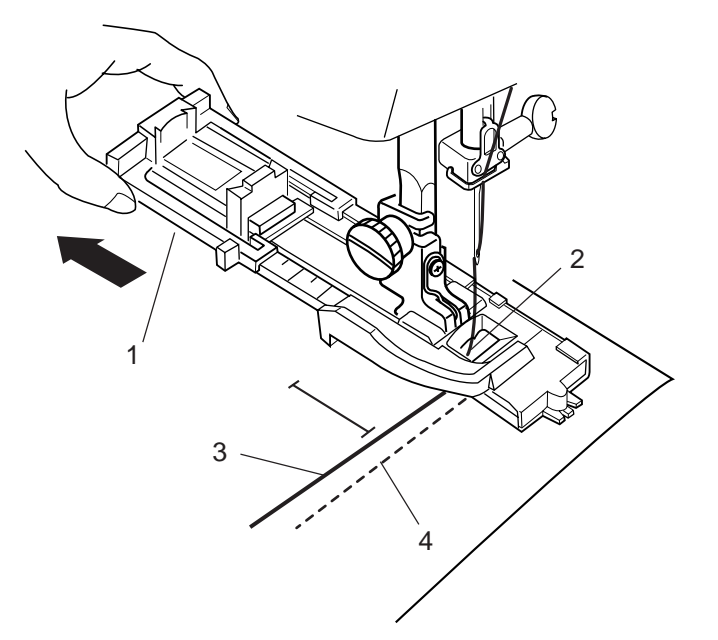

## **Casa Automática**

Selecione o modelo 14.

Coloque a Sapatilha de Caseado Automático **R**. Puxe o Suporte de Botão totalmente para fora.

Marque a posição da casa no tecido. Coloque o tecido embaixo da sapatilha. Pressione o Botão de Levantar/ Baixar a Agulha duas vezes.

Desloque o tecido para a esquerda para puxar a linha da agulha através da Abertura da sapatilha.

Coloque a roupa embaixo da sapatilha e abaixe a agulha no ponto inicial. Então abaixe a Sapatilha de Caseado Automático **R**.

- 1 Suporte de Botão
- 2 Abertura
- 3 Linha da Agulha
- 4 Linha da Bobina

# **NOTAS:**

Não é necessário puxar para baixo a Alavanca de Caseado.

Se desejar alterar a largura da casa e a densidade do ponto pressione a tecla Ajustar (Adjust).

Se desejar costurar uma casa mais longa que o tamanho permitido pela Sapatilha de Caseado Automático **R**, use a Sapatilha de Ponto Acetinado **F**.

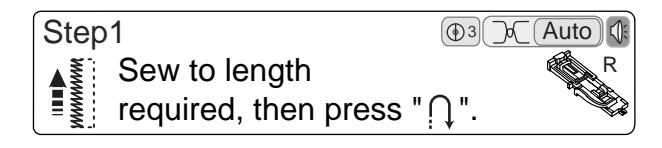

5

# **Etapa-1**

Costure subindo pelo lado esquerdo até o fim da marca da casa. Então pressione o Botão de Inversão.

- 5 Ponto Inicial
- 6 Botão de Inversão

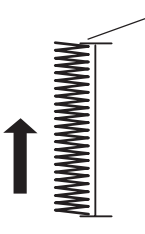

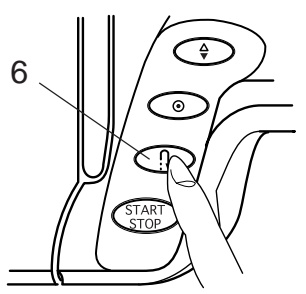

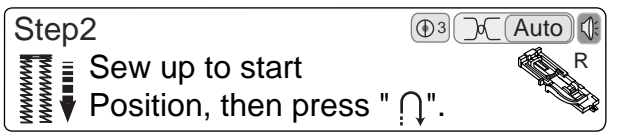

7

# **Etapa-2**

Pressione o Pedal de Controle. A máquina automaticamente costura a barra e desce costurando o lado direito da casa.

Pare a máquina quando estiver diretamente em frente ao Ponto Inicial.

Pressione o botão de Inversão.

7 Ponto Inicial

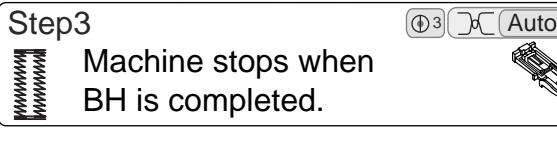

#### **Etapa-3**

R

Mantenha o Pedal de Controle pressionado. A Máquina faz a costura da barra, arremata os pontos e para automaticamente quando a casa estiver terminada.

Para fazer a casa seguinte, posicione o tecido e pise no Pedal de Controle.

Para fazer a casa seguinte em um tamanho diferente, pressione o botão Cancelar (Cancel).

#### **NOTA:**

A MC9500 costura outra casa idêntica à primeira cada vez que você pisa no Pedal de Controle.

Para cortar a abertura da casa, consulte as instruções da página 45.

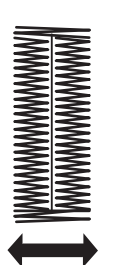

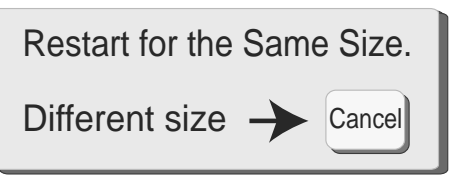

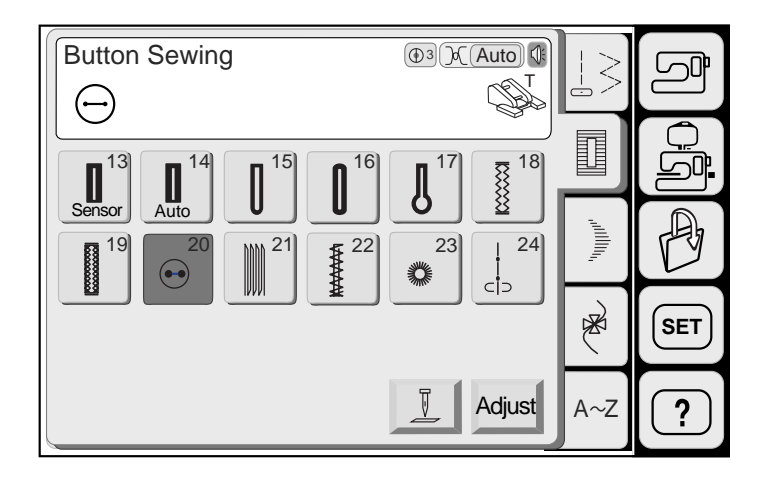

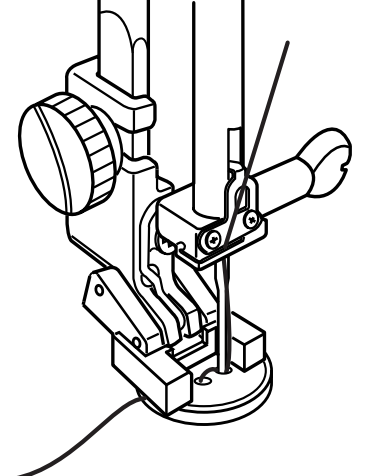

2

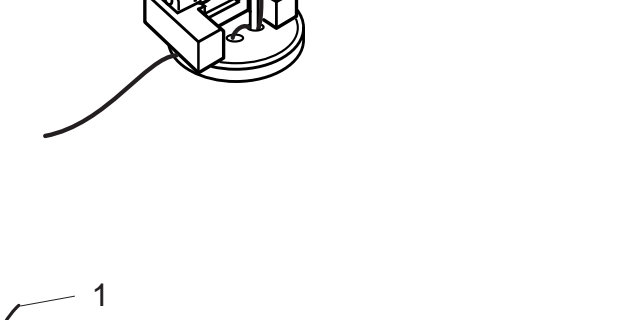

↘

3

#### **Pregar botões**

Selecione o modelo 20 e os dentes impelentes serão automaticamente abaixados.

Coloque um botão sobre o tecido e abaixe a agulha girando o volante com a mão, de modo que a agulha entre através do orifício esquerdo do botão.

Alinhe a direção do botão e abaixe a Sapatilha de Pregar Botıes **T** para segurar o botão no lugar.

Pressione o Botão de Levantar/Baixar a Agulha para levantar a agulha até a posição mais alta. Ajuste a largura do ponto, de forma que a largura do ziguezague coincida com a distância entre os orifícios do botão.

Pressione o Botão Liga/Desliga para costurar e a máquina pára automaticamente ao terminar. Corte a Linha da Agulha no Início.

1 Linha da Agulha no Início

Levante a sapatilha e remova o tecido. Corte ambas as linhas, deixando uma cauda de 2 cm (4"). Puxe a linha da bobina para trazer a linha da agulha para baixo no lado avesso do tecido e una as duas linhas com um nó.

- 2 Linha da Bobina
- 3 Linha da Agulha

# **NOTA:**

Os Dentes Impelentes serão levantados automaticamente quando forem selecionados outros modelos de ponto.

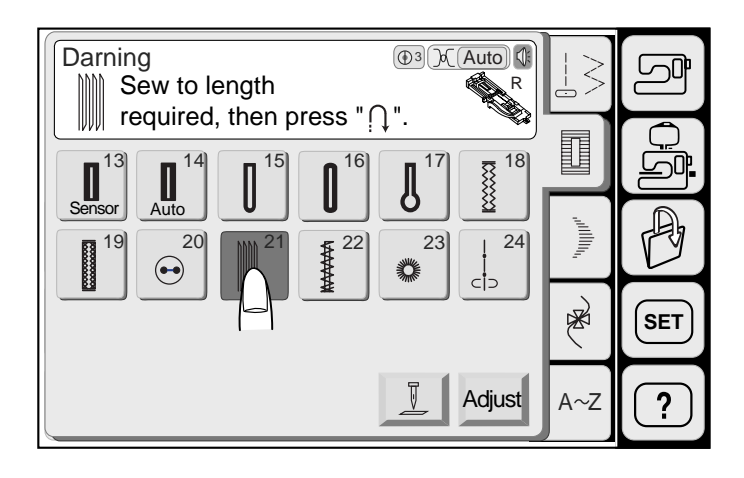

#### **Cerzido**

A Memory Craft 9500 cirze automaticamente rasgões e buracos. Buracos grandes e pequenos podem ser remendados rapida e facilmente com este ponto especial.

Selecione o modelo 21.

Coloque a Sapatilha de Caseado Automático **R** e puxe o Suporte de Botão totalmente para fora.

1 Suporte de Botão

Pressione o Pedal de Controle para costurar fileiras de cerzido e um ponto de acabamento. A máquina pára automaticamente ao terminar.

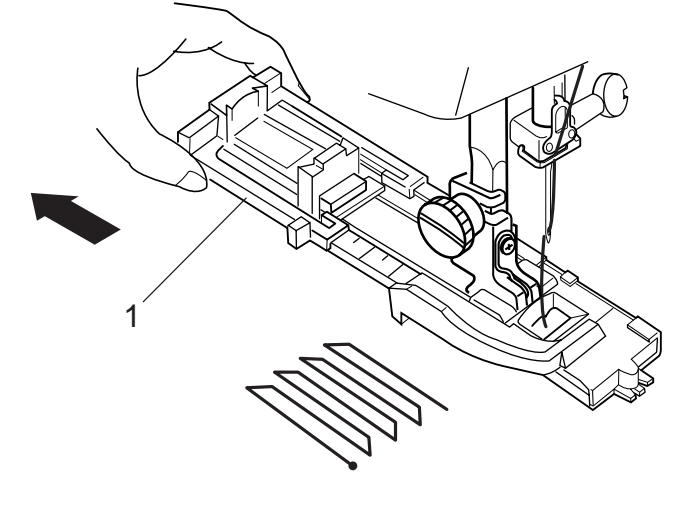

<u> || || || || || || || ||</u>

荆珊珊期

■■■■■

**用用用用用** 

**IIIIIIIIIIIIII** 

**IVYYYYYYI** 

2

3

NAAAAAAA iiiiiiiiiiiiii

**MUMMUM** TIIIIIIIIIIIIII

IIIIIIIIIIIIIII

**HIIIIIIIIIIIII** 

**HIIIIIIIIIIIII** 

**IVYYYYYYI** 

#### **NOTA:**

O comprimento máximo do cerzido é de 2 cm (3/4") e a largura máxima, de 0,7 cm (1/4").

> 2 2 cm (3/4") 3 0,7 cm (1/4")

Costure outra camada de cerzido sobre a primeira, em ângulo reto em relação a esta.

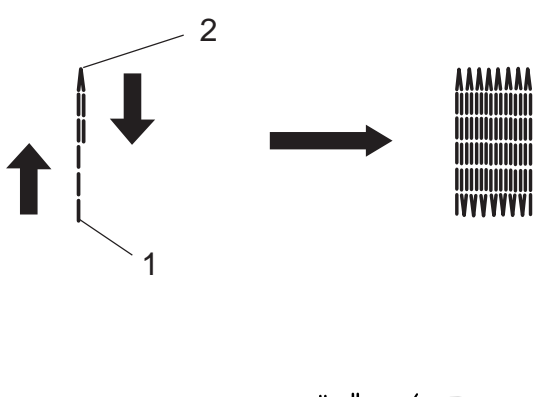

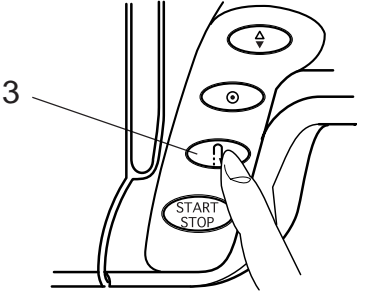

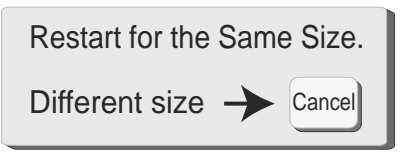

## **Para fazer um cerzido mais curto**

Para fazer um cerzido de comprimento menor que 2 cm (3/4"), primeiro pare a máquina após costurar o Comprimento Requerido e então pressione o Botão de Inversão. O Comprimento Requerido foi determinado. Agora reinicie a máquina e continue a costurar até que ela pare automaticamente.

- 1 Ponto Inicial
- 2 Comprimento Requerido
- 3 Botão de Inversão

#### **Para fazer um cerzido do mesmo tamanho**

Simplesmente reinicie a operação da máquina para fazer outro cerzido do mesmo tamanho.

Para fazer o cerzido seguinte com um tamanho diferente, pressione a tecla Cancelar (Cancel).

## **Para ajustar a uniformidade dos pontos do cerzido**

Você pode corrigir irregularidades do cerzido pressionando a tecl  $\Box$  ou  $\Box$ . Se o canto esquerdo estiver mais baixo que o direito, pressione a tecla para corrigí-lo, e vice versa.

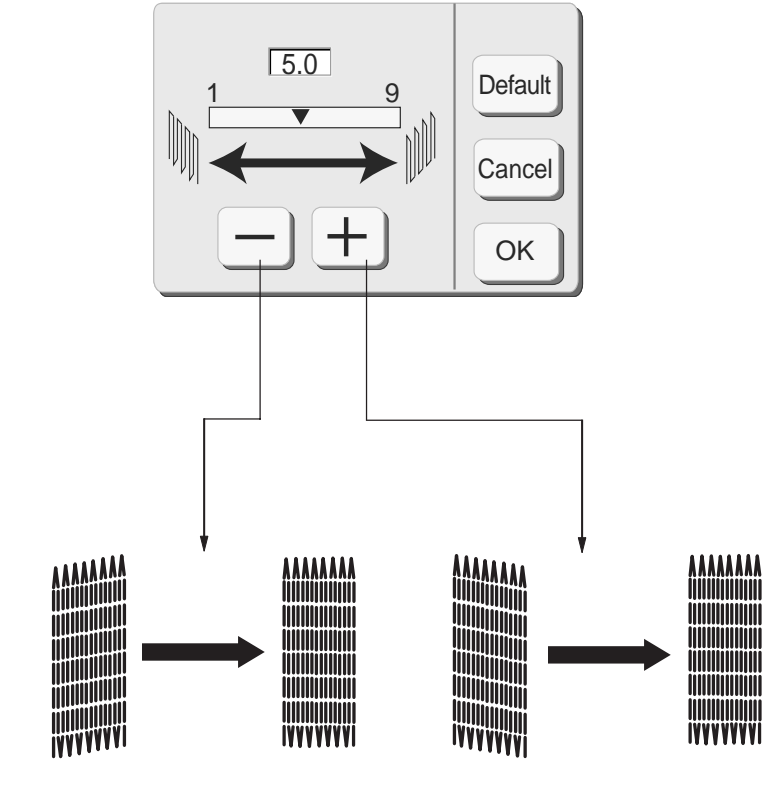

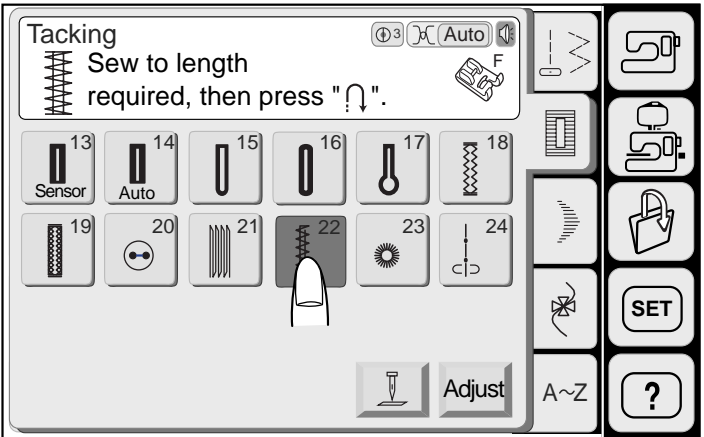

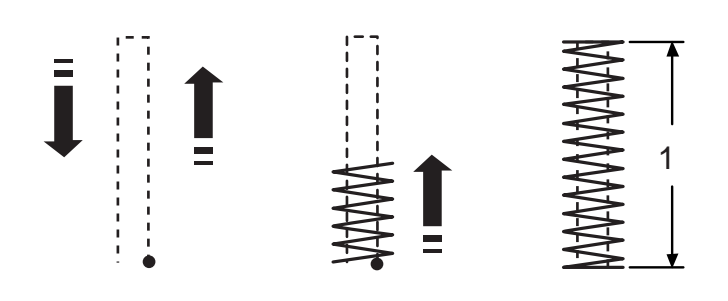

A máquina costura uma trava de 1,5 cm (9/16") de comprimento automaticamente.

1 1,5 cm (9/16")

#### **NOTA:**

Pressione a tecla Ajustar (Adjust) para alterar manualmente o comprimento e a largura do ponto.

3

ॱ≙

 $\overline{\bullet}$ 

4

2

#### **Para costurar uma trava mais curta**

Quando quiser costurar um comprimento menor que 1,5 cm (9/16") costure até o Comprimento Requerido e pressione o Botão de Inversão, e a máquina memoriza o Comprimento da Trava.

- 2 Comprimento Requerido
- 3 Botão de Inversão
- 4 Comprimento da Trava.

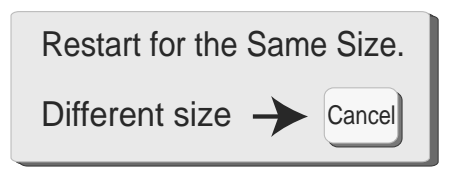

# **Para costurar o mesmo tamanho**

Para costurar outra trava do mesmo tamanho, simplesmente reinicie a operação da máquina e ela pára automaticamente ao terminar a costura.

Para costurar a trava seguinte em um tamanho diferente, pressione a tecla Cancelar (Cancel).

#### **Ponto de Trava**

O Ponto de Trava é usado para reforçar bolsos, ganchos e presilhas de cinto, onde é necessária maior resistência.

Selecione o Modelo 22 e coloque a Sapatilha de Ponto Acetinado **F**.

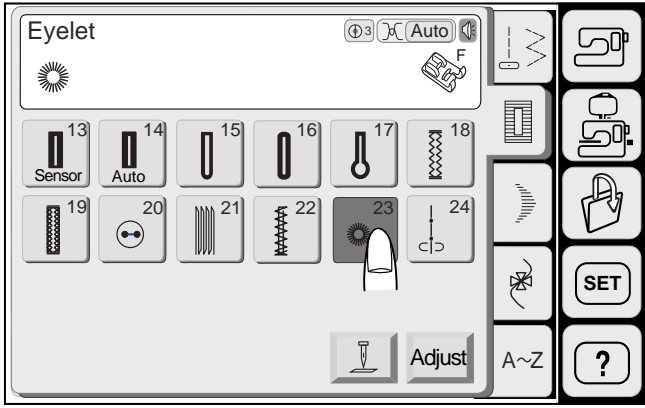

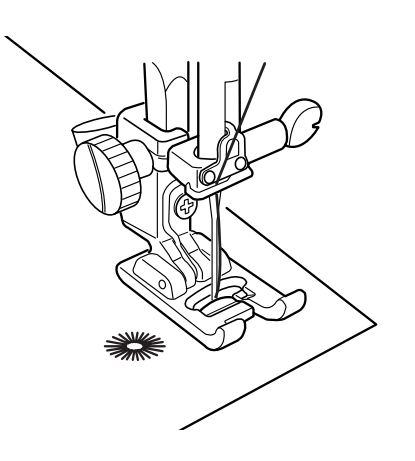

# **Ilhós**

O Ilhós é usado para buracos de cinto etc.

Selecione o modelo 23 e coloque a Sapatilha de Ponto Acetinado **F**.

Pressione o Pedal de Controle para costurar. A máquina pára automaticamente ao terminar.

Abra o ilhós com uma sovela, furador ou tesoura de ponta.

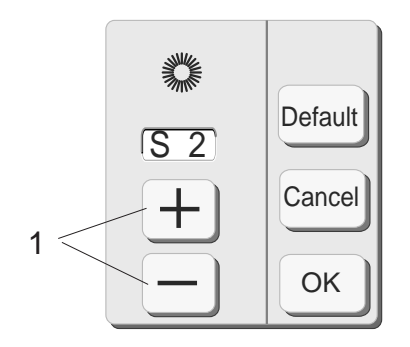

# **Para ajustar o formato de um ilhós:**

Se o ilhós se abre, pressione a tecla  $\boxed{-}$ .

Se o ilhós se sobrepie, pressione a tecla  $+$ .

1 Teclas de Ajuste do Formato

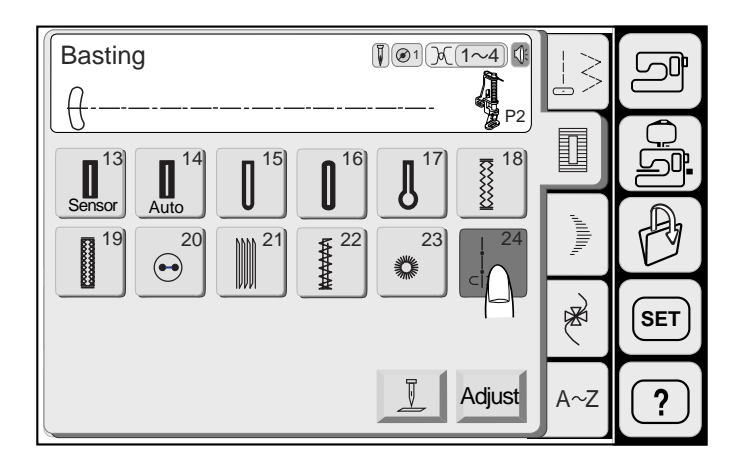

# 1 4 **Alinhavo**

Selecione o modelo 24 e os dentes impelentes serão automaticamente abaixados. Coloque a sapatilha de Ponto Acetinado F ou a Sapatilha de Cerzido **P-2**.

# **NOTA:**

Consulte a página 10 para instruções sobre a colocação da Sapatilha de Cerzido **P-2**.

# **Para costurar**

Segure o tecido esticado e pressione o Pedal de Controle ou pressione o Botão Liga/Desliga. A máquina dá um ponto e pára automaticamente. Deslize o tecido para trás para o ponto seguinte.

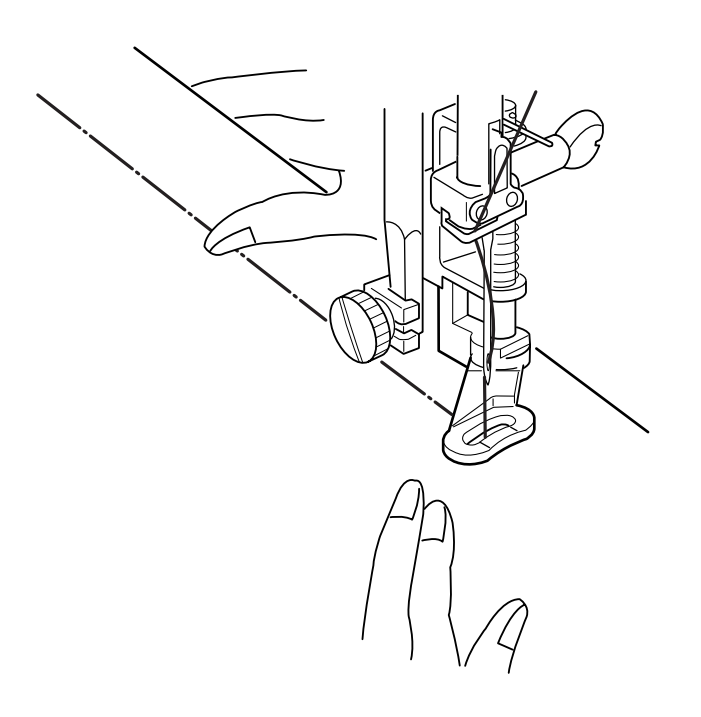

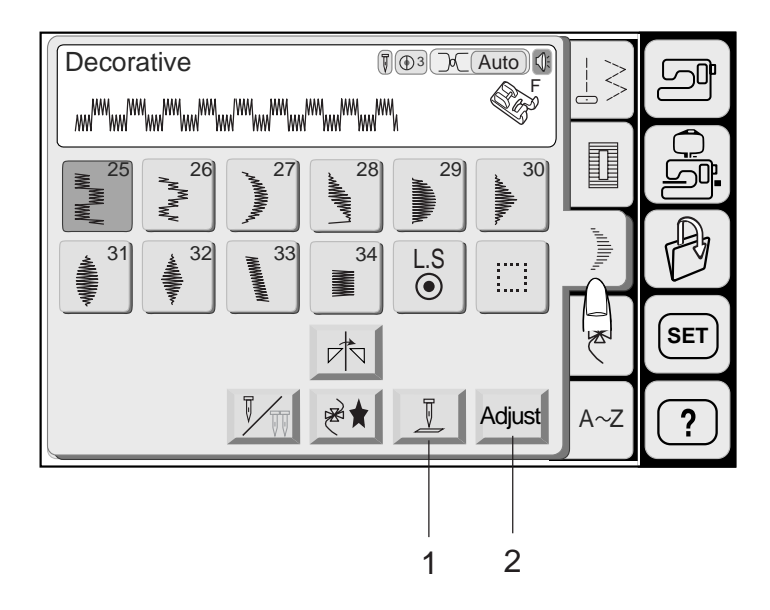

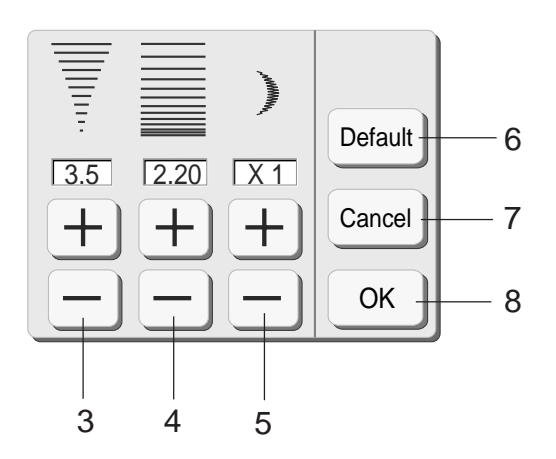

# **Pontos Acetinados**

Pressione a Tecla de Pontos Acetinados no Modo de Costura Normal para abrir a Janela de Pontos Acetinados.

#### **Teclas de Função:**

- **1 Tecla de Levantar/Baixar a Agulha:** Pressione a Tecla de Levantar/Abaixar a Agulha para ajustar a posição da agulha para levantada ou abaixada ao parar a máquina.
- **2 Tecla de Ajuste:** Pressione a tecla de Ajuste (Adjust) para abrir a janela de Ajuste Manual.
- **3 Largura do Ziguezague:** Pressione a tecla de Largura do Ziguezague  $(+)$ ou  $-)$  para alterar a largura dos pontos.
- **4 Comprimento do Ponto:** Pressione a tecla de Comprimento do Ponto  $\overline{+}$  ou  $\overline{-}$  para alterar o comprimento dos pontos.
- **5 Tecla de Alongamento:** A tecla de Alongamento é usada para alterar o alongamento dos modelos de pontos decorativos.
- **6 Tecla de Ajustes Predefinidos (Default):** Quando você pressiona a tecla Default, os valores de todas as funções da tela voltam aos ajustes predefinidos (os parâmetros existentes quando a máquina foi adquirida).
- **7 Tecla Cancelar(Cancel):** Quando você pressiona a tecla Cancel, a janela de ajuste se fecha e o ajuste permanece inalterado.
- **8 Tecla OK:** Pressione a tecla OK. O ajuste será registrado e a tela voltará à janela anterior.

#### **NOTA:**

Os ajustes manuais serão cancelados se você selecionar outros modelos ou desligar a energia elétrica.

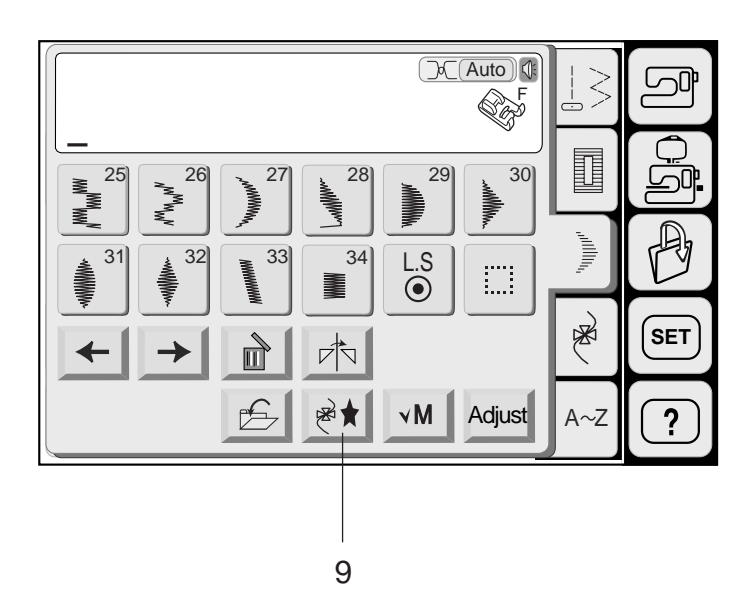

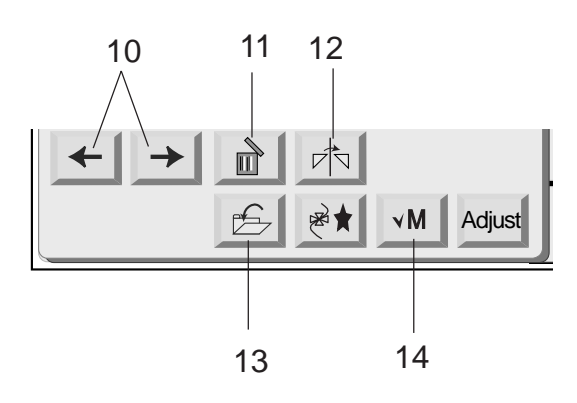

#### **9 Tecla de Programação**

Pressione esta tecla para programar combinações de modelos.

Quando você pressiona esta tecla as teclas de Cursor, a tecla Apagar (Delete), a tecla de Espelho Vertical, a tecla "M" (tecla de Verificação de Memória) e a tecla Salvar Arquivos são exibidas.

# **10 Teclas de Cursor**

Pressione as teclas de Cursor para mover o cursor para a direita ou a esquerda. Use essas teclas para selecionar um modelo a ser apagado ou ajustado.

# **11 Tecla Apagar**

Pressione a tecla Apagar para apagar o modelo selecionado.

#### **12 Tecla de Espelho Vertical**

Pressione esta tecla para memorizar uma imagem espelhada do modelo.

# **13 Tecla Salvar Arquivo**

Pressione esta tecla para salvar a combinação de modelos programada na forma de arquivo.

# **NOTA:**

Você pode salvar até 100 arquivos.

# **14 Tecla "M" (Tecla de Verificação de Memória)**

Pressione esta tecla para mostrar todos os modelos programados.

A tecla mudará para " | в | " após iniciada a operação da máquina. Pressionando esta tecla você poderá executar os modelos programados desde o princípio.

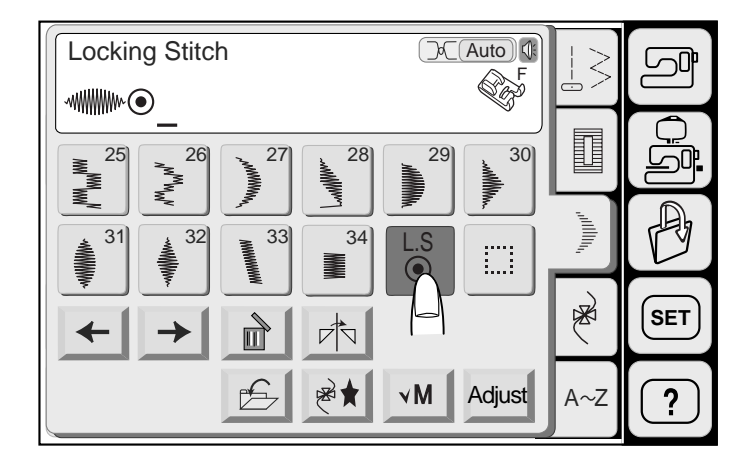

1

1

#### **Modelo único com ponto de arremate**

Pressione a tecla de programação

Selecione o modelo 31.

Pressione a tecla "L. S" (Locking Stitch/Ponto de Arremate) .

#### **NOTA:**

Não se pode memorizar nenhum outro modelo após pressionar a tecla "L. S".

A máquina executa somente um único modelo, arremata os pontos no final e pára automaticamente.

1 Pontos de Arremate

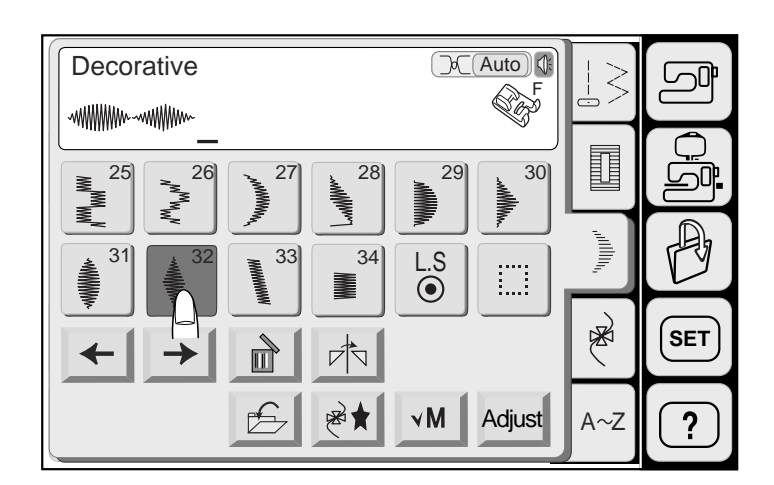

2

#### **Programando uma combinação de modelos**

Pressione a tecla de programação.

Selecione o modelo 31.

Selecione o modelo 32

A máquina costura a combinação de modelos repetidamente.

#### **NOTA:**

Se você pressionar o botão de Trava Automática no meio da costura, a máquina pára automaticamente após completar o modelo corrente.

2 Botão de Trava Automática

্ব

 $\overline{\circ}$ 

ิก

TAR

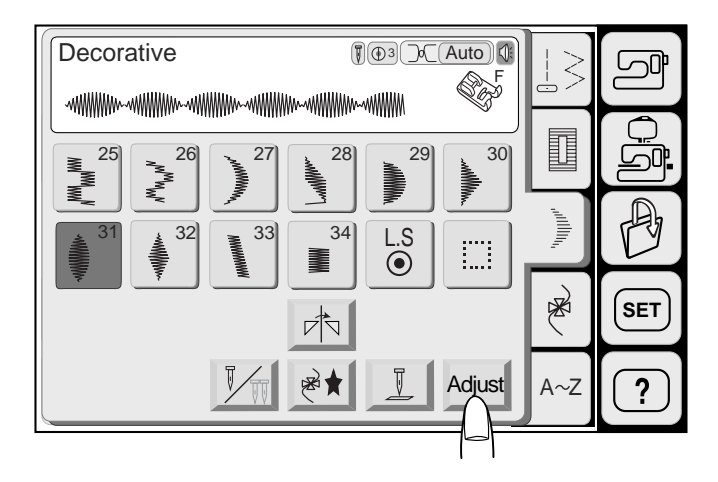

## **Costura com Alongamento**

Exemplo: Modelo 31

Selecione o Modelo 31.

Pressione a tecla Ajustar (Adjust).

Pressione a tecla de Alongamento  $(+)$  ou  $(-)$  para ajustar o comprimento desejado do ponto.

# **NOTA:**

A taxa de Alongamento é indicada em múltiplos do comprimento do modelo original.

Pressione a tecla OK. O ajuste será registrado e a tela voltará à janela anterior.

Comece a costurar.

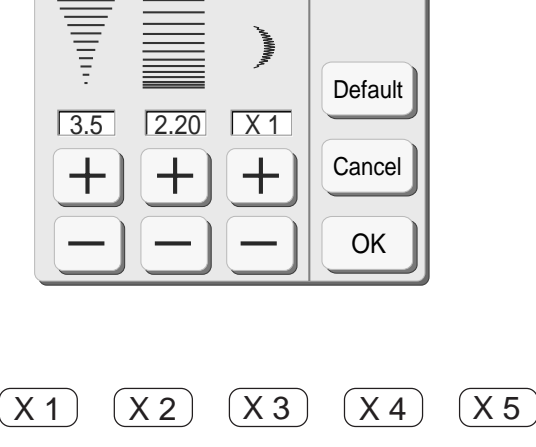

#### **NOTA:**

Se você pressionar o Botão de Trava Automática no meio de um modelo programado, a máquina pára automaticamente após terminar o modelo corrente.

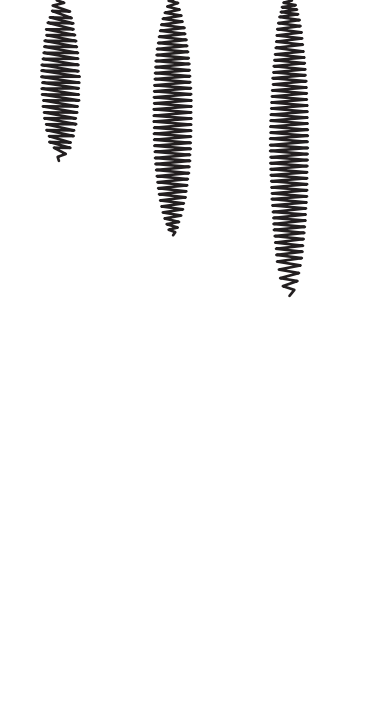

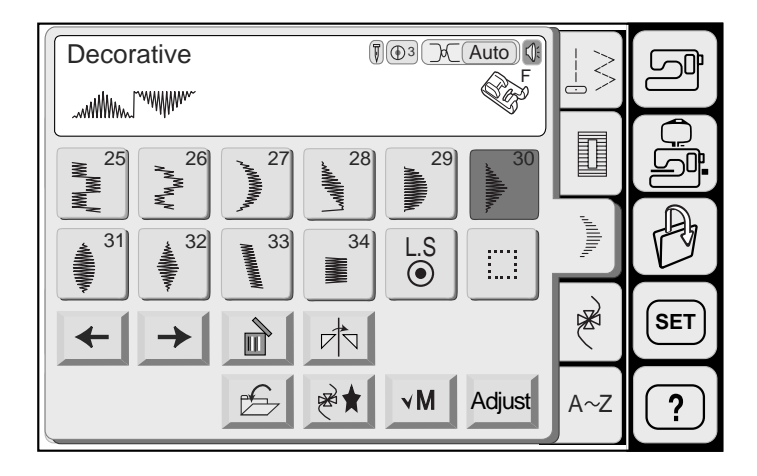

#### **Programando combinações de modelos com uma imagem espelhada**

**Exemplo:** Modelo 30 e sua imagem espelhada

Pressione a tecla de Programação.

Selecione o modelo 30.

Pressione a tecla de Imagem Espelhada.

Selecione o modelo 30.

Comece a costurar.

#### **NOTA:**

Se você pressionar o Botão de Trava Automática no meio de um modelo programado, a máquina pára automaticamente após terminar o modelo corrente.

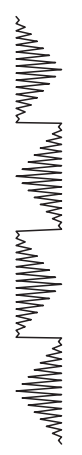

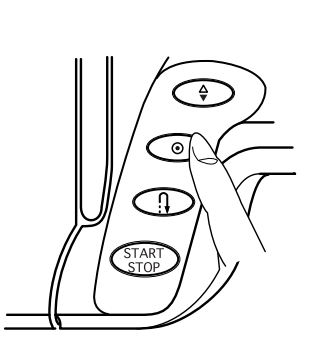

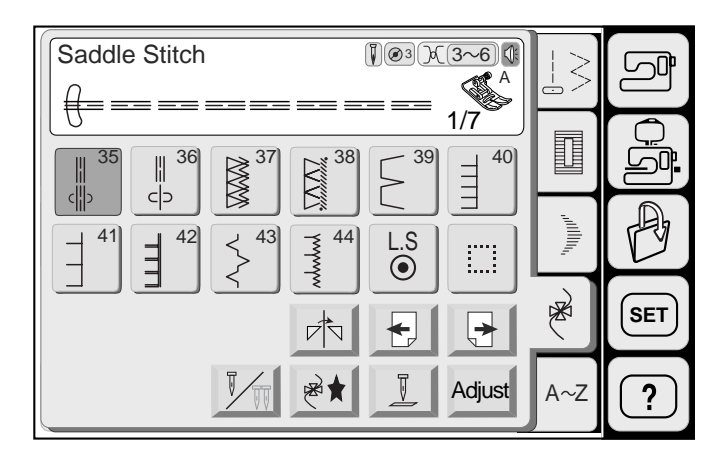

 $36 \rightarrow 37 \rightarrow 38 \rightarrow 39 \rightarrow 40$ 

rħ

图

 $\Box^-$ 

 $41$  42  $\downarrow$  43  $\leq$  44

Shell Tuck

35

ςÜ

I

 $c$ 

# **Pontos Decorativos**

Há 7 páginas de pontos decorativos nesta categoria.

Pressione a tecla de Próxima Página + para visualizar a página seguinte.

Pressione a tecla de Página Anterior **D** para visualizar a página anterior..

# **Ponto de Pregas em Concha**

Selecione o modelo 39 na Tela de Toque.

Use um tecido leve como o tricô. Dobre e costure enviesado.

Coloque a Sapatilha de Ponto Acetinado **F**. Aumente a tensão da linha da agulha para 6 a 8.

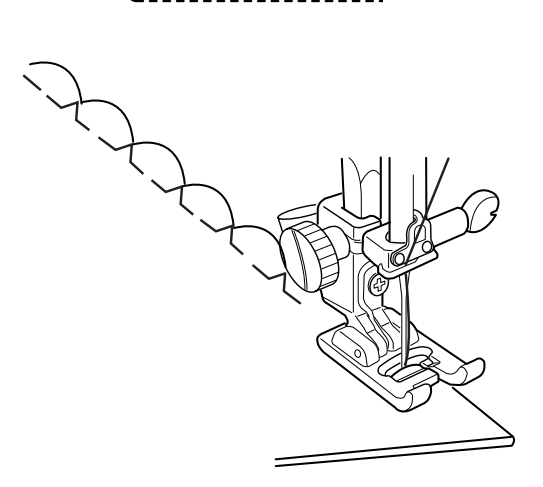

A Z

图

 $\frac{1}{2}$ 

I

Ì

**SET**

?

<u>ட்ரு</u>

Lop

1/7

 $\sqrt{3}$   $\sqrt{6}$   $\sqrt{8}$ 

Adjust

 $\overline{G}$ 

m

Posicione a borda dobrada do tecido ao longo do entalhe da sapatilha de modo que no movimento para a direita a agulha desça além da borda do tecido, formando pregas.

#### **NOTAS:**

Você pode costurar pregas em concha em malhas ou tecidos normais macios e sedosos em qualquer direção.

Se você costurar fileiras de pregas em concha, deixe um espaço de 1,5 cm (5/8") entre as fileiras.

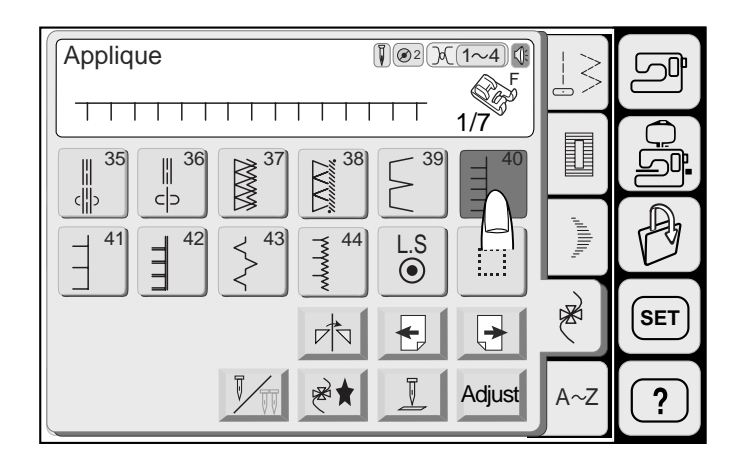

## **Costura de Apliques**

Selecione o modelo 40.

Coloque a Sapatilha de Ponto Acetinado **F**.

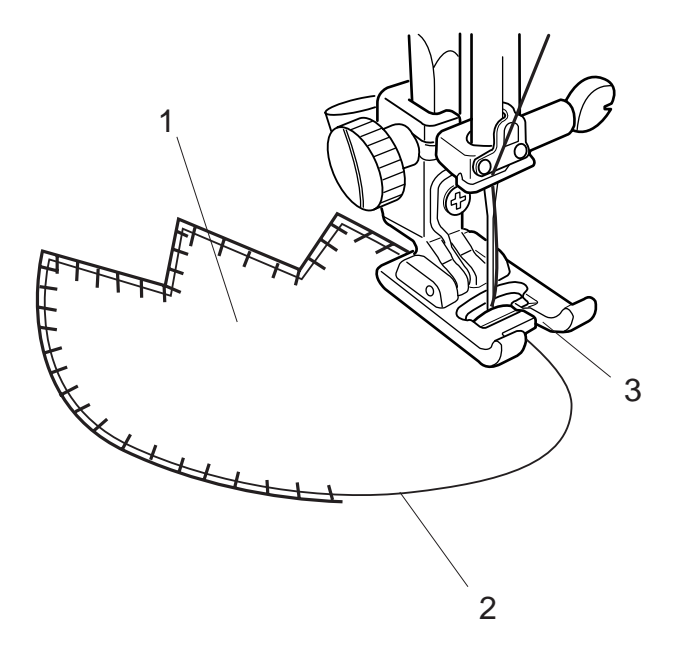

Coloque o Aplique sobre o tecido e alinhave-o no lugar.

Costure guiando a borda do aplique ao longo do Entalhe da sapatilha, de modo que a agulha desça além da Borda do Aplique ao atravessar para a direita.

- 1 Aplique
- 2 Borda do Aplique
- 3 Entalhe

# **NOTA:**

Ao mudar a direção da costura em um canto ou curva, abaixe a agulha até o aplique no movimento esquerdo e vire o tecido em uma nova direção.

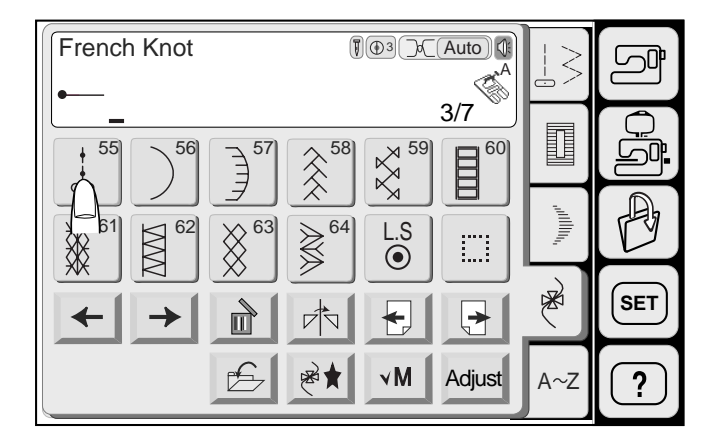

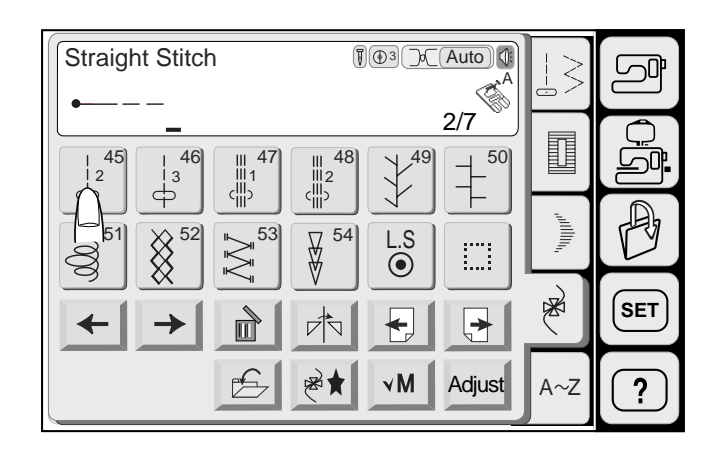

# 1 2

#### **Programando o nó francês**

**Exemplo:** Modelo 55, Modelo 45, Modelo 55 e Modelo 46

Pressione a tecla de programação.

Selecione o modelo 55 (Nó Francês).

Pressione a tecla de página anterior para exibir a página 2/7.

Selecione o modelo 45. Duas contagens de pontos retos serão memorizadas.

Pressione a tecla de próxima página para exibir a página 3/7.

Selecione o modelo 55.

Pressione a tecla de página anterior para exibir a página 2/7.

Selecione o modelo 46. Três contagens de pontos retos serão memorizadas.

Comece a costurar. A máquina costura os nós franceses programados repetidamente.

#### **NOTA:**

Se você pressionar o Botão de Trava Automática no meio de um modelo programado, a máquina pára automaticamente após terminar o modelo corrente.

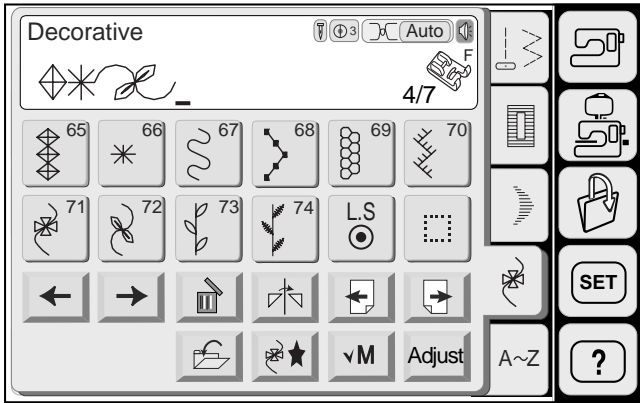

#### **Costurando a combinação de modelos desde o princípio**

de Memória) mudará para a tecla **BI (Princípio/** Depois de iniciada a costura, a tecla "M" (Verificação Beginning).

Pressione esta tecla se interromper a costura no meio da combinação de modelos e desejar costurá-la outra vez desde o princípio.

**Exemplo:** Combinação dos modelos 65, 66 e 72

Comece a costurar.

Pressione a tecla  $\vert$  B  $\vert$  .

A tela mostra os modelos 66 e 72.

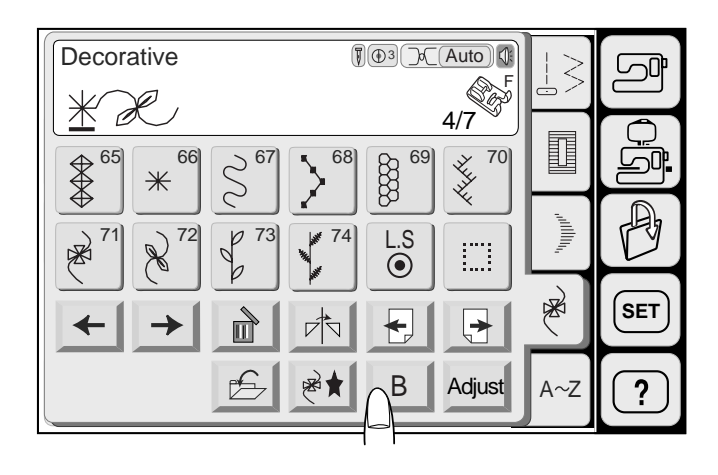

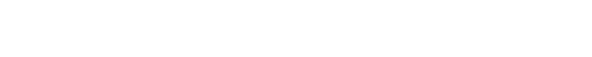

Pare a máquina no meio da costura do modelo 66.

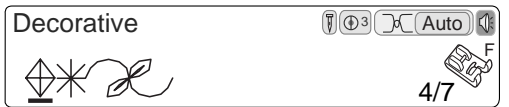

A tela mostra a combinação de modelos com o modelo 65 na frente.

A máquina costura a combinação de modelos desde o princípio.

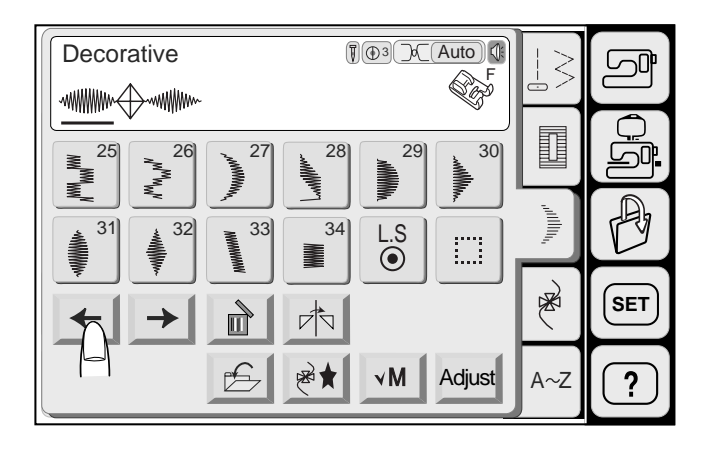

#### **Ajuste de modelos individuais**

Você pode ajustar a largura do ziguezague, o comprimento do ponto e a taxa de alongamento de cada modelo de uma combinação individualmente.

**Exemplo:** Alterando a taxa de alongamento do modelo 31 em combinação com os modelos 65 e 32.

Pressione a tecla de Seta Esquerda para mover o cursor para baixo do modelo 31.

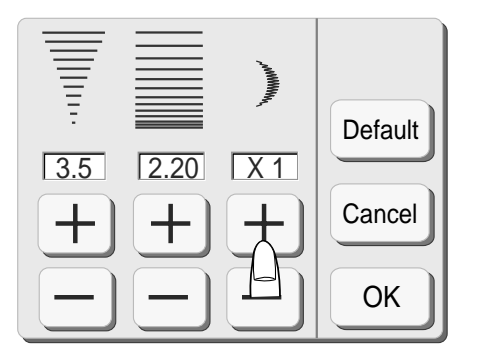

Pressione a tecla Ajustar (Adjust).

Altere a taxa de alongamento pressionando a tecla Mais  $[+]$  ou Menos  $[-]$ .

Pressione a tecla OK para registrar o ajuste e o sistema voltará à tela anterior.

Comece a costurar.

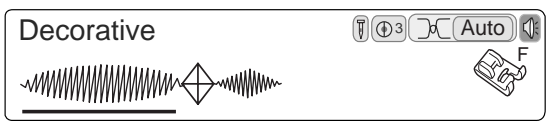

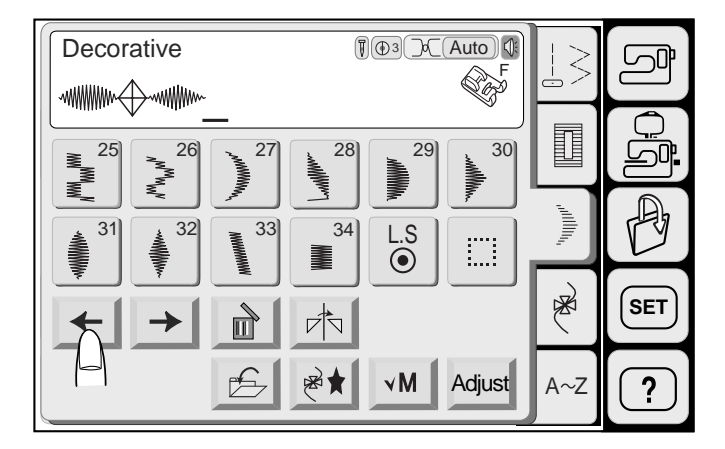

# **Editando Modelos Programados**

**Exemplo:** Quando os modelos 31, 65 e 32 estão memorizados.

Apagando o modelo 65

Pressione a tecla de Cursor para mover o cursor para baixo do modelo 65.

Pressione a tecla Apagar **a**.

O modelo 65 será apagado.

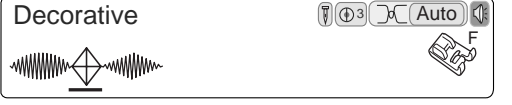

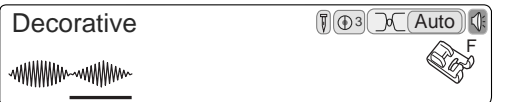

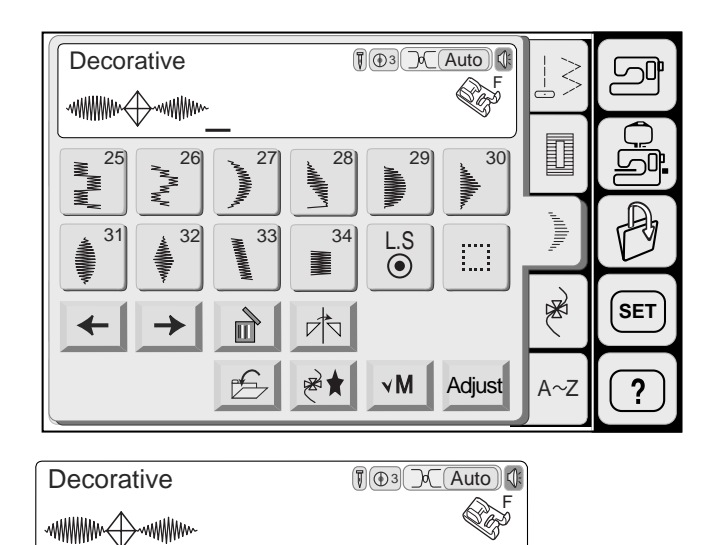

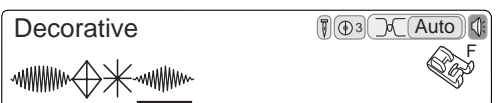

**Inserindo o modelo 66**

Pressione a tecla de Cursor para mover o cursor para baixo do modelo 32.

Selecione o modelo 66.

O modelo 66 será inserido antes do modelo 32.

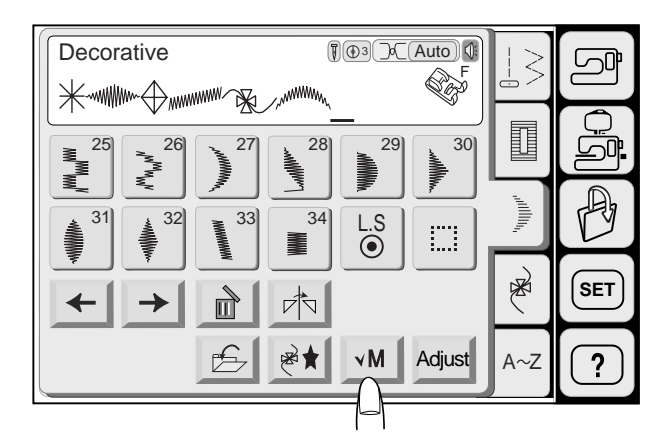

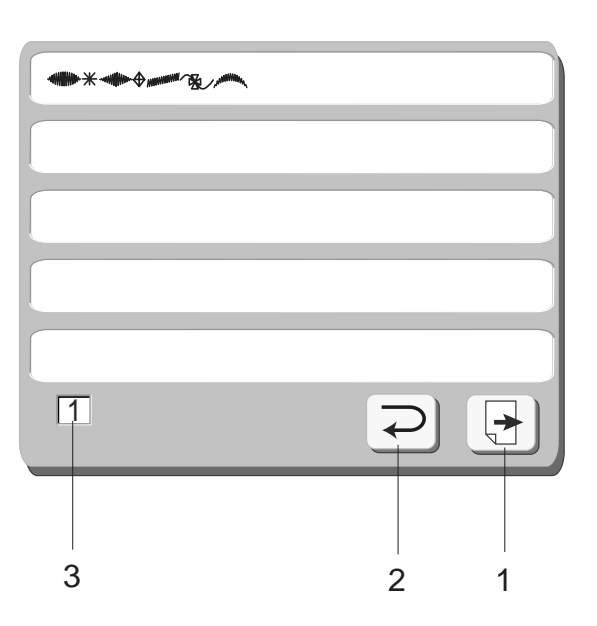

# **Verificação do programa**

Quando for pressionada a tecla "M" (verificação de Memória) será exibida toda a combinação de modelos.

Se a combinação de modelos for longa demais para ser mostrada, pressione a tecla de Próxima Página para visualizar os modelos restantes da combinação.

Pressione a Tecla de Retorno para voltar à janela original.

- 1 Tecla de Próxima Página
- 2 Tecla de Retorno
- 3 Número de Página

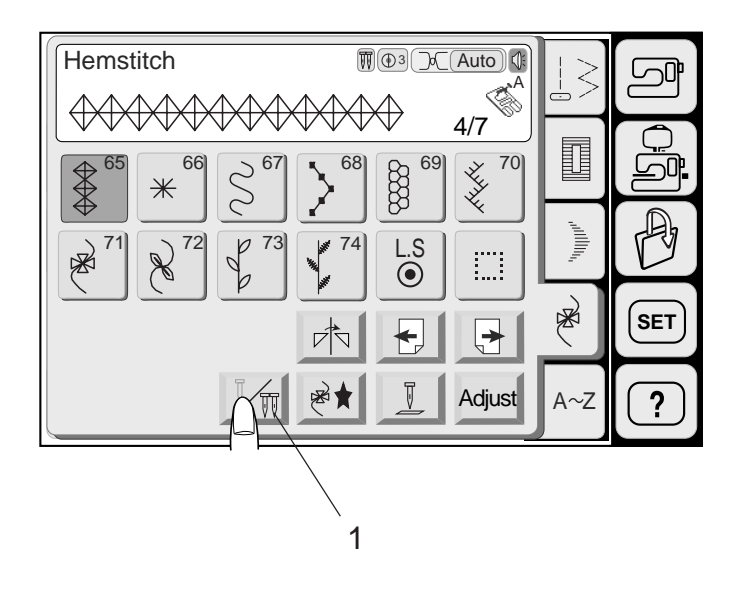

# **Costura com Agulha Dupla**

#### **NOTA:**

Ao costurar modelos com a agulha dupla, teste os pontos primeiro antes de costurar.

Use a Sapatilha de Ziguezague **A** ou a Sapatilha de Ponto Acetinado **F** para Costura com Agulha Dupla.

Desligue o interruptor de energia antes de trocar a agulha.

Selecione o modelo e depois pressione a tecla de Agulha Dupla.

1 Tecla de Agulha Dupla

Se o modelo selecionado não for adequado para a costura com agulha dupla, a tecla de Agulha Dupla será mostrada em cinza e será desativada.

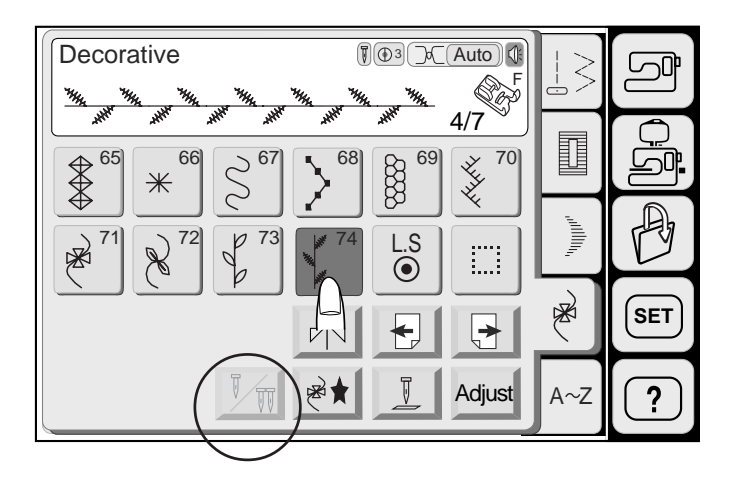

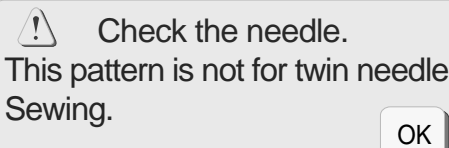

Uma mensagem de aviso será exibida se você selecionar um modelo que não é adequado para a costura com agulha dupla após pressionar a tecla de Agulha Dupla.

Pressione a tecla OK para voltar à tela anterior.

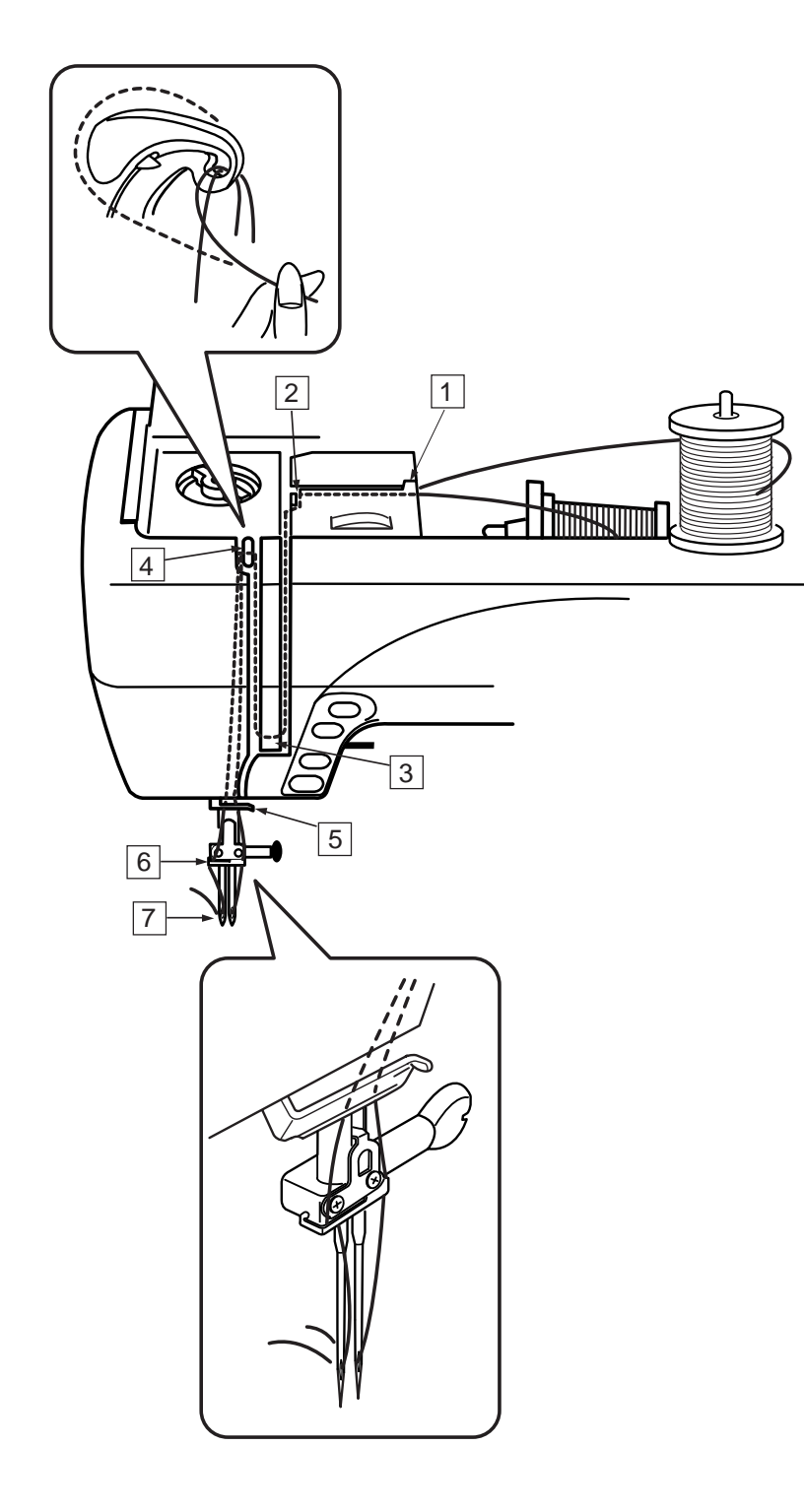

Coloque um pino de carretel adicional e coloque nele o feltro e um carretel.

Puxe ambas as linhas dos carretéis e passe-as através dos pontos de passagem de linha  $1a5$ . Cuide para que os dois fios de linha dos carretéis não fiquem emaranhados.

#### **NOTAS:**

Certifique-se de que cada linha se desenrole dos carretéis conforme ilustrado. A passagem da linha dos pontos  $\sqrt{1}$  a  $\sqrt{5}$  é igual à da agulha simples.

Deslize uma das linhas através do guia-linhas da barra da agulha pela esquerda e a outra pela direita.

Enfie a linha nas agulhas da frente para trás.

#### **NOTAS:**

O Enfiador Automático de Agulhas não pode ser usado para a agulha dupla. Ao mudar a direção da costura, levante a agulha e gire o tecido.

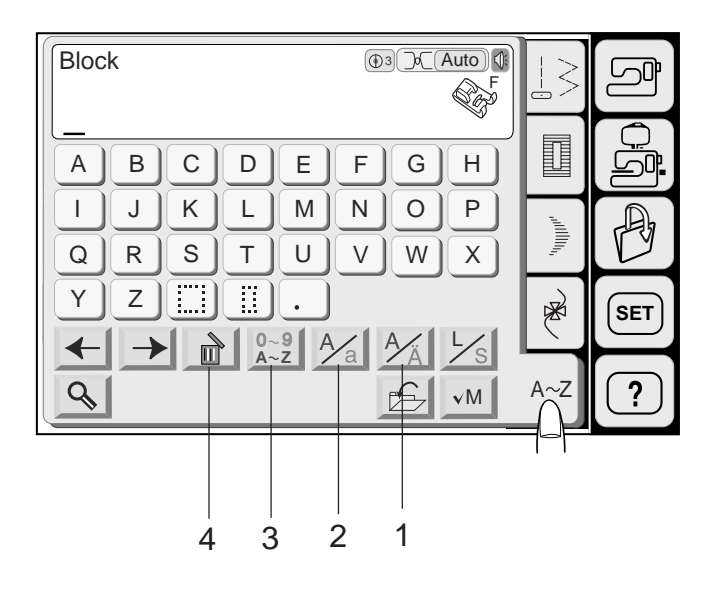

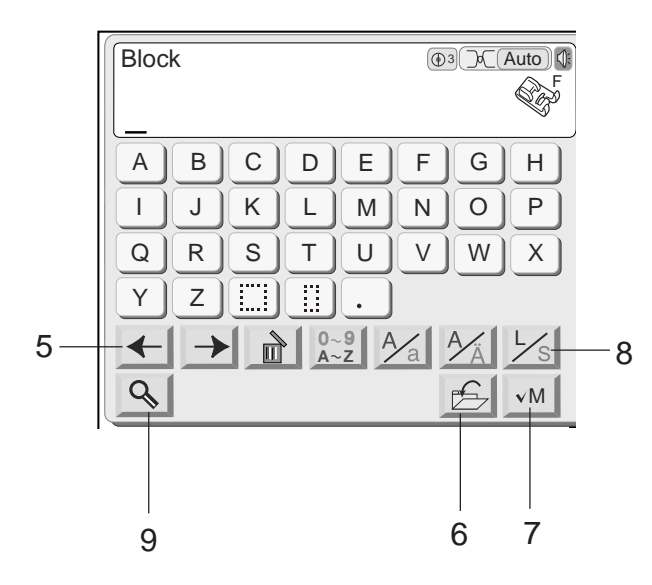

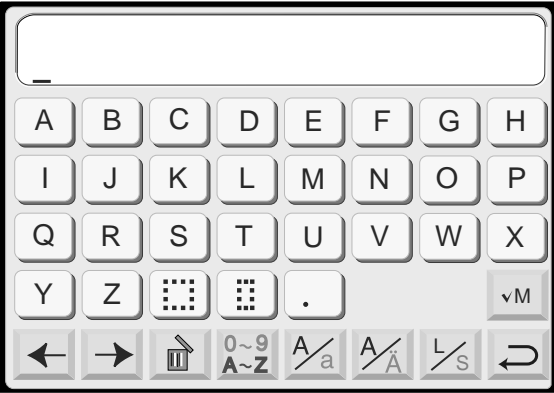

# **Monogramas**

Você pode combinar letras e símbolos para fazer monogramas.

#### **1 Tecla de Letras com Acentos Europeus**

Você pode selecionar Letras com Acentos Europeus, como o trema.

Quando for pressionada a tecla  $\frac{1}{4}$  será selecionado o Alfabeto ou as Letras com Acentos Europeus, alternadamente.

#### **2 Tecla de Maiúsculas/Minúsculas**

Você pode selecionar Letras Maiúsculas ou Minúsculas Quando for pressionada a tecla "A/a" serão selecionadas letras maiúsculas ou minúsculas alternadamente.

#### **3 Tecla de Letras/Números**

Você pode selecionar Números e Símbolos. Quando for pressionada a tecla de Letra/Número serão selecionadas Letras ou Números alternadamente.

#### **4 Tecla Apagar**

Pressione esta tecla para apagar o modelo ou monograma embaixo do qual se encontra o cursor.

#### **5 Tecla de Cursor**

Esta tecla serve para editar seu monograma Pressione a tecla de seta Esquerda para mover o cursor para a Esquerda.

Pressione a tecla de seta Direita para mover o cursor para a Direita.

#### **6 Tecla Salvar Arquivo**

Você pode salvar a combinação de modelos programada na forma de um arquivo.

#### **7 Tecla de Verificação de Memória**

Quando for pressionada a tecla B | "M" (verificação de Memória) será exibida a combinação de modelos inteira.

Após iniciar a operação da máquina, esta tecla mudará para a tecla.

#### **8 Tecla de Tamanho da Letra**

Quando for pressionada esta tecla, o tamanho da letra será alterado para aproximadamente 2/3 da letra de tamanho total. Se você pressioná-la outra vez, a letra voltará ao tamanho original.

#### **9 Tecla de Ampliação**

Quando for pressionada esta tecla as teclas de Letras/Números serão aumentadas para facilitar a digitação.

Pressione a tecla  $\Box$  de Retorno para voltar à tela original.

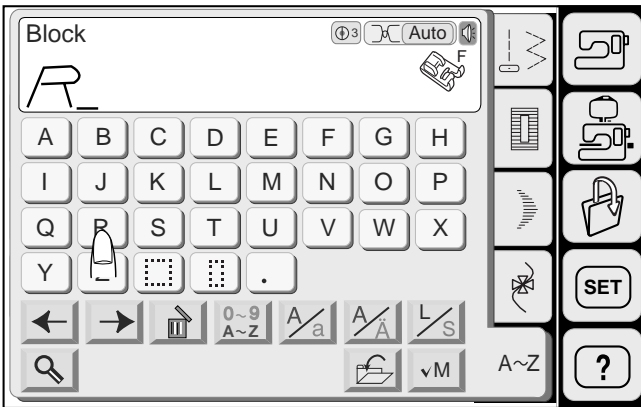

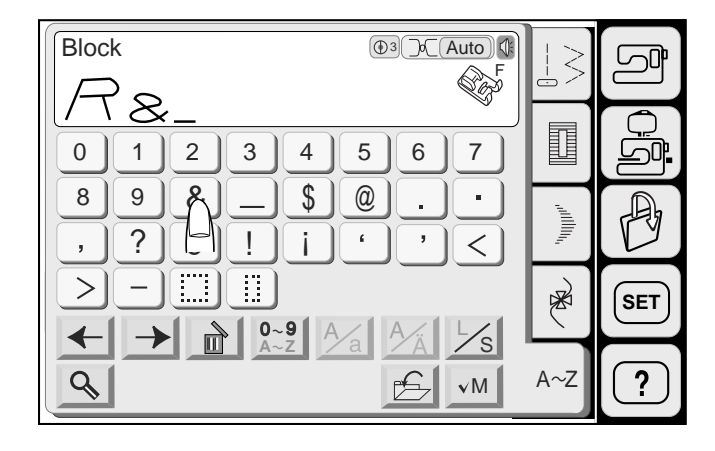

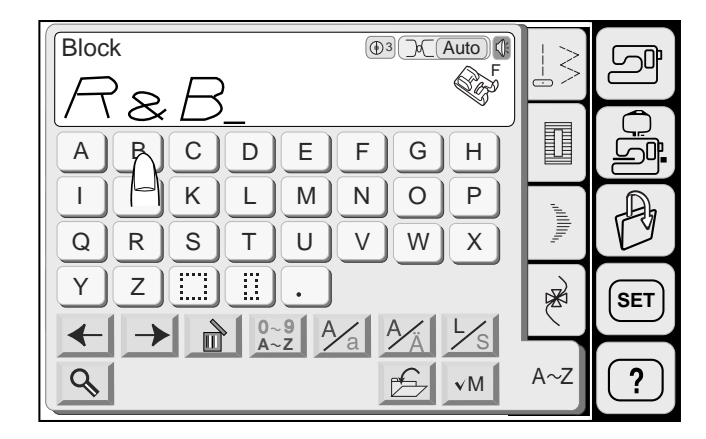

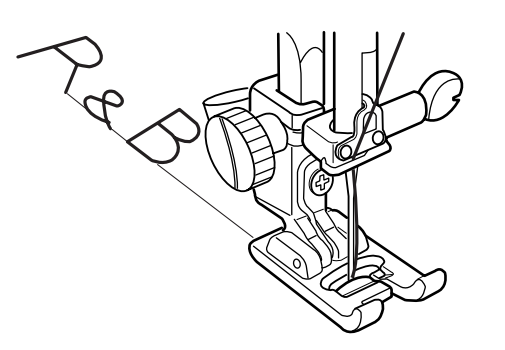

#### **Programando um monograma**

**Exemplo:** Programando "**R&B**"

Pressione a tecla de Maiúsculas/Minúsculas Malpara selecionar Maiúsculas.

Pressione a tecla de Tamanho de Letra |  $\frac{1}{8}$  para selecionar Tamanho Grande (Large).

Pressione "**R**", o cursor passa para a direita e "**R**" é automaticamente memorizada.

**Pressione a tecla de Letras/Números <sub>2-2</sub>** para selecionar os Números.

Pressione a tecla de Tamanho de Letra **>** | para selecionar Tamanho Pequeno (Small).

Pressione "**&**", o cursor se move para a direita e "**&**" é automaticamente memorizada.

**Pressione a tecla de Letras/Números <sub>22</sub>** para selecionar as Letras.

 $A \sim Z$   $\left\| \left( \begin{array}{c} \bullet \\ \bullet \end{array} \right) \right\|$  Pressione a tecla de Tamanho de Letra  $\left. \begin{array}{c} \times \end{array} \right\|$  para selecionar Tamanho Grande (Large).

> Pressione "**B**", o cursor passa para a direita e "**B**" é automaticamente memorizada.

A máquina costura o monograma e pára automaticamente ao terminar.

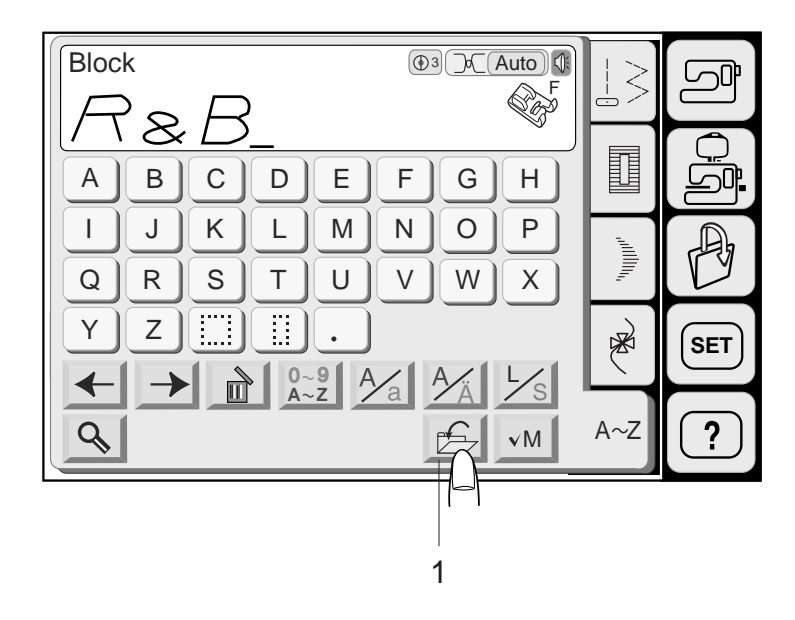

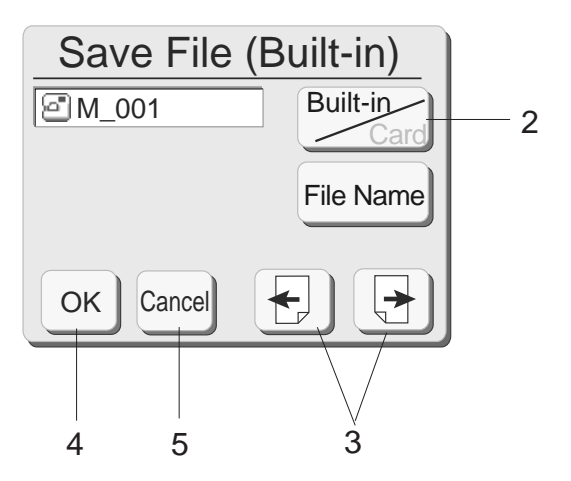

# **Salvando e Abrindo um Arquivo**

#### **Salvando um arquivo**

Pressione a tecla Salvar Arquivo e a janela de Salvar Arquivo será aberta.

1 Tecla Salvar Arquivo

Built-ing para selecionar o local, seja na memória interna Você pode selecionar o local onde deseja salvar o arquivo. Pressione a tecla Memória Interna/Cartão da máquina de costura ou em um Cartão PC inserido na ranhura de cartão da máquina.

2 Tecla Memória Interna/Cartão

Uma lista dos arquivos salvos será exibida. Se houver mais de uma página na lista, pressione a tecla de Próxima Página + ou Página Anterior + para visualizar a lista completa.

3 Teclas de Página

Pressione a tecla OK <sup>ok</sup> para salvar o arquivo, e o sistema voltará à tela anterior.

4 Tecla OK

Pressione a tecla Cancelar Cancel para voltar à tela anterior sem salvar o arquivo.

5 Tecla Cancelar

#### **NOTA:**

O nome do arquivo será automaticamente designado, começando de M\_001, em ordem.

# **ATENÇÃO:**

Não desligue a energia elétrica e nem ejete o cartão quando o sinal de aviso o o ou a ampulheta forem mostrados na tela de toque. Do contrário, os dados armazenados na memória poderão ser perdidos ou danificados.
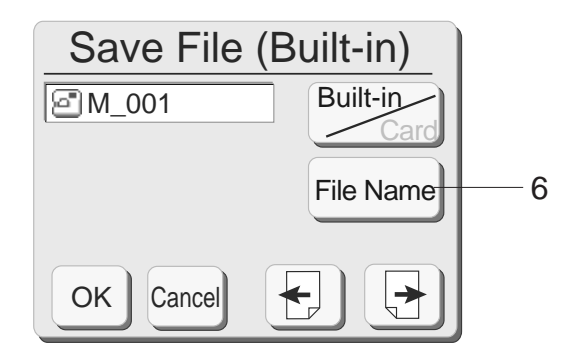

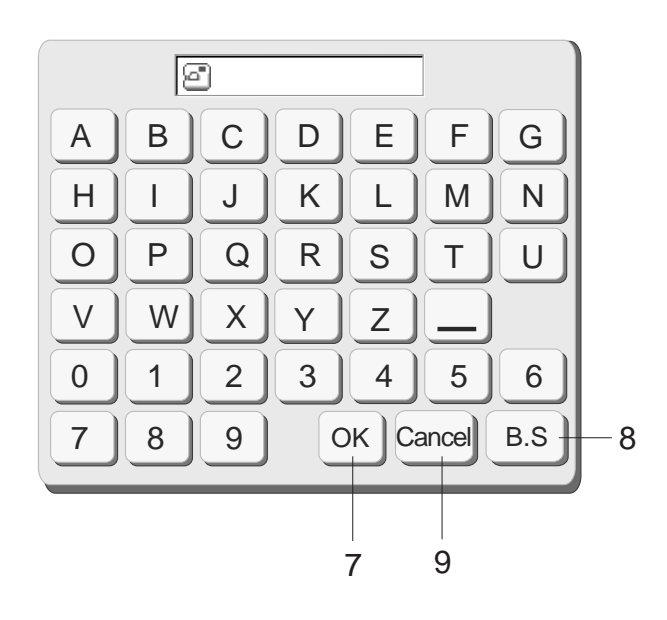

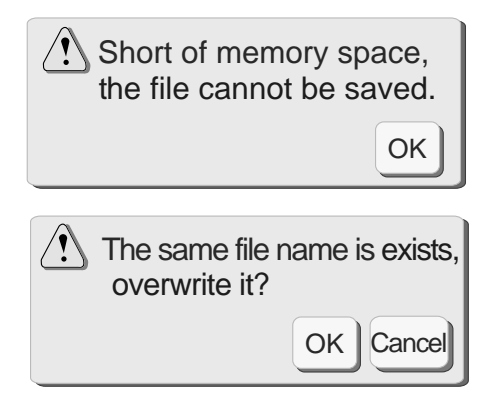

### **Designando um nome de arquivo**

Você pode designar um nome de arquivo na janela de nome de arquivo.

Pressione a tecla Nome de Arquivo File Name | para abrir a janela de nome de arquivo.

6 Tecla Nome de Arquivo

As teclas de caracteres são exibidas na janela.

Digite o nome do arquivo e pressione a tecla OK  $\circ$  .

7 Tecla OK

A tela voltará à janela de salvar arquivo. Pressione a tecla OK na janela de salvar arquivo e o arquivo será salvo com o novo nome.

#### **NOTA:**

Só podem ser introduzidos 8 caracteres.

Pressione a tecla Cancelar <sup>cancel</sup> e a tela voltará à janela Pressione a tecla de Retrocesso [B.S] para apagar o último caractere. de salvar arquivo.

- 8 Tecla de Retrocesso
- 9 Tecla Cancelar

# **NOTAS:**

aviso será exibida. Pressione a tecla OK OK Je vá para Quando a memória estiver cheia, uma mensagem de a janela de abertura de arquivos, e então apague o arquivo do qual não precisa.

Quando você salva o arquivo com o nome já existente, uma mensagem de aviso é exibida.

Pressione a tecla OK <sup>ok</sup> para gravar sobre o arquivo existente.

Pressione a tecla OK <sup>cancel</sup> se não desejar gravar sobre o arquivo.

Você pode precisar mudar o nome do arquivo e salválo com o nome diferente.

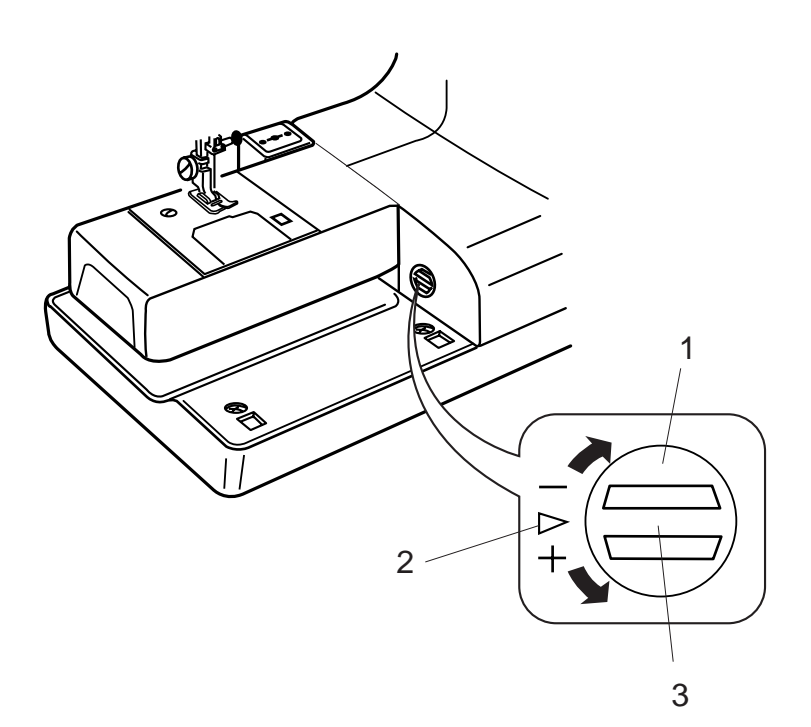

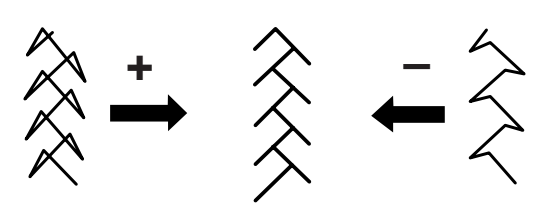

# **Corrigindo Modelos de Pontos Elásticos Distorcidos**

Os resultados de costura dos modelos de pontos elásticos podem variar conforme as condições de costura, como a velocidade de costura, o tipo de tecido, o número de camadas etc. Sempre faça uma casa de teste em um retalho do tecido que deseja usar. Se os modelos de pontos elásticos decorativos, letras, números ou pontos de Caseado Automático estiverem distorcidos, corrija-os com o Disco Equilibrador de Avanço.

# **NOTAS:**

Na costura normal, ajuste o Disco Equilibrador de Avanço para a posição neutra, isto é, a Ranhura do Disco fica centralizada na Marca de Ajuste Padrão. Gire o Disco Equilibrador de Avanço com uma moeda.

- 1 Disco Equilibrador de Avanço
- 2 Marca de Ajuste Padrão
- 3 Ranhura do Disco

### **Modelo de pontos decorativos elásticos**

Se o modelo estiver comprimido, gire o disco na direção "**+**". Se o modelo estiver esticado, gire o disco na direção "**-**".

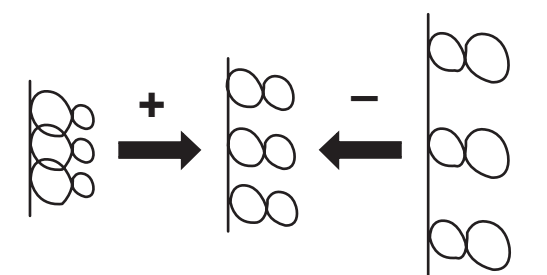

### **Letras e números**

Se o modelo estiver comprimido, gire o disco na direção "**+**". Se o modelo estiver esticado, gire o disco na direção "**-**".

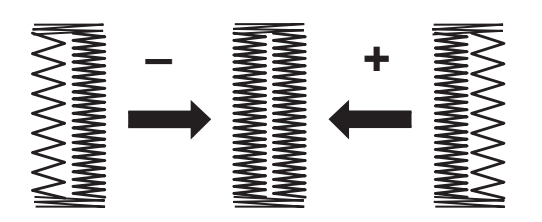

#### **Corrigindo o equilíbrio dos pontos da Casa Automática**

O equilíbrio dos pontos das fileiras direita e esquerda da Casa Automática pode variar conforme as condições de costura.

Se os pontos não estiverem equilibrados, corrija a irregularidade com o Disco Equilibrador de Avanço.

Se a fileira direita estiver mais densa, gire o disco na direção "**-**".

Se a fileira esquerda estiver mais densa, gire o disco na direção "**+**".

### **NOTA:**

Retorne o Disco Equilibrador de Avanço à posição neutra ao terminar a costura.

74

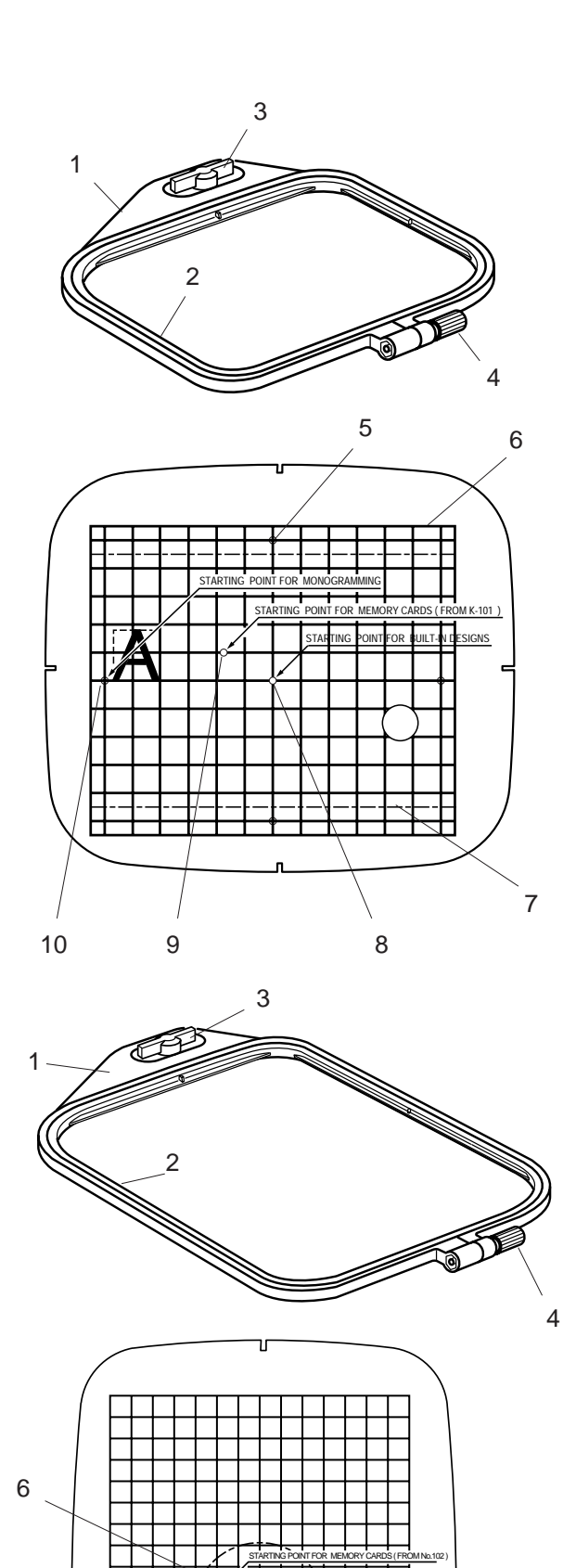

STARTING POINT FOR MEMORY CARDS ( FROM No.1001 )

# **MODO DE BORDADO**

# **Bastidores**

# **Bastidor A:**

Este é o tamanho padrão de bastidor, com uma área de bordado de 12,6 cm (5") por 11 cm (4 3/8") para bordar desenhos de Cartões PC etc..

- 1 Aro Externo
- 2 Aro Interno
- 3 Botão de Fixação
- 4 Parafuso de Aperto do Bastidor

# **Gabarito para Bastidor (A)**

- 5 Ponto Inicial para Monogramas no Sentido **Vertical**
- 6 **Indica os limites de bordado para** desenhos predefinidos, Desenhos de Cartões PC Nos.. 1001 e acima.
- 7 | Indica os limites de bordado para os Cartões de Memória Nos. 102 e acima.
- 8 Ponto Inicial para desenhos Predefinidos e monogramas
- 9 Ponto Inicial para os desenhos dos Cartões de Memória Nos. 102 e acima
- 10 Ponto Inicial para Monogramas no Sentido Horizontal.

# **Bastidor B:**

Este é o bastidor de tamanho grande, com uma área de bordado de 20 cm (8") por 14 cm (5 1/2") para bordar desenhos de tamanho grande e desenhos combinados.

- 1 Aro Externo
- 2 Aro Interno
- 3 Botão de Fixação
- 4 Parafuso de Aperto do Bastidor

# **Gabarito para Bastidor (B)**

- 5 Ponto Inicial para desenhos Predefinidos e monogramas
- 6 Ponto Inicial para os desenhos dos Cartões de Memória Nos. 102 e acima
- 7 Recortes para Posicionamento do Gabarito

### **NOTA:**

Os quatro recortes do gabarito não correspondem a linhas de referência.

7

5

# **Entretelas**

Para obter a melhor qualidade de bordado, é importante usar entretelas para tecido.

### **Tipos de entretela**

**Entretela de Rasgar** é feito de uma fibra que se rasga facilmente.. Use os entretelas de rasgar para tecidos estáveis. Após a costura, puxe o entretela, rasgando-a, de forma que a pequena porção que permanece atrás do bordado não afete o caimento do tecido. A entretela Fixada a Ferro é um suporte adesivo para malhas e todos os tipos de tecidos não estáveis.. Deve ser fundida ao lado avesso do tecido com o ferro de passar.

**Entretela de Recortar** é feito de material não tecido, que não se rasga. Recorte o excesso após a costura. Use as entretelas de recortar para todos os tipos de tecidos não estáveis.

**Entretela Solúvel em Água** se dissolve na água.. Use esta entretela para bordados vazados ou sobre renda, e também para o lado direito de tecidos felpudos como os atoalhados, para evitar que as felpas atravessem o bordado.<br>A entretela de Colar é um papel autocolante usado para fixar um pequeno tecido ou trabalho que não possa ser fixad bastidor. É usado também para veludo e outros tecidos de fibra alta, que seriam permanentemente marcados pelo bastidor.

#### **Uso:**

A entretela deve ser aplicado ao lado avesso do tecido.

Pode ser preciso aplicar mais de uma camada.

Os feltros ou tecidos estáveis não precisam de entretela, e pode-se bordar diretamente sobre eles.

Para tecidos firmes, você pode colocar um papel fino embaixo do tecido.

Deve-se usar entretelas não adesivos ao bordar tecidos que não podem ser passados a ferro ou em partes difíceis de passar.

Corte a entretela maior do que o aro e coloque-a no bastidor de forma que a peça inteira seja fixada pelo bastidor, impedindo que o tecido fique frouxo.

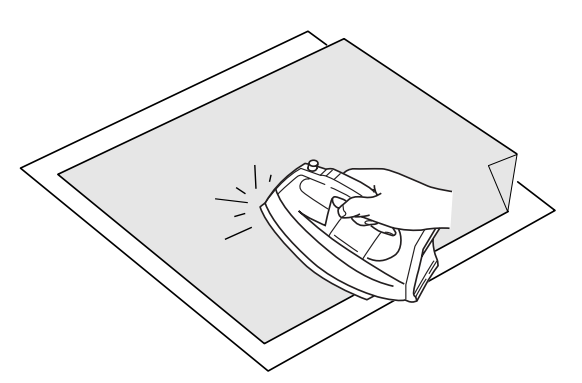

#### **Entretela Adesiva (Fixado a Ferro)**

Coloque o lado Avesso do tecido junto ao lado brilhante da entretela. Dobre um canto da entretela e fixe-o com o ferro de passar.

#### **NOTAS:**

Dobre um canto da entretela para facilitar a remoção do excesso após a costura. As temperaturas do ferro de passar variam conforme o tipo de entretela adesiva.

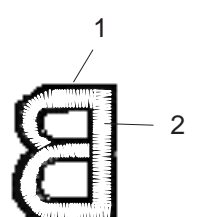

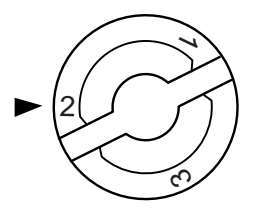

### **Ajustando a Tensão da Linha**

Tensão de linha equilibrada: Uma pequena quantidade de linha da agulha aparece no lado avesso do tecido.

- 1 Linha da Agulha
- 2 Linha da Bobina

Quando a tensão da linha está alta demais: A linha da bobina aparece do lado direito do tecido. Reduza a tensão girando o disco de tensão para um número menor.

Quando a tensão da linha está baixa demais : A linha da agulha forma alças e os pontos parecem felpudos. Aumente a tensão girando o disco de tensão para um número mais alto.

# **Disco de Pressão**

Para bordado, ajuste o Disco de Pressão em "**2**".

#### **Agulhas**

Use agulhas tamanho 11 para tecidos finos. Para tecidos médios a pesados, use agulhas tamanho 14.

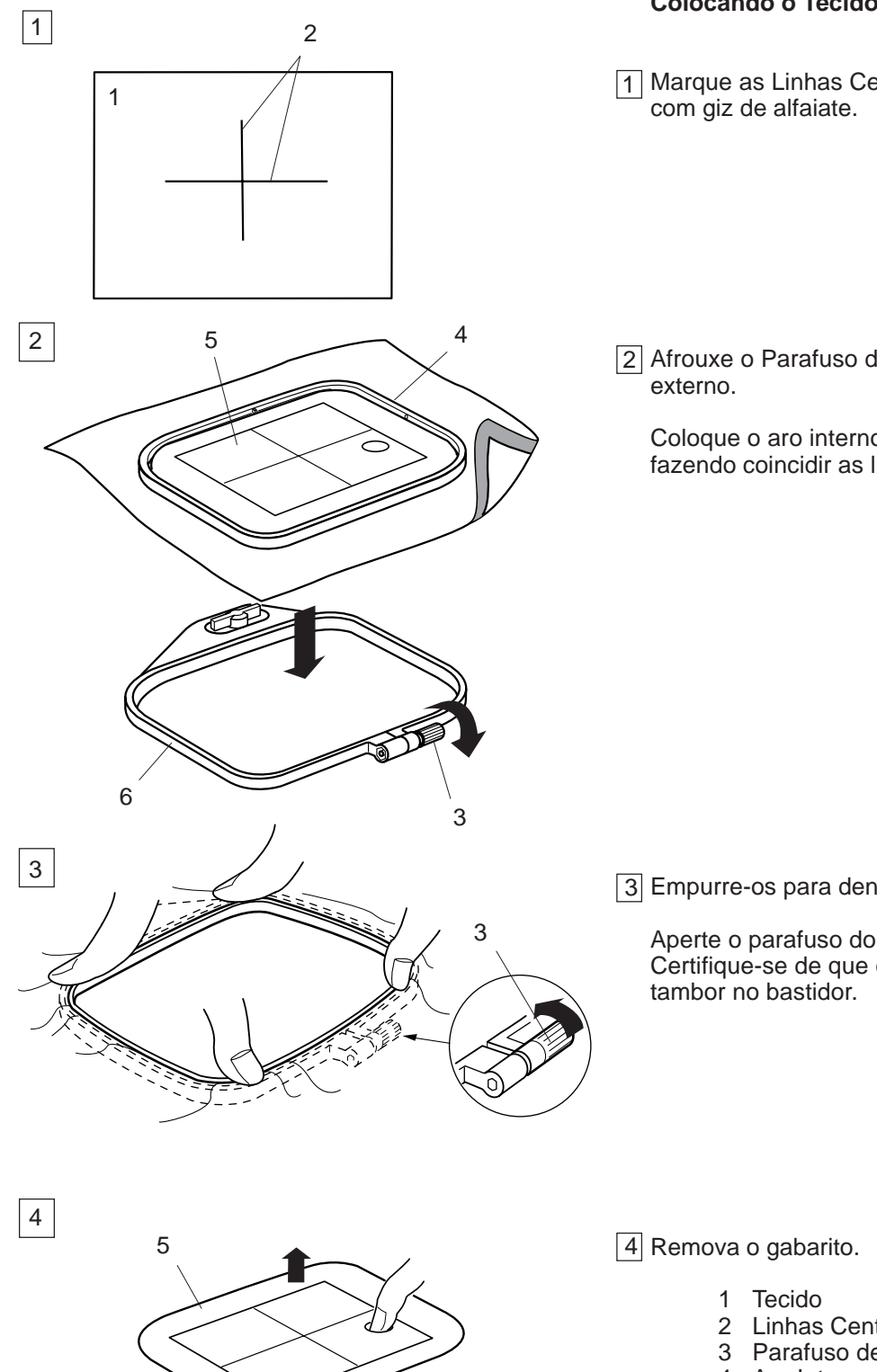

# **Colocando o Tecido no Bastidor**

1 Marque as Linhas Centrais do lado direito do tecido

2 Afrouxe o Parafuso de Aperto do Bastidor no aro

Coloque o aro interno e o gabarito sobre o tecido, fazendo coincidir as linhas centrais.

3 Empurre-os para dentro do aro externo.

Aperte o parafuso do aro externo para esticar o tecido. Certifique-se de que o tecido está esticado como um

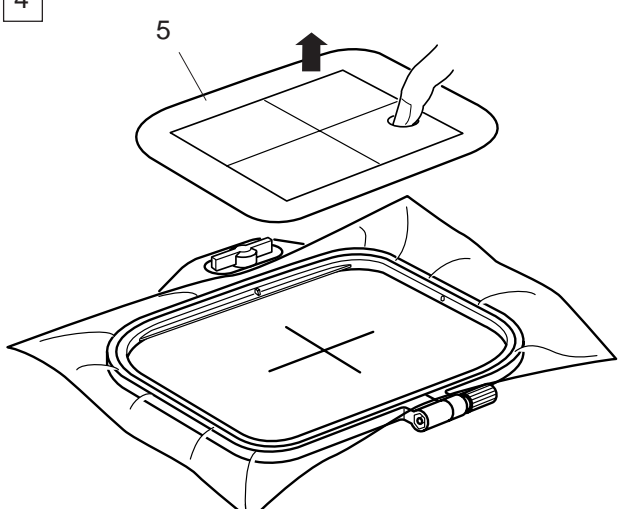

- 2 Linhas Centrais
- 3 Parafuso de Aperto do Bastidor
- 4 Aro Interno
- 5 Gabarito
- 6 Aro Externo

### **NOTAS:**

Ao colocar o tecido no Bastidor, coloque o Aro Externo sobre uma superfície plana.

Para tecidos finos e elásticos, use um Suporte adesivo (do tipo fixado a ferro) no lado avesso do tecido. Pode ser preciso aplicar mais de uma camada.

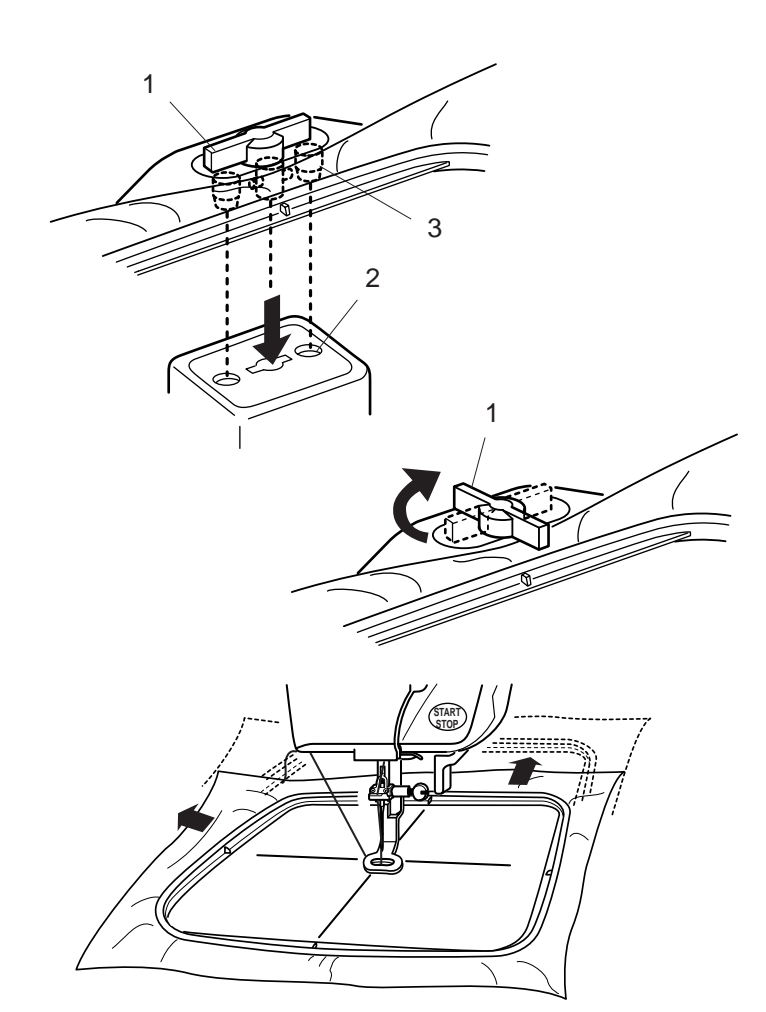

# **Instalando o Bastidor na Máquina**

Gire o Botão de Fixação de forma que fique paralelo com a placa de metal e pouse o bastidor sobre o Carro.

Instale o bastidor encaixando os Pinos nos Orifícios do Carro.

- 1 Botão de Fixação
- 2 Orifícios do Carro
- 3 Pinos

Gire o Botão de Fixação no sentido dos ponteiros do relógio.

# **ATENÇÃO:**

Sempre deixe espaço livre suficiente para o carro de bordado atrás de sua máquina antes de começar a bordar.

Nunca tente mover o carro manualmente e nem toque o mesmo quando estiver em movimento.

Certifique-se de retornar o carro à posição de armazenagem antes de desligar o interruptor de energia.

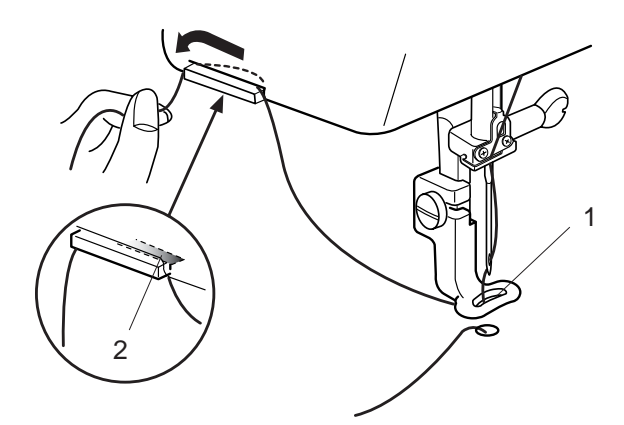

# **Porta-linhas**

Para evitar costurar sobre a linha da agulha, coloque a ponta da linha no Porta-Linhas.

Passe a linha da agulha através do Orifício da Sapatilha de Bordado e puxe-a para cima até o portalinhas.

Pendure a linha no porta-linhas da frente para trás.

- 1 Orifício da Sapatilha de Bordado
- 2 Porta-Linhas

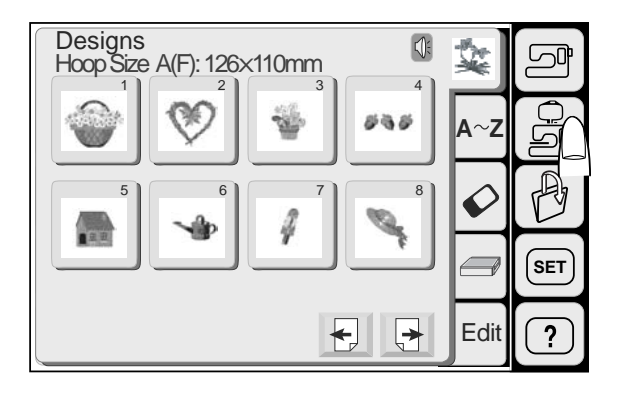

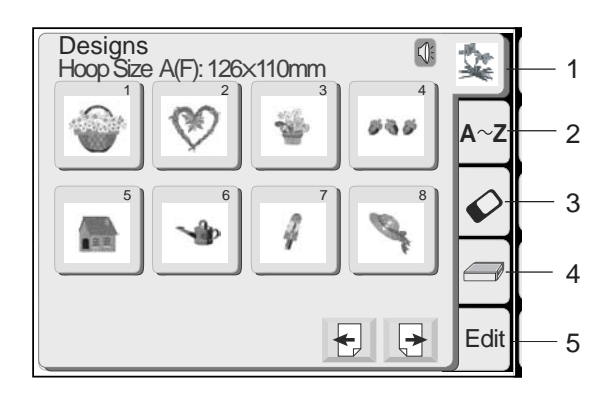

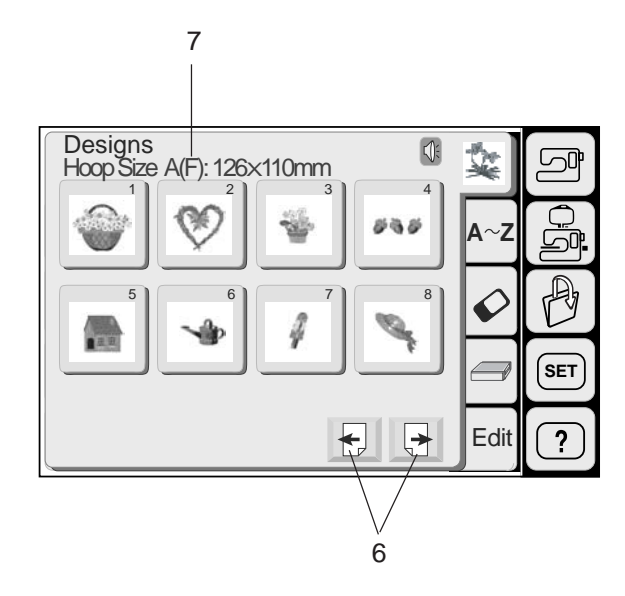

# **Seleção de Modo**

Pressione a Tecla de Modo de Bordado para entrar no Modo de Bordado. As 5 categorias seguintes estão disponíveis no Modo de Bordado:

# **1 Desenhos Predefinidos**

A Tela de Toque mostra a janela de Desenhos Predefinidos quando a Tecla de Modo de Bordado é pressionada.

A Memory Craft 9500 fornece 91 desenhos de bordado predefinidos prontos para bordar.

# **2 Monogramas**

Pressione a Tecla de Monogramas para abrir a janela de Monogramas. Você pode fazer monogramas em cinco estilos diferentes, Gótico, Script, Cheltenham, 3 letras e 2 letras.

# **3 Desenhos de Cartões PC**

Pressione a Tecla de Cartão PC para executar os desenhos dos Cartões de Desenhos PC (itens opcionais).

# **4 Leitora de Cartões Card Reader 10000**

A Memory Craft 9500 pode ler e bordar os desenhos disponíveis nos Cartões de Memória para a Memory Craft 9000/5700 usando a Leitora de Cartões Card Reader 10000 (acessório opcional).

# **NOTA:**

Para conectar a Card Reader 10000 à Memory Craft 9500, é necessário um cabo especial (acessório opcional).

### **5 Edição**

Na janela de edição você pode modificar e combinar modelos para criar desenhos originais.

### **6 Teclas de Página**

Pressione a tecla de Próxima Página  $\boxed{\frac{1}{2}}$  para visualizar a página seguinte. Pressione a tecla de Página Anterior  $\Box$  para visualizar a página anterior.

### **7 Tamanho do Bastidor**

O tipo e tamanho de bastidor apropriado para o modelo selecionado são mostrados na tela.

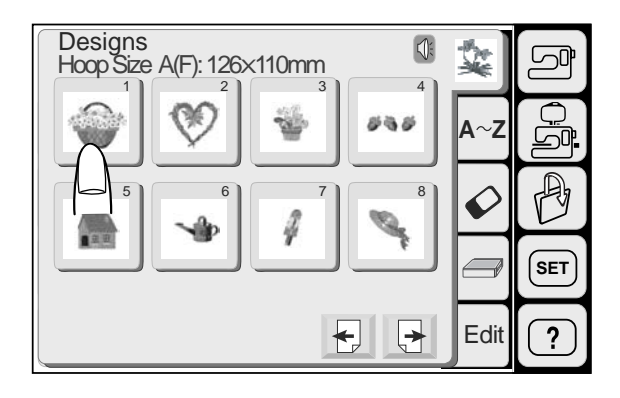

# **Desenhos Predefinidos**

Pressione a tecla de Desenho Predefinido. Pressione a tecla de seleção de modelos para selecionar o modelo desejado. A tela de bordado será exibida.

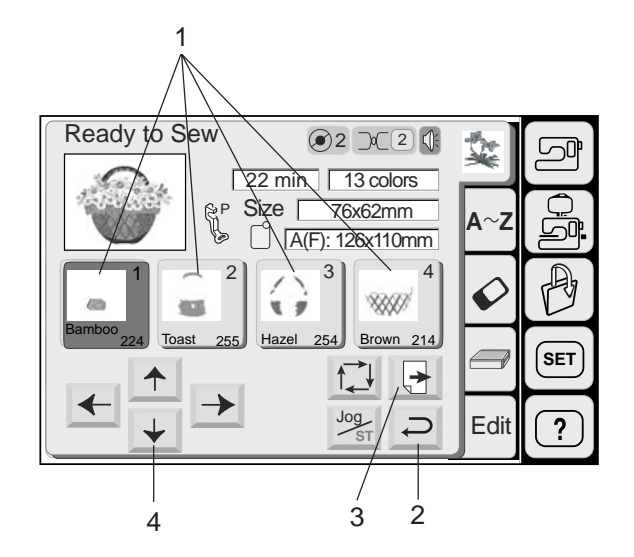

# **1 Tecla de Cor/Parte**

A cor da linha e a ordem de execução de cada seção do bordado é indicada na tecla.

A máquina pára automaticamente a execução quando uma parte do desenho do bordado é terminada. Mude a linha e recomece a bordar. A cor da tecla ficará mais escura quando você terminar de bordar aquela parte do desenho do bordado.

# **Costurando a cor/parte específica pulando partes**

Você pode bordar apenas uma parte específica do desenho, pulando as partes anteriores a ela. Pressione a tecla de cor/parte anterior à parte que deseja começar a bordar, e as partes puladas escurecerão.

# **2 Tecla de Retorno**

Pressione esta tecla para voltar à janela de seleção de modelos.

# **3 Tecla de Próxima Página**

A tecla de próxima página será exibida quando houver mais partes do desenho a serem exibidas. Pressionea para visualizar as outras partes do desenho do bordado.

# **4 Teclas de Deslocamento**

Ajuste a posição do bastidor com as teclas de deslocamento de modo que a posição de descida da agulha fique bem em cima do centro das linhas de referência do tecido.

- 5 Posição de descida da agulha
- 6 Linhas centrais

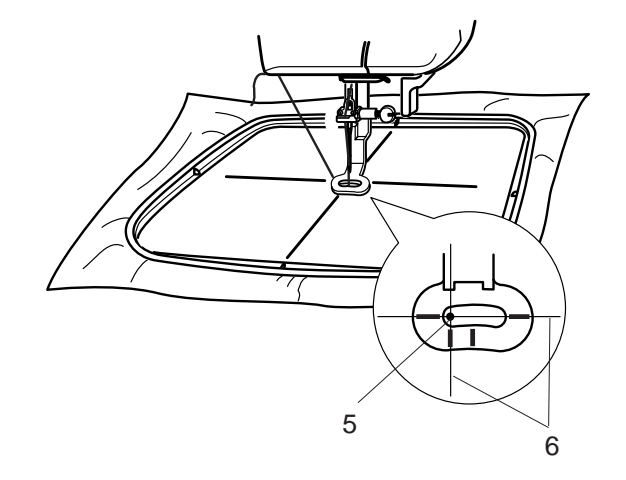

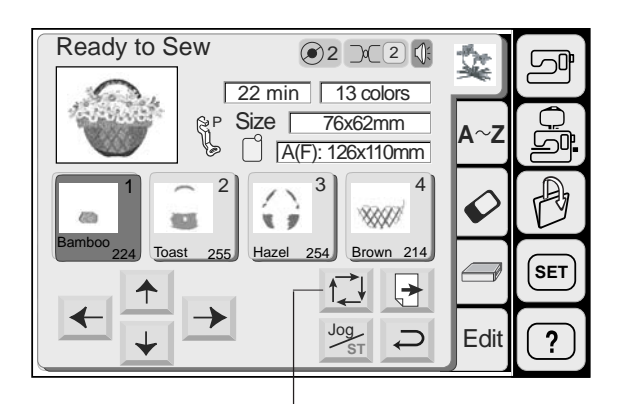

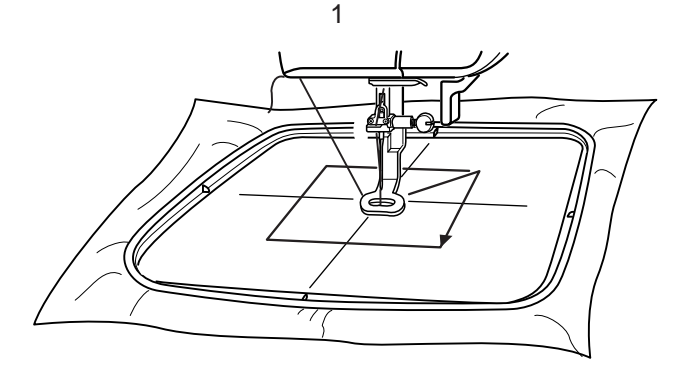

Trace outline  $Cancel$  2

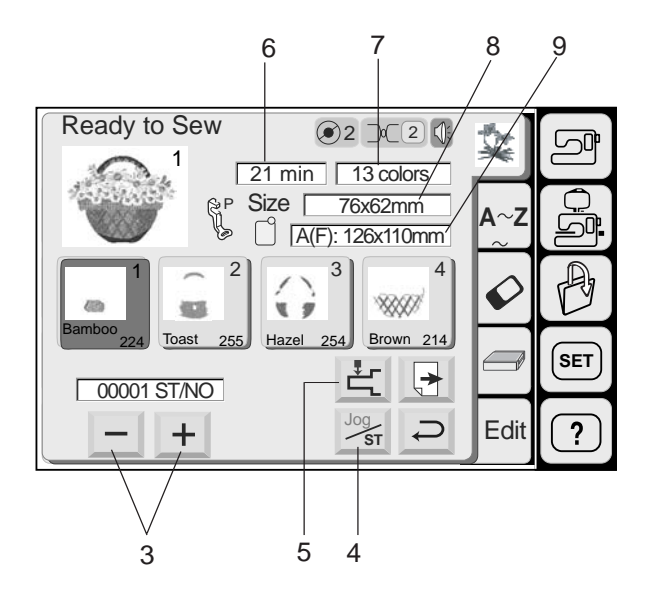

### **1 Tecla de Traçado**

Você pode verificar o tamanho da área de bordado pressionando esta tecla. O braço do bastidor traça o o contorno do modelo de bordado selecionado, sem dar pontos. Depois retorna à posição inicial após o traçado.

# **2 Tecla Cancelar**

Pressione esta tecla para cancelar o traçado e voltar à tela anterior.

#### **3 Teclas de Avanço/Retrocesso de Pontos**

Ao iniciar-se a execução do bordado, a tela indica a contagem de pontos atual. As teclas de Deslocamento desaparecerão e as teclas de avanço/retrocesso de pontos serão mostradas na tela. Você pode usar essas teclas para mover o bastidor para o local onde a linha se partiu ou acabou.

Pressione a tecla  $-$  para mover o bastidor de volta a um ponto de bordado anterior. O bastidor se moverá 10 pontos para trás cada vez que esta tecla for pressionada.

Pressione a tecla $\pm$  para mover o bastidor para a frente. O bastidor se moverá 10 pontos para a frente cada vez que esta tecla for pressionada.

#### **4 Tecla de Deslocamento/Avanço e Retrocesso de Pontos**

Pressione esta tecla para passar das teclas de deslocamento para as teclas de avanço e retrocesso de pontos e vice versa.

#### **5 Tecla de Retorno do braço do bastidor**

Pressione a tecla de retorno braço do bastidor para trazer o carro de volta à sua posição de armazenagem após terminar o bordado.

#### **6 Informações da Tela**

Além da imagem do desenho, são mostrados o tempo aproximado de bordado em minutos, o número de cores, o tamanho do desenho e o bastidor que deve ser usado para o desenho.

- 6 Tempo de bordado em minutos
- 7 Número de cores
- 8 Tamanho do desenho
- 9 Bastidor

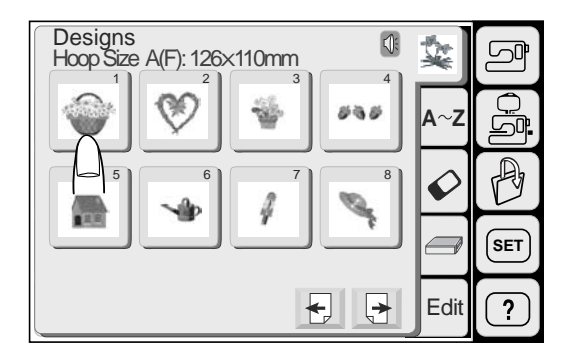

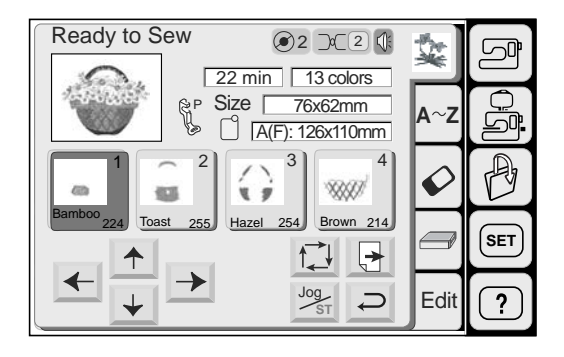

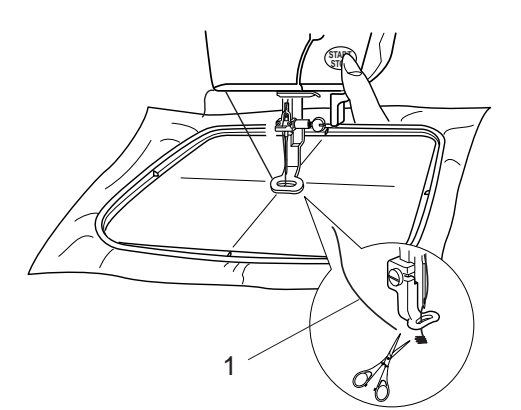

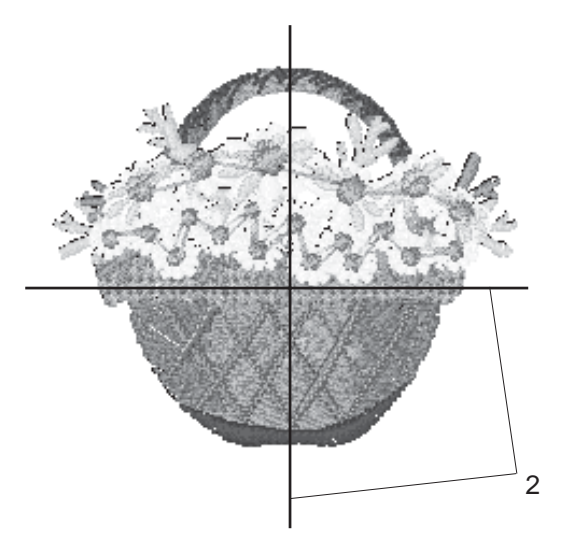

# **Começando a Execução do Bordado**

Pressione a tecla de Seleção de Modelos para selecionar o modelo desejado.

Abaixe o Pé-Calcador. Pressione o botão Liga/Desliga e dê 5 a 6 pontos.

Pressione o botão Liga/Desliga de novo para parar a máquina.

Levante o pé-calcador, corte a Linha Solta junto ao começo do ponto inicial e abaixe o pé-calcador.

1 Linha Solta

Pressione o botão Liga/Desliga para começar a bordar outra vez.

A máquina pára automaticamente quando a primeira seção de cor é terminada.

Mude a linha e borde a parte seguinte.

### **Resultados do bordado**

O modelo de bordado é executado em relação às linhas centrais do tecido conforme ilustrado.

2 Linhas Centrais do Tecido

### **NOTAS:**

A posição do modelo de bordado em relação às linhas centrais é indicada nas folhas de gabarito. Para bordados com os cartões PC, use as folhas de gabarito incluídas para ajustar a posição de bordado correta.

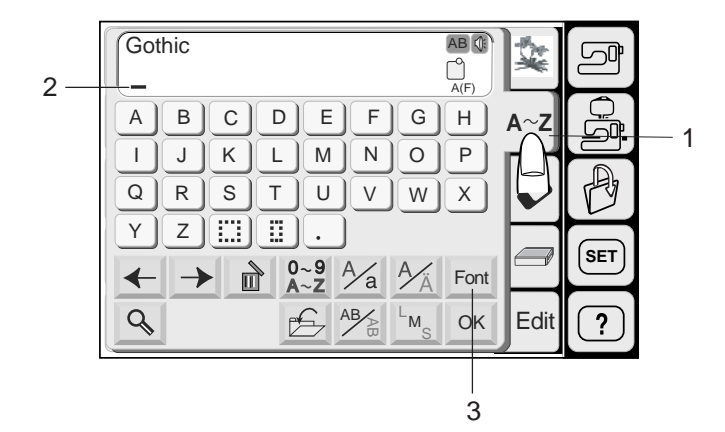

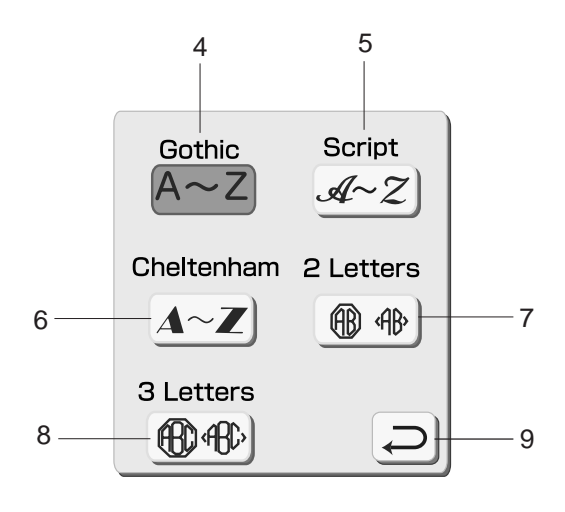

#### **Bordado de Monogramas**

Pressione a tecla de Monogramas para abrir a janela de monogramas.

1 Tecla de Monogramas

Na janela de seleção de monogramas, você pode programar palavras pressionando as teclas do alfabeto diretamente.

Depois de pressionada uma tecla do alfabeto, a letra é memorizada e o cursor se move para a direita.

2 Cursor

#### **Seleção da Fonte**

Você pode mudar o tipo de fonte para os monogramas pressionando a tecla de Fonte. A janela de seleção de fonte se abrirá.

3 Tecla de Fonte

Para selecionar a fonte desejada, pressione uma das seguintes opções.

- 4 Fonte Gótica
- 5 Fonte Script
- 6 Fonte Cheltenham
- 7 2 Letras
- 8 3 Letras

Quando você apertar a tecla de Retorno, o sistema voltará à tela anterior.

9 Tecla de Retorno

### **Tecla de letras com acentos europeus**

Você pode selecionar letras com acentos europeus, como o trema, pressionando esta tecla.

10 Tecla de Letras com Acentos Europeus

#### **Tecla de Maiúsculas/Minúsculas**

Você pode selecionar letras maiúsculas ou minúsculas pressionando esta tecla.

11 Tecla de Maiúsculas/Minúsculas

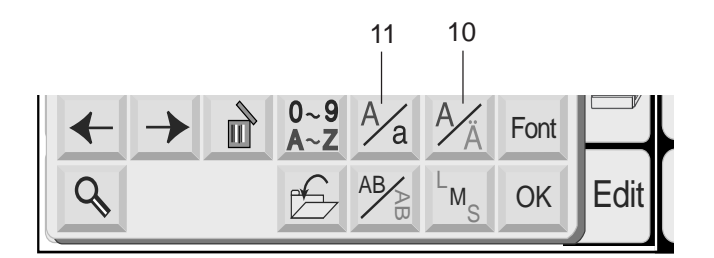

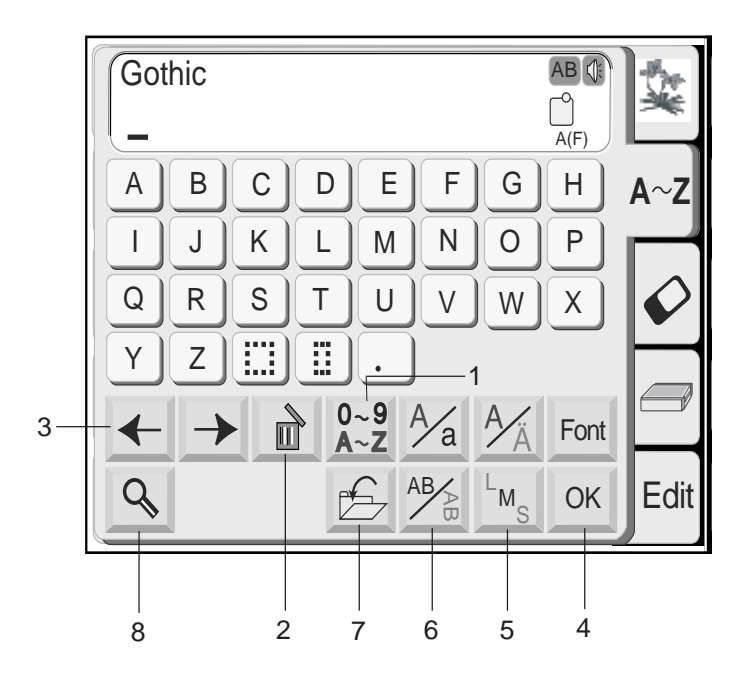

#### **1 Tecla de Letras/Números**

Quando você pressionar esta tecla, os números e símbolos serão exibidos. Para selecionar um número ou símbolo, pressione a tecla correspondente. Pressione esta tecla outra vez para voltar à janela de seleção de letras.

#### **2 Tecla Apagar**

Os caracteres podem ser apagados quando o cursor se encontra embaixo deles. Mova o cursor para baixo da letra, número ou símbolo que deseja apagar e pressione a tecla apagar.

# **3 Teclas de Cursor**

Deslize o cursor para a direita ou a esquerda pressionando uma das teclas de seta Para acrescentar letras/números/símbolos (caracteres) a um monograma, mova o cursor para baixo de um caractere. Pressione a tecla do novo caractere e ele será inserido antes do caractere sublinhado.

### **4 Tecla OK**

Quando for pressionada a tecla OK sua digitação será confirmada. Após pressionada a tecla a tela mudará para a tela de Bordado.

#### **5 Tecla de Tamanho de Letra**

Você pode escolher entre três tamanhos de letra diferentes: grande, médio e pequeno. Ajuste o tamanho do monograma antes de selecionar a letra.

### **6 Tecla Horizontal/Vertical**

Você pode escolher a direção do bordado entre horizontal ou vertical.

#### **7 Tecla Salvar Arquivo**

Você pode salvar o monograma pressionando esta tecla. A janela de Salvar Arquivos será exibida.

#### **8 Tecla de Ampliação**

Quando for pressionada esta tecla as teclas de letras serão ampliadas para facilitar a digitação.

#### **9 Tecla de Retorno**

Pressione esta tecla para voltar à tela anterior.

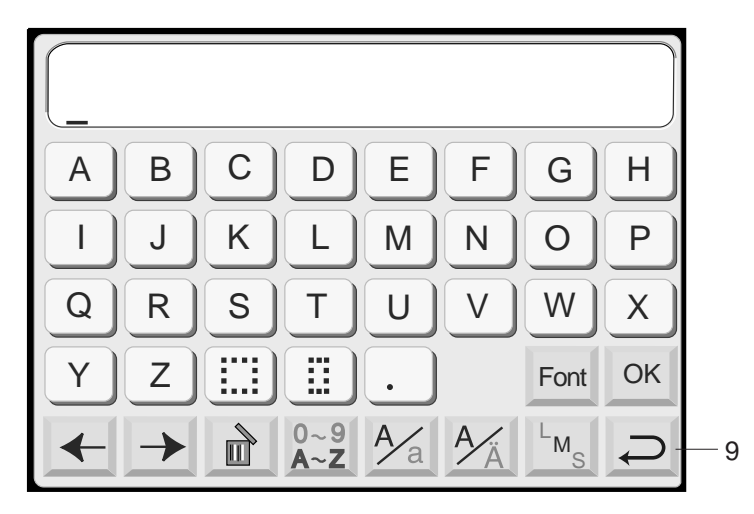

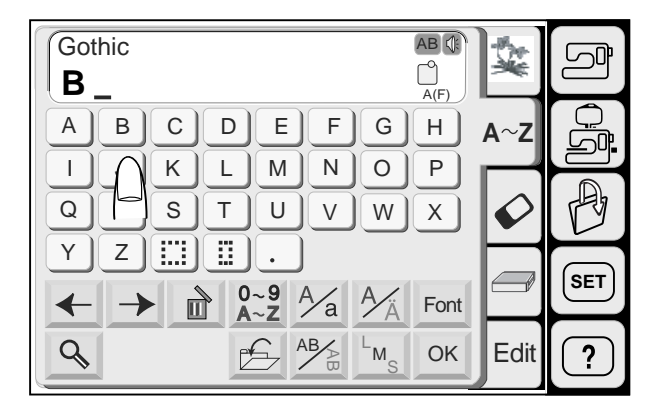

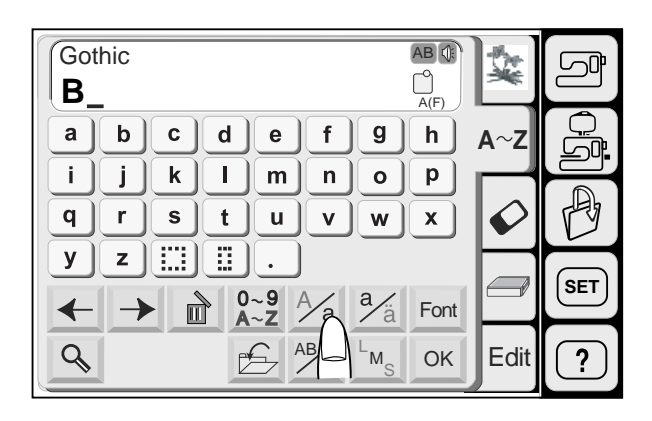

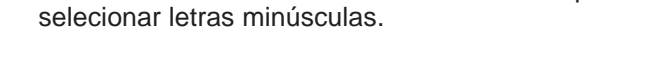

Pressione a tecla de Maiúsculas/Minúsculas para

Selecione "**e**", "**a**" e "**r**".

Pressione a tecla OK.

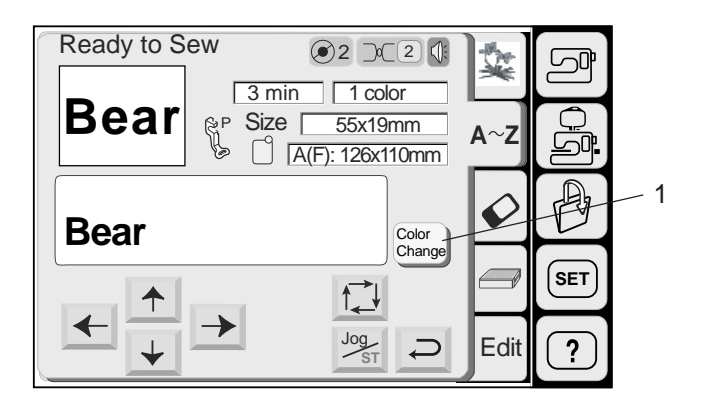

AB

 $\frac{A}{a}$ 

 $\frac{a}{a}$ 

 $f$  $\boldsymbol{g}$ 

 $\mathsf{v}$  $\mathsf{w}$ 

Gothic ABO

 $\mathbf{e}% _{t}\left( t\right)$ 

**Bear**

 $\mathbf{a}$  $\mathbf b$  $\mathbf{c}$  $\operatorname{\mathsf{d}}$ 

i. j.  $\mathbf k$  $\mathbf I$  $m$  $\mathsf{n}$  $\mathbf{o}$  $\boldsymbol{\mathsf{p}}$ 

 $\mathsf{q}$ 

 $\mathbf{y}$ 

 $\leftarrow$ 

 $\overline{Q}$ 

 $0 - 9$ <br>A  $\sim$  Z

 $\rightarrow$ 

 $\mathbf{s}$ 

Œ 益

 $\mathbb{I}$ 

 $\mathbf t$  $\mathbf{u}$ 

 $r \mid$ 

 $\mathsf{z}$ 

 $\rightarrow$ 

# **Monograma no estilo Gótico**

Pressione a tecla de Fonte e selecione as letras de estilo Gótico. Selecione "**B**".

A tela mudará para a tela de bordado.

Você pode bordar um monograma multicolorido mudando a cor da linha para cada letra pressionando a tecla de Mudança de Cor antes de bordar. A máquina pára automaticamente após bordar cada letra. Mude a linha e recomece a bordar.

1 Tecla de Mudança de Cor

**SET**

 $\overline{?}$ 

**Edit** 

Font O<sub>K</sub> S

A(F)

 $h$ 

 $\mathbf{x}$ 

 $A \sim Z$ 

€

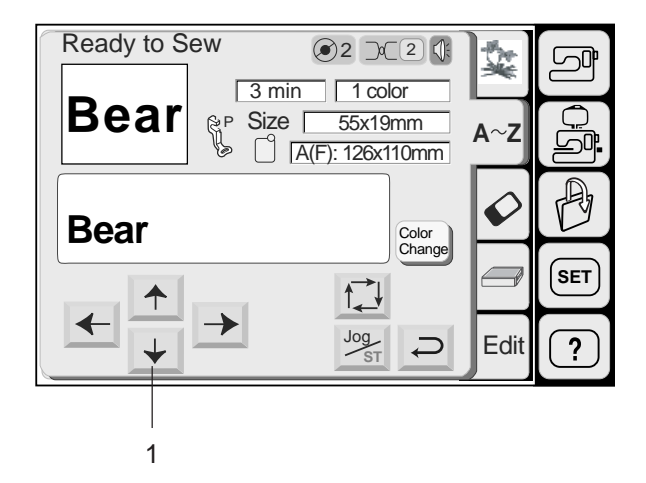

Use as teclas de Deslocamento para ajustar a posição do bastidor fazendo-a coincidir com as linhas centrais.

- 1 Teclas de Deslocamento
- 2 Linhas Centrais

Abaixe o pé-calcador.

Pressione o botão Liga/Desliga e dê 5 a 6 pontos.

Pressione o botão Liga/Desliga outra vez para parar a máquina.

Levante o pé-calcador, corte a linha solta junto ao começo do ponto inicial e abaixe o pé-calcador.

Pressione o Botão Liga/Desliga para começar a bordar outra vez.

A máquina pára automaticamente quando o monograma estiver terminado.

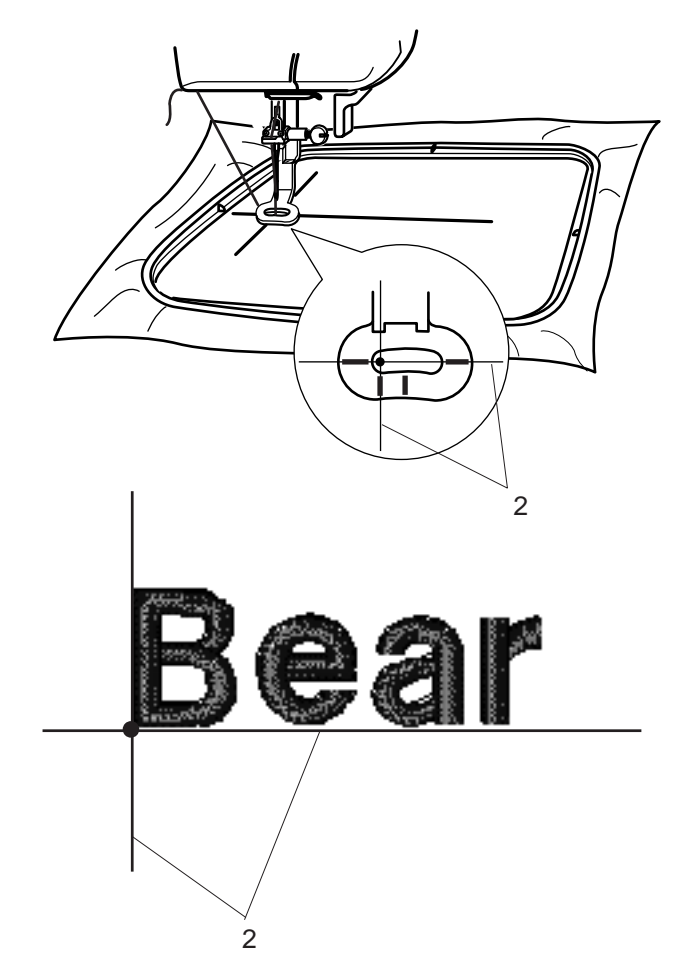

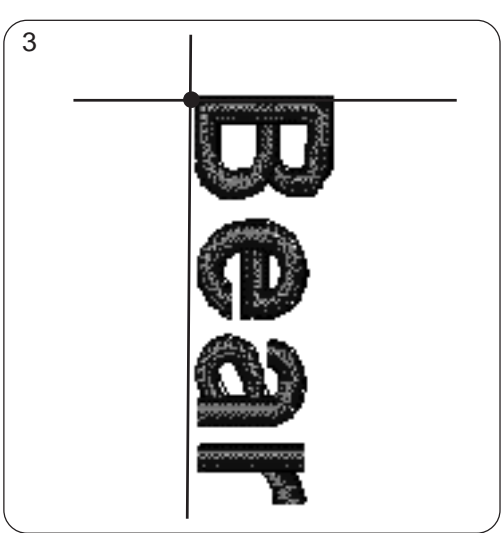

Você pode bordar o monograma verticalmente selecionando o sentido vertical após digitar os caracteres.

3 Monograma no sentido vertical

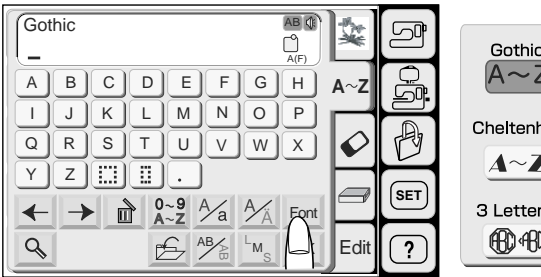

#### Script  $\Xi]$  $A - Z$ 2 Letters nam <u>r</u> 俪 :AR rs  $\mathbb{C} \big]$

# **Monograma de 2 Letras**

**Exemplo:** 2 Letras com moldura em estilo brasão

Pressione a tecla de Fonte. Selecione 2 letras.

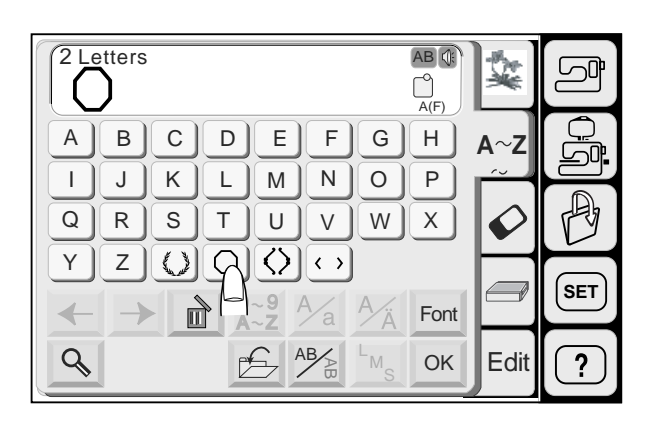

Selecione a Moldura.

Selecione a letra "**A**".

Selecione a letra "**B**".

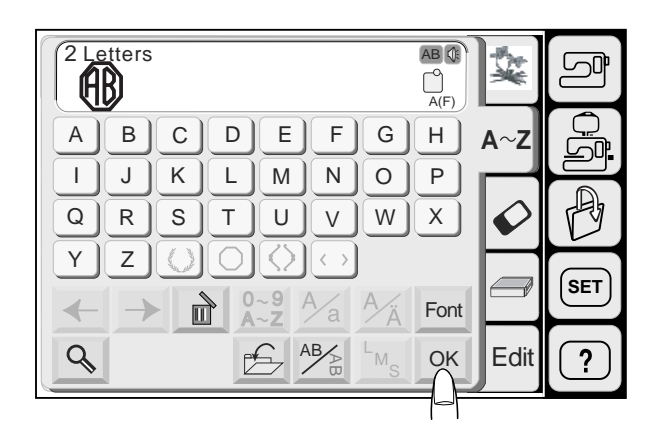

Ready to Sew 2 2 7 min 1 color Size 53x62mm P  $A^{\wedge}$ ත[  $\bigcap$   $\overline{A(F)}$ : 126x110mm  $\overline{\mathbb{A}}$ Color Change **SET**  $\subset$  $\overrightarrow{L}$  $\rightarrow$ Jog **ST Edit**  $\overline{?}$ 

Pressione a tecla OK e a tela mudará para a tela de bordado.

Pressione o Botão Liga/Desliga para começar a bordar. A máquina pára automaticamente ao terminar.

# **NOTAS:**

O Monograma de 3 Letras será bordado da mesma forma que o Monograma de 2 Letras. A posição inicial para as 2 letras e as 3 letras é no centro do bastidor.

# Gothic AB OF **BEAT**  $\qquad \qquad \bigcirc_{\mathsf{A(F)}}$

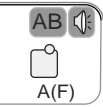

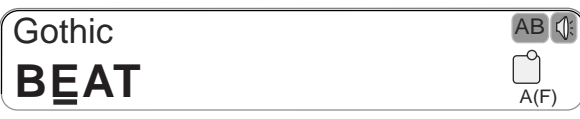

**Corrigindo um monograma**

**Apagando uma letra Exemplo:** Para apagar o "**E**" de "**BEAT**"

Pressione a tecla de Cursor < para colocar o cursor embaixo da letra a ser apagada.

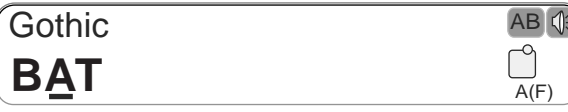

Pressione a tecla Apagar  $\mathbb{R}$ .

A letra "**E**" será apagada.

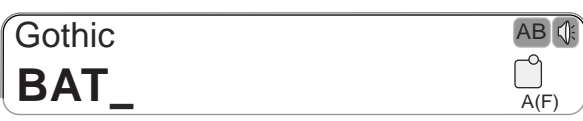

Gothic  $AB$   $\theta$ **BAT**  $\qquad \qquad \Box$ 

**Inserindo uma letra**

**Exemplo:** Para inserir "**E**" em "**BAT**"

Pressione a tecla de Cursor | igle para colocar o cursor embaixo da letra antes da qual você deseja inserir uma letra.

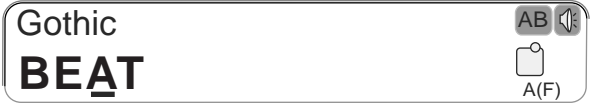

Selecione a letra "**E**".

A letra "**E**" será inserida entre o "**B**" e o "**A**".

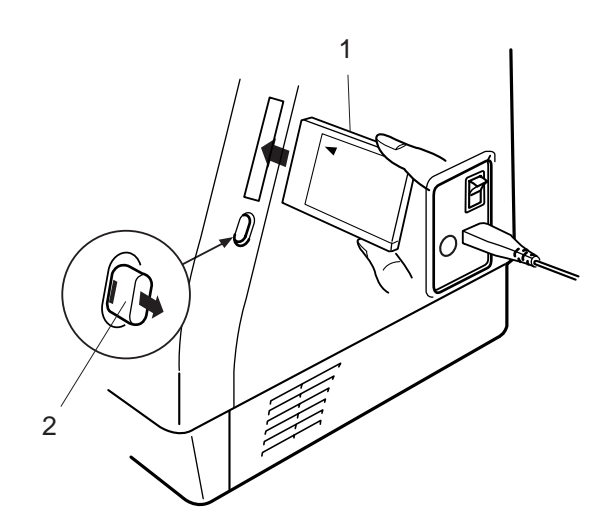

# **Desenhos de Cartões PC**

#### **Inserindo e ejetando um Cartão PC**

Introduza um cartão PC na ranhura com o lado da frente virado para você. Empurre o cartão até ouvir um clique, e o botão de ejeção saltará para fora.

- 1 Cartão PC
- 2 Botão de Ejeção

### **NOTA:**

Quando o cartão está instalado corretamente, a barra vermelha do botão de ejeção fica visível.

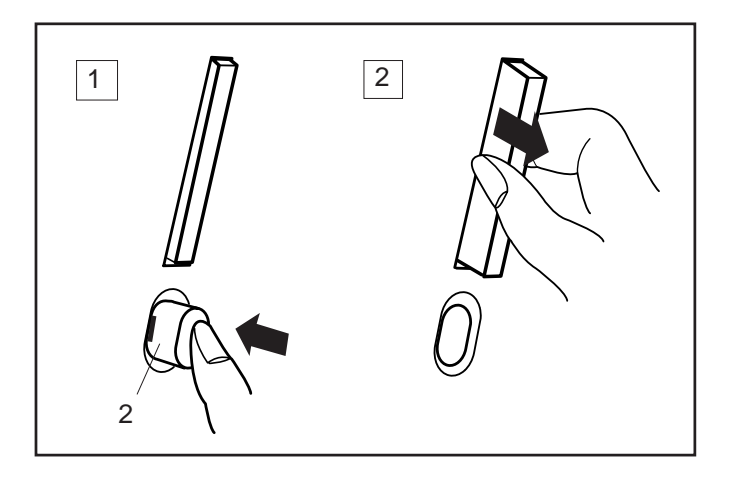

#### **Ejetando o cartão PC**

Pressione o Botão de Ejeção para ejetar o cartão PC. Retire o Cartão PC da máquina.

#### **NOTA:**

Quando a energia é ligada com um cartão PC inserido na máquina, leva algum tempo para a máquina abrir o sistema.

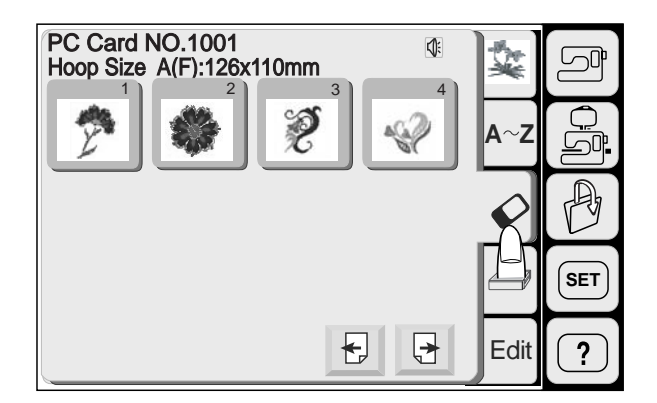

# **Selecionando desenhos do cartão PC**

Pressione a tecla de cartão PC. Os desenhos contidos no cartão são exibidos nas teclas de seleção de modelos.

Pressione a tecla de seleção de modelos para selecionar o modelo que deseja bordar. O desenho selecionado e suas partes de cores serão exibidos na ordem de execução.

# **ATENÇÃO:**

Não desligue a energia elétrica e nem ejete o cartão enquanto o sinal de aviso  $\circledast$  ou a ampulheta estiverem sendo exibidos.

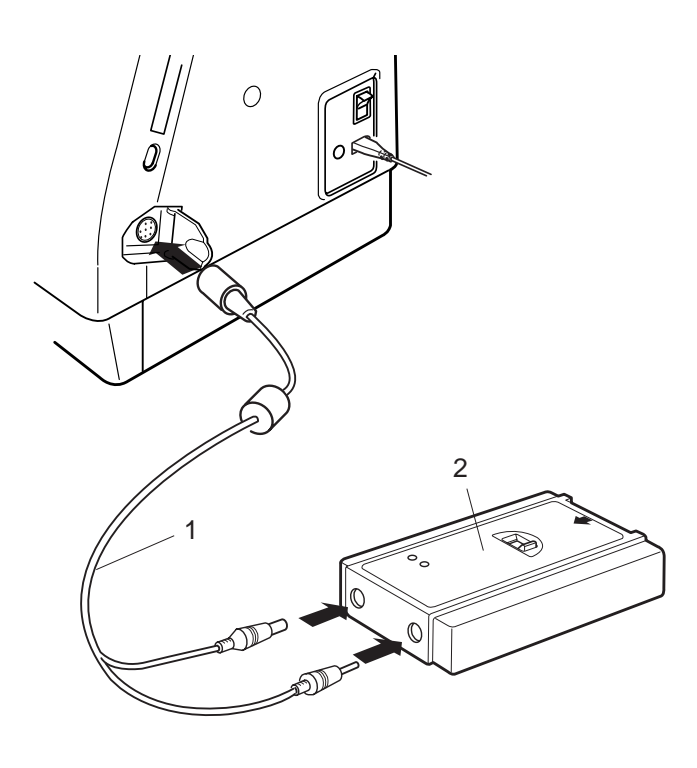

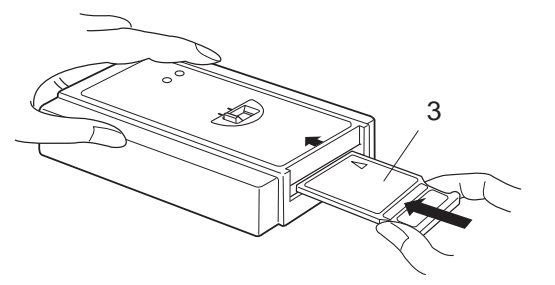

# **Leitora de Cartões Card Reader 10000 (item opcional)**

Você pode baixar desenhos dos Cartões de Memória do Modelo MC9000 com a Leitora de Cartões Card Reader 10000.

### **Conectando a Leitora de Cartões Card Reader 10000**

Introduza o conector redondo do cabo especial RS-2332C na máquina.

Introduza os 2 plugues na Leitora de Cartões Card Reader 10000.

- 1 Cabo RS-232C
- 2 Leitora de Cartões Card Reader 10000

Introduza o Cartão de Memória na Leitora de Cartões Card Reader 10000. Empurre o cartão até ouvir um clique

3 Cartão de Memória

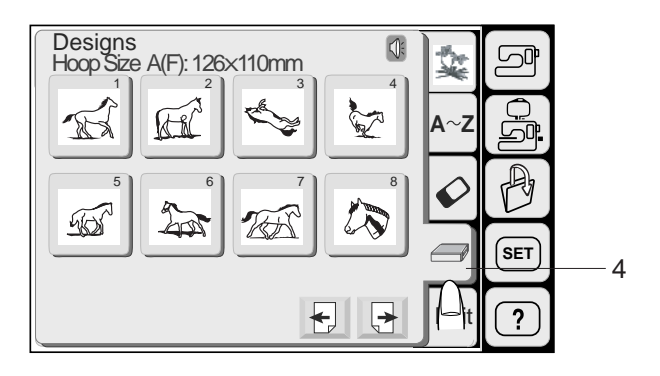

# **Selecionando um modelo**

Pressione a Tecla da Leitora de Cartões.

A Tecla de Seleção de Modelos será exibida.

4 Tecla da Leitora de Cartões

### **NOTA:**

A operação das teclas é a mesma usada para os desenhos predefinidos. Veja as páginas 80-82.

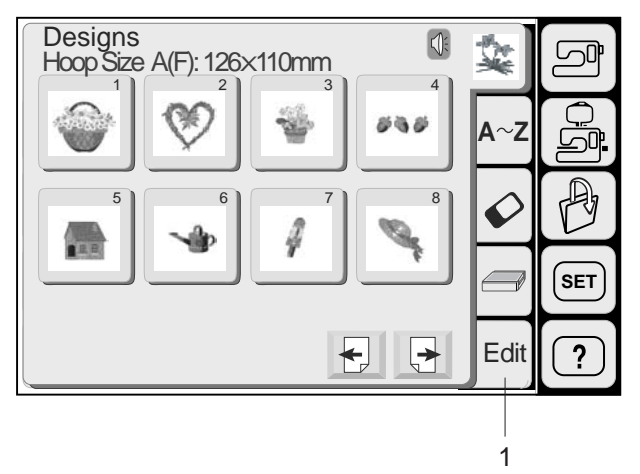

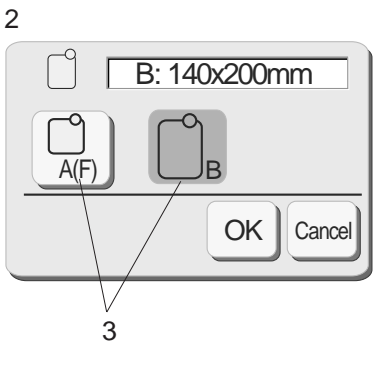

# **Modo de Edição**

A função de edição permite que você modifique e combine modelos de bordado para criar seus próprios desenhos originais.

# **Tela de Edição**

Pressione a tecla Editar para abrir a tela de edição.

1 Tecla Editar

A janela de seleção de bastidor é aberta para permitir que você selecione o bastidor que deseja usar.

Você pode selecionar um dos seguintes bastidores: **Bastidor Padrão A:** 126 mm por 110 mm **Bastidor Redondo F:** 126 mm por 110 mm (Item opcional) **Bastidor Grande B:** 140 mm por 200 mm

- 2 Janela de Seleção de Bastidor
- 3 Teclas de Seleção de Bastidor

Pressione a tecla OK <sup>ok</sup> e a tela de edição para o bastidor selecionado será aberta.

- 4 Tela de Edição para o Bastidor B
- 5 Tela de Edição para o Bastidor A (F)

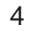

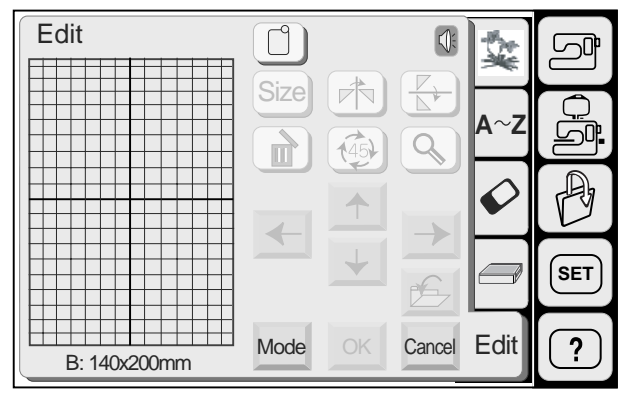

5 Edit  $\bigcup$  $\Box$ Size  $A \sim Z$ ∽ſ  $\mathbb{R}$  $\mathbb{D}$ **SET Edit**  $\overline{?}$ OK **Cancel** A(F): 126x110mm

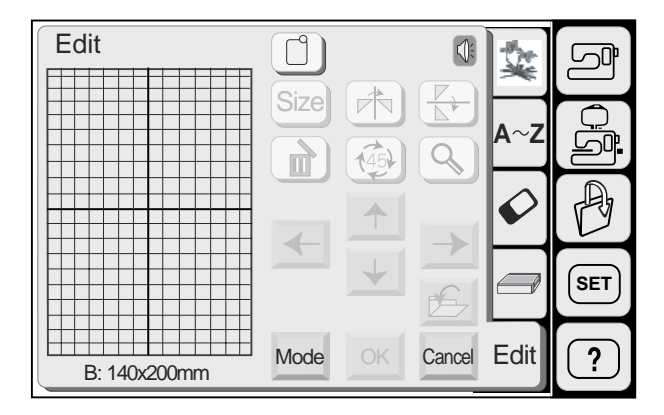

#### **Designs**  $Q$ 龔  $\Box$ Hoop Size A(F): 126X110mm  $1$   $2$   $3$   $4$ ŠĪ **A Z** A  $5$  6 6 7  $\vert$  8 **SET**  $\sqrt{2}$ Edit  $\overline{?}$  $\leftarrow$

**Selecionando o modelo a ser editado**

Os Modelos dos desenhos predefinidos, monogramas, cartões PC e Cartões de Memória podem ser editados.

Para selecionar o modelo a ser editado, pressione a tecla de seleção correspondente ao modelo desejado na tela de edição.

O modelo selecionado será cercado por uma moldura.

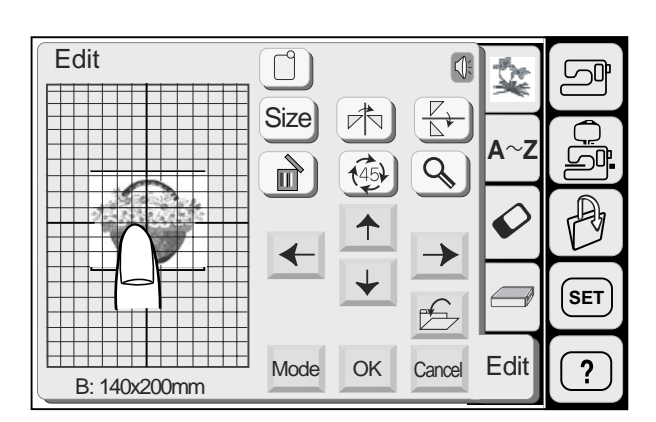

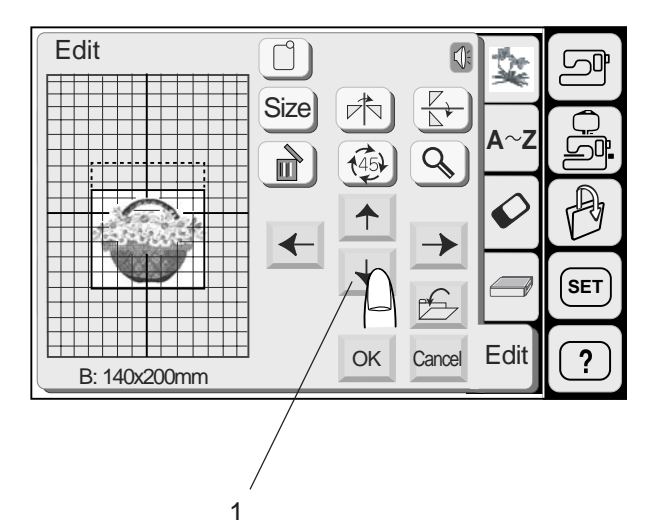

### **Movendo um modelo**

Para mover o modelo de bordado na tela de edição, pressione e arraste o modelo para o local desejado usando a ponta do dedo.

#### **NOTA:**

Não arraste o modelo na tela usando objetos afiados ou pontiagudos.

Você também pode mover o modelo selecionado pressionando as teclas de Posicionamento (Layout). Pressione as teclas de Posicionamento (Layout) para mover o modelo para a posição desejada na tela de Edição.

O carro não se moverá quando você pressionar as teclas de posicionamento (layout), uma vez que a posição do modelo será mudada em relação ao bastidor, e não à máquina.

1 Tecla de Posicionamento (Layout)

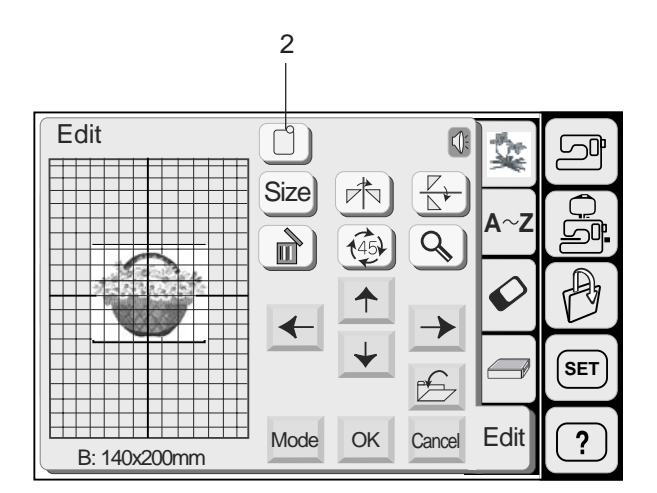

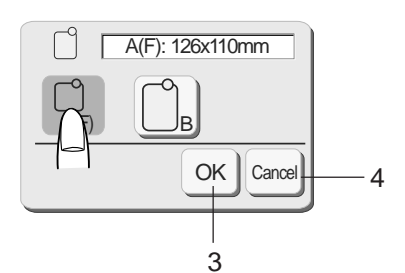

5

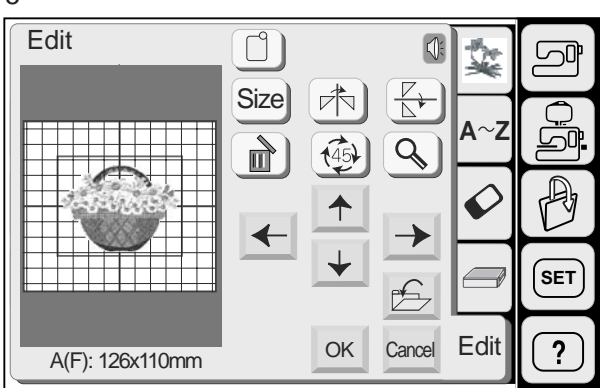

# **Selecionando o bastidor**

Na janela de edição, você precisa selecionar o tamanho de bastidor apropriado pressionando a tecla de seleção de bastidor.

Há duas opções de tamanho de bastidor: Bastidor A, 12.6 cm (4 3/8") por 11 cm (4 3/8") Bastidor B, 20 cm (8") por 14 cm (5 1/2")

2 Tecla de Seleção de Bastidor

A(F): 126x110mm OK Pressione a tecla OK e a janela de Edição do Selecione o bastidor desejado. bastidor selecionado será exibida.

3 Tecla OK

Pressione a tecla Cancelar **Cancel** para voltar ao ajuste predefinido (Bastidor B).

- 4 Tecla Cancelar
- 5 Tela de Edição do Bastidor A

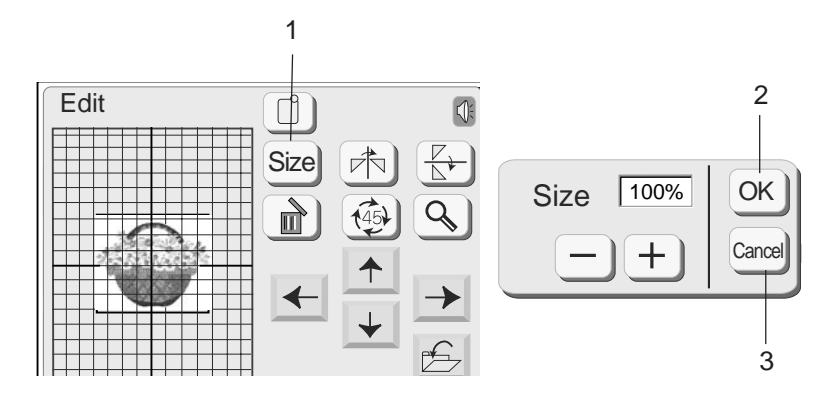

#### **Alterando o tamanho de um modelo**

Quando você pressionar a tecla de tamanho, a janela de ajuste de tamanho será exibida.

1 Tecla de Tamanho

Você pode alterar o tamanho dos modelos de bordado de 90% a 120% do tamanho do modelo original. O tamanho mudará 10% cada vez que você pressionar a tecla de mais ou de menos.

Pressione a tecla  $\pm$  para aumentar o tamanho do modelo.

Pressione a tecla  $\boxed{-}$  para reduzir o tamanho do modelo.

Quando você pressionar a tecla OK  $\lfloor 0k \rfloor$ , o modelo de bordado no novo tamanho será mostrado na tela de Edição.

Quando você pressionar a tecla Cancelar **Cancel**, o tamanho do modelo de bordado não será alterado e a tela de Edição voltará a aparecer.

- 2 Tecla OK
- 3 Tecla Cancelar

#### **Invertendo a posição de um modelo**

Pressionando as teclas de Imagem Espelhada, você pode bordar uma imagem espelhada do modelo.

4 Teclas de Imagem Espelhada

Pressione a tecla **bu** para inverter a posição do modelo no sentido horizontal.

Pressione a tecla  $\mathbb{F}$  para inverter a posição do modelo no sentido vertical.

#### **Apagando um modelo**

Pressione a tecla Apagar para apagar o modelo selecionado.

5 Tecla Apagar

#### **Girando o modelo**

Pressione a tecla Girar para girar o modelo selecionado. O modelo gira 45 graus na direção dos ponteiros do relógio quando é pressionada esta tecla.

6 Tecla Girar

#### **Ampliando a imagem de um modelo**

Pressione a tecla Ampliar para mostrar uma imagem ampliada do modelo selecionado.

Pressione a tecla de Retorno  $\Box$  para voltar à tela anterior.

- 7 Tecla Ampliar
- 8 Imagem Original
- 9 Imagem Ampliada

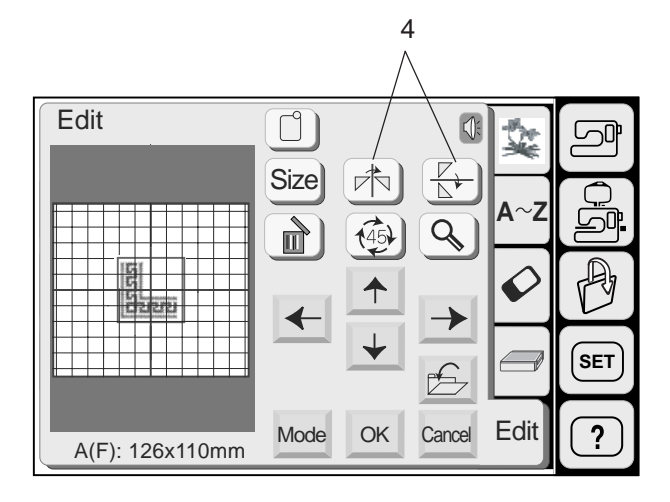

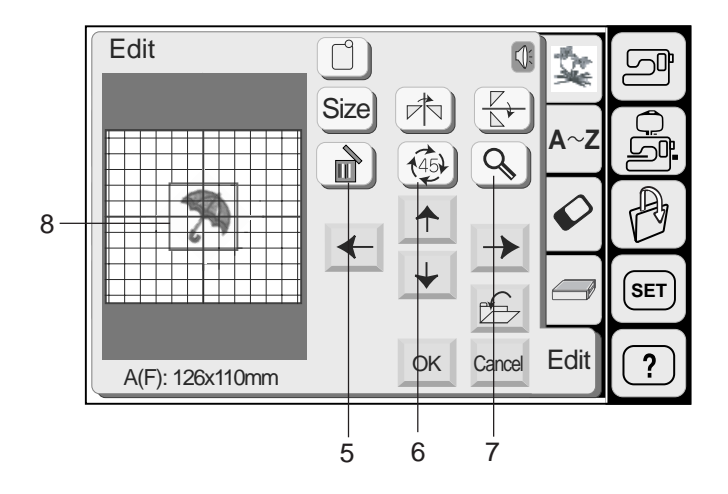

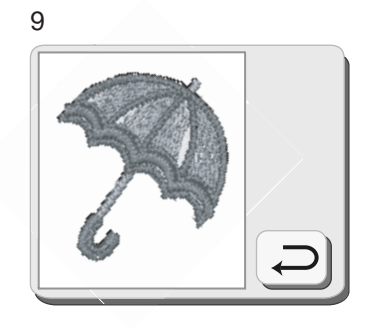

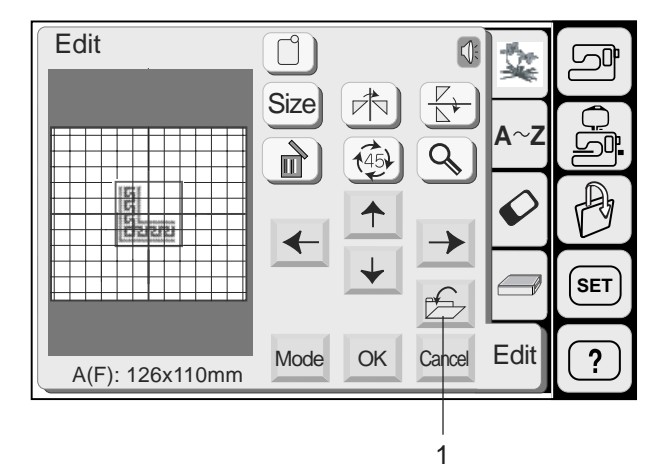

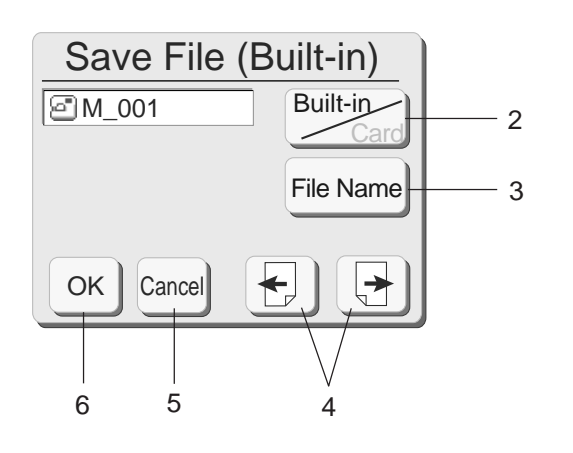

# **Salvando um Arquivo**

Um desenho original criado no Modo de Edição pode ser salvo como um arquivo na memória interna da máquina ou em um cartão PC ATA.

Pressione a tecla Salvar Arquivo, a janela de Salvar Arquivo será aberta.

1 Tecla Salvar Arquivo

Você pode selecionar o local onde deseja salvar o arquivo.

Pressione a tecla **Built-ing** para selecionar o local, seja na memória interna da máquina ou em um cartão PC ATA.

2 Tecla Memória Interna/Cartão

Pressione a tecla de Nome de Arquivo File Name Se O nome do arquivo será automaticamente designado, começando de M\_001, em ordem. desejar designar um novo nome para o arquivo.

3 Tecla de Nome de Arquivo

Quando você pressionar as teclas  $\boxed{\leftarrow}$   $\boxed{\rightarrow}$  , poderá visualizar os arquivos salvos nas páginas anteriores e seguintes.

4 Teclas de Página

Pressione a tecla OK <sup>ok</sup> para salvar o arquivo e o sistema voltará à tela original.

Cancelar **Cancel** para voltar à janela anterior. Se não desejar salvar o arquivo, pressione a tecla

- 5 Tecla Cancelar
- 6 Tecla OK

# **ATENÇÃO:**

Não desligue a energia elétrica e nem ejete o cartão quando o sinal de aviso ( $\mathcal{L}(\mathcal{A})$  ou a ampulheta forem exibidos na tela de toque. Do contrário, os dados armazenados na memória podem ser perdidos ou danificados.

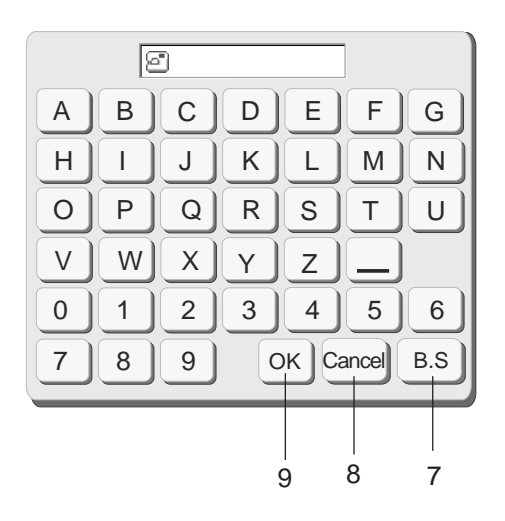

# $\langle \cdot \rangle$  Short of memory space, the file cannot be saved. OK

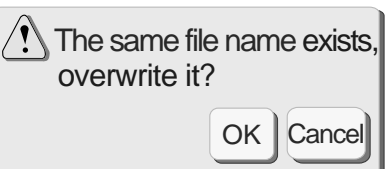

# **Designando um nome de arquivo**

Você pode designar um nome para o arquivo na janela de nome de arquivo.

Pressione a tecla Nome de Arquivo File Name para abrir a janela de nome de arquivo.

As teclas de caracteres são exibidas na janela. Pressione as teclas de caracteres para digitar o nome desejado.

Só podem ser introduzidos 8 caracteres.

Pressione a tecla de Retrocesso [B.S] para apagar o último caractere.

Pressione a tecla Cancelar Cancel e a tela voltará à janela de salvar arquivo.

Pressione a tecla OK  $\vert$  <sup>ok</sup>  $\vert$  para salvar o arquivo com o novo nome.

O arquivo será salvo com o novo nome.

- 7 Tecla de Retrocesso
- 8 Tecla Cancelar
- 9 Tecla OK

# **NOTAS:**

Quando a memória estiver cheia, uma mensagem de aviso será exibida.

Pressione a tecla <sup>ok</sup> e vá para a janela de abertura de arquivos, e então apague o arquivo do qual não precisa.

Quando você salvar um arquivo com o mesmo nome, uma mensagem de aviso será exibida.

Pressione a tecla OK  $\circ$  | para gravar sobre o arquivo existente.

Pressione a tecla **Cancel** se não desejar gravar sobre o arquivo. Você pode precisar mudar o nome do arquivo e salvá-lo com um nome diferente.

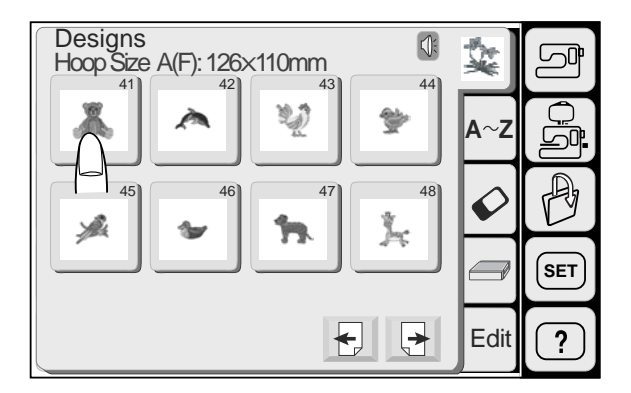

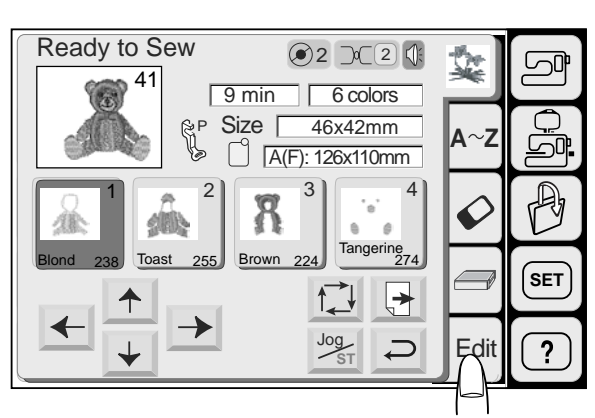

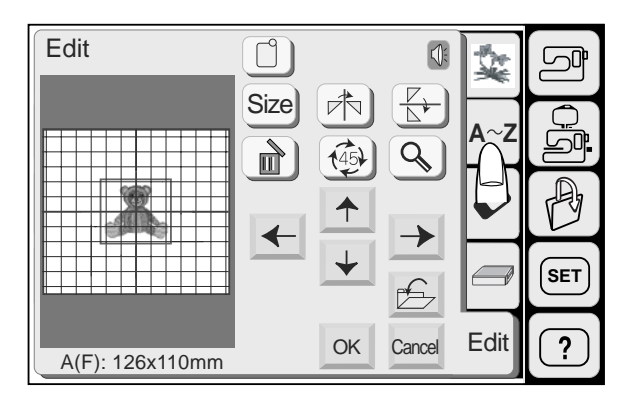

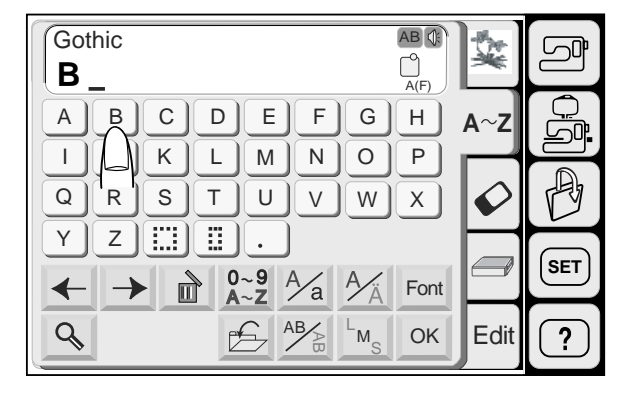

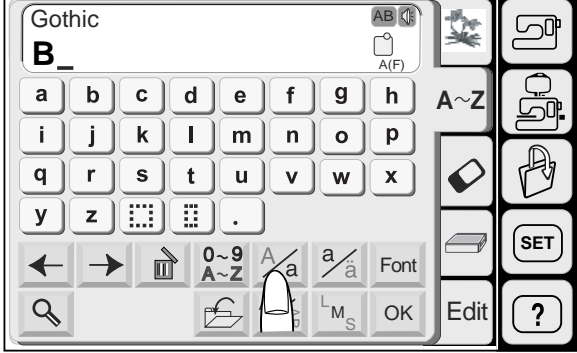

#### **Combinando um desenho predefinido e um monograma**

**Exemplo:** Para combinar o desenho predefinido 41 e a palavra "**Bea**r"

Selecione o modelo 41 nos desenhos predefinidos.

Pressione a tecla de Edição (Edit). A imagem do modelo aparecerá na janela de edição.

Pressione a tecla de Monograma.

Selecione "B" (Letra maiúscula no estilo Gótico).

Pressione a tecla de Maiúsculas/Minúsculas para selecionar letras minúsculas.

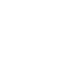

98

**SET**

 $\overline{2}$ 

∽

ارت  $\mathbb{R}$ 

**SET**

 $\overline{?}$ 

م

<u>Gï</u>

Ŗ

Edit

Font

A(F)

 $\boldsymbol{\mathsf{p}}$ 

 $AB \sim$   $M_S$  OK S

 $\frac{a}{a}$  $\frac{A}{a}$ 

 $\mathsf{o}$ 

Gothic AB Q

 $\mathbf{e}% _{0}\left( \mathbf{1}\right)$ 

 ${\sf m}$ 

 $\mathbf f$  $\boldsymbol{g}$  $h$ 

 $\mathsf{n}$ 

**Bear**

 $\overline{1}$ j  $\pmb{\mathsf{k}}$  $\overline{1}$ 

 $\mathsf{q}$  $\mathbf{r}$  $\mathbf{s}$  $t$  $\mathsf{u}$  $\mathbf{v}$  $\mathsf{w}$  $\mathbf{x}$ 

 $\mathbf y$ 

 $\overline{\mathbf{t}}$ 

 $\overline{Q}$ 

 $\mathsf b$  $a \mid$ 

> $\mathsf{z}$ m B  $\mathbb{I}$

 $\rightarrow$ 

 $\mathbf{c}$  $\mathsf{d}$ 

 $0 - 9$ <br>A  $\sim$  Z

É

 $A^2$ 

Ĉ

 $A \sim Z$ 

 $\hat{\mathcal{O}}$ 

 $\sqrt{2}$ 

Edit

Selecione "**e**", "**a**" e "**r**".

Pressione a tecla OK.

A palavra "**Bear**" aparecerá na janela de edição.

Mova a palavra para baixo do modelo arrastando-a ou usando as teclas de posicionamento (layout).

Pressione a tecla OK e a tela mudará para a tela de bordado.

Inicie a operação da máquina para bordar o desenho combinado.

1 Resultado Bordado do Desenho Combinado

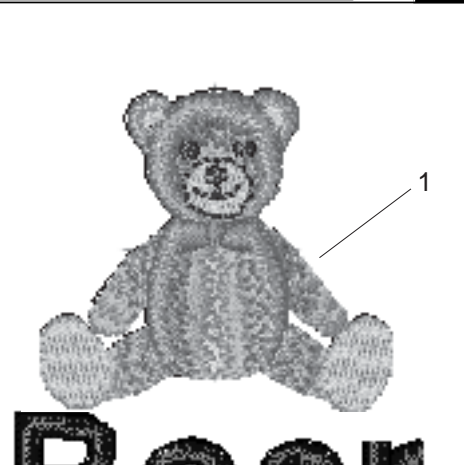

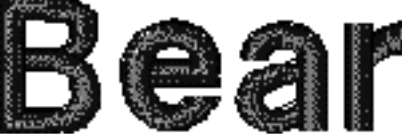

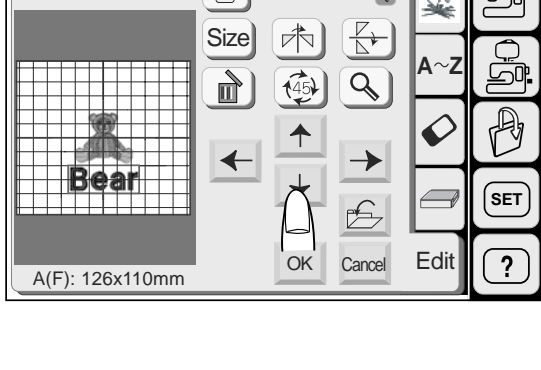

 $1 \quad 2 \quad 3 \quad 4$ 

Blond  $238$  Toast  $255$  Brown 224  $\boxed{\text{Tangerine}}$  274

Size [

P

2  $\mathcal{D}$  (2

 $\left[\right]$   $\left[\overline{A(F)}: 126x110mm\right]$ 55x62mm

Jog **ST**

 $\sum$ 

 $\bigtriangledown$  $\overline{\phantom{0}}$ 

 $\boxed{12 \text{min}}$   $\boxed{6 \text{ colors}}$ 

Ready to Sew

**Bear** 

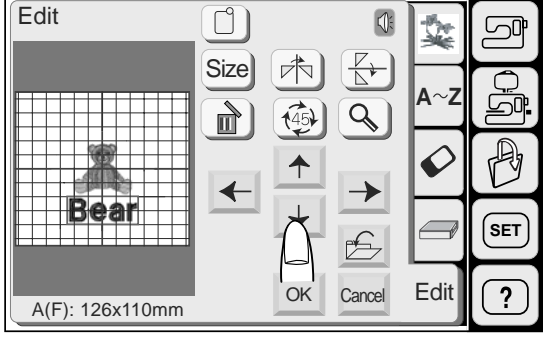

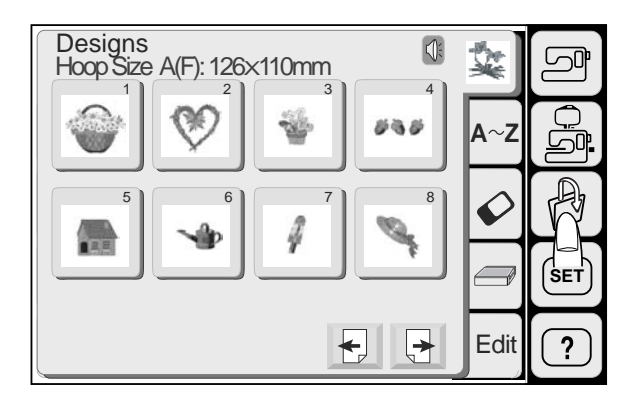

# Open File(Built-in) OK | Cancel Built-in **Card Card ABC M** 001 **M** 002  $\boxed{\circ}$ M\_002 | Built-in 2 5 3 4 6

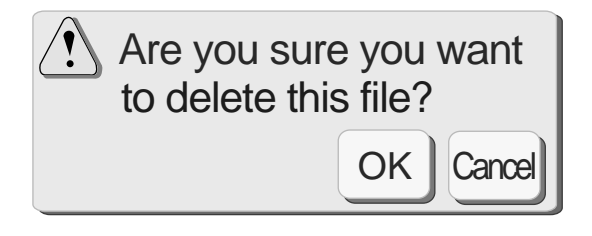

# **Abrindo um Arquivo Salvo**

Você pode abrir um arquivo para executar modelos de bordado que salvou.

Quando você pressionar a tecla de abertura de arquivo, a janela de abertura de arquivos será exibida.

Pressione a tecla **Built-ing** para selecionar a localização do arquivo, seja na memória interna da máquina ou em um cartão PC ATA.

Pressione as teclas  $\frac{1}{\sqrt{1}}$  para selecionar o arquivo que deseja abrir.

Pressione a tecla OK <sup>ok</sup> para abrir o arquivo selecionado.

A combinação de modelos do arquivo será exibida na tela.

- 1 Tecla Memória Interna/Cartão
- 2 Teclas de Seta
- 3 Tecla OK

Quando forem pressionadas as teclas  $\Box$   $\Box$  serão exibidos os arquivos salvos das páginas seguintes ou anteriores.

4 Teclas de Página

### **Apagando um arquivo salvo**

Quando você precisar apagar o arquivo salvo, selecione o arquivo a ser apagado e depois pressione a tecla Apagar  $\boxed{\bullet}$ .

5 Tecla Apagar

Pressione a tecla OK  $\infty$  se tiver certeza de que A janela de confirmação será exibida. deseja apagá-lo.

Se você pressionar a tecla Cancelar **Cancel**, o arquivo não será apagado.

6 Tecla Cancelar

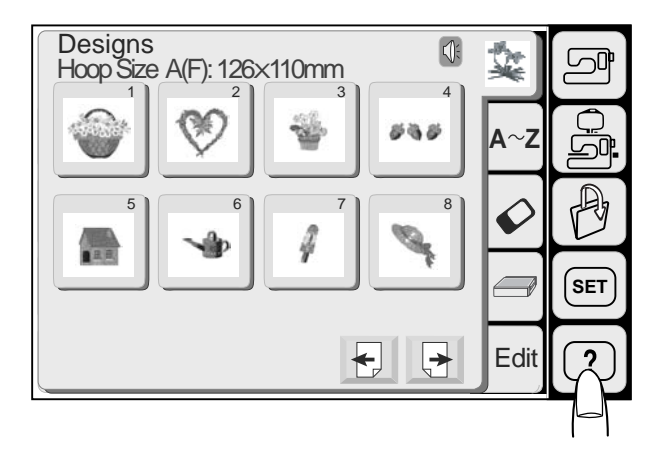

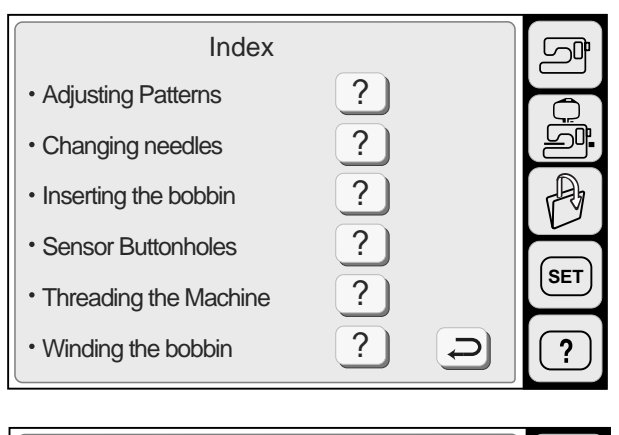

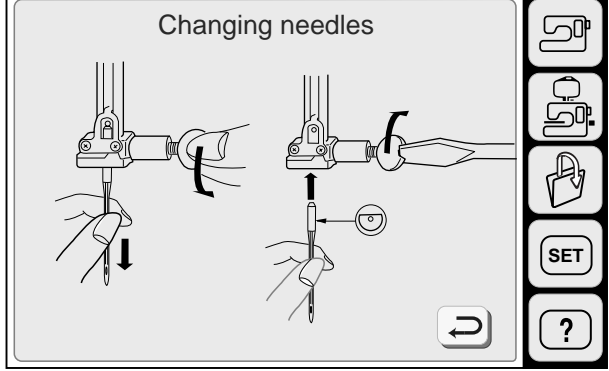

# **Ajuda na Tela**

Você pode visualizar ajuda na tela sobre as operações básicas da máquinas.

Pressione a tecla Ajuda (Help). O índice de ajuda será exibido.

? Selecione um tópico de ajuda pressionando uma das teclas  $\left\lfloor \frac{?}{ } \right\rfloor$  .

A ajuda ilustrada sobre o tópico selecionado será exibida na tela.

#### **NOTA:**

Pressione a tecla de Retorno i para voltar à tela anterior.

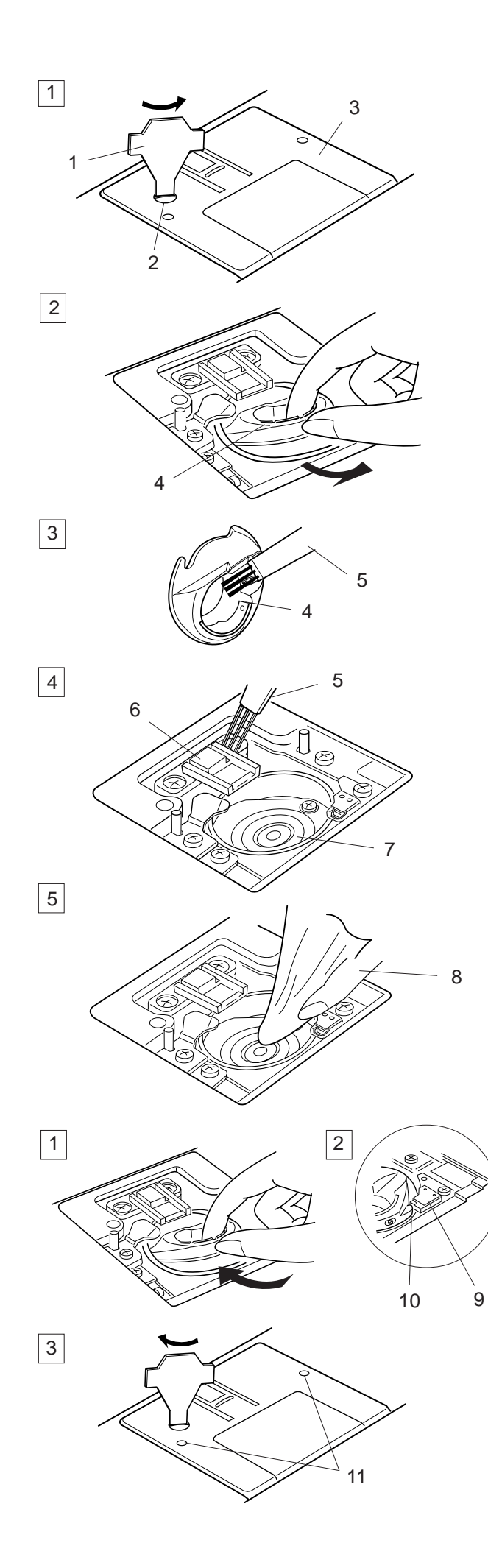

# **CUIDADOS E MANUTENÇÃO**

# **ATENÇÃO:**

Desligue o interruptor de energia e desligue a máquina da tomada antes de limpá-la.

# **NOTA:**

Não desmonte a máquina de qualquer outra forma que não a explicada nesta página.

# **Limpando o Gancho da Lançadeira e Dentes Impelentes**

Remova a Placa de Cobertura do Gancho deslizando o botão de abertura da placa de cobertura do gancho para a direita. Retire a bobina. Remova a poeira e os fiapos usando uma escova de remoção de fiapos. (Você também pode usar um aspirador de pó.)

- 1 Remova o Parafuso de Fixação da placa da agulha com a chave de parafusos fornecida com a máquina. Remova a Placa da Agulha.
- 2 Retire a bobina. Puxe para fora a Caixa da Bobina e remova-a.
- Limpe a Caixa da Bobina com uma Escova de 3 Remoção de Fiapos.
- Limpe os Dentes Impelentes e Gancho da 4 Lançadeira com a Escova de Remoção de Fiapos.
- 5 Limpe o Gancho da Lançadeira com um pano seco. (Você também pode usar um aspirador de pó.)
	- 1 Chave de Parafusos<br>2 Parafuso de Fixacão
	- 2 Parafuso de Fixação
	- 3 Placa da Agulha
	- 4 Caixa da Bobina
	- 5 Escova de Remoção de Fiapos
	- 6 Dentes Impelentes
	- 7 Gancho da Lançadeira
	- 8 Pano Macio e Seco

# **Monte o gancho da lançadeira**

Introduza a Caixa da Bobina. 1

O Botão da caixa da bobina deve encaixar-se junto 2 ao Batente do gancho da lançadeira.

- $3|$ Recoloque a placa da agulha, alinhando os Pinos de Guia da Placa da Agulha com os Orifícios de Guia da placa da agulha e aperte o parafuso.
	- 9 Batente
	- 10 Botão
	- 11 Orifícios Guia

### **NOTA:**

Após limpar a máquina, certifique-se de que a agulha e o pé-calcador estão fixados.

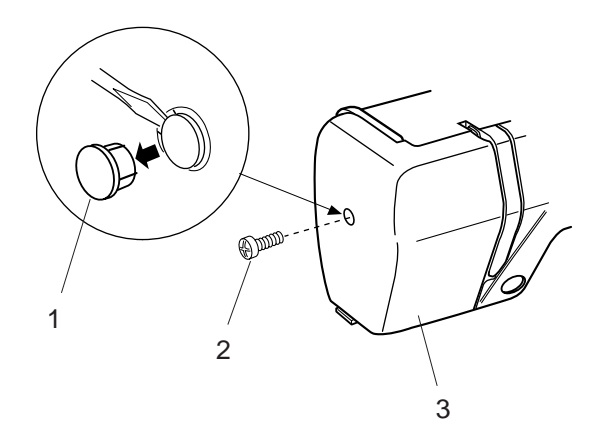

# **Trocando a Lâmpada**

# **ATENÇÃO:**

Desligue a energia elétrica antes de trocar a lâmpada. A lâmpada pode estar QUENTE, espere esfriar antes de tocá-la.

# **Para remover:**

Remova a tampa e o parafuso de fixação. Remova a placa frontal.

- 1 Tampa
- 2 Parafuso de fixação
- 3 Placa frontal

Puxe a lâmpada para fora do bocal.

- 4 Bocal da Lâmpada
- 5 Lâmpada

# **Para substituir:**

Introduza a lâmpada na abertura do bocal. Fixe a placa frontal com o parafuso de fixação e coloque a tampa.

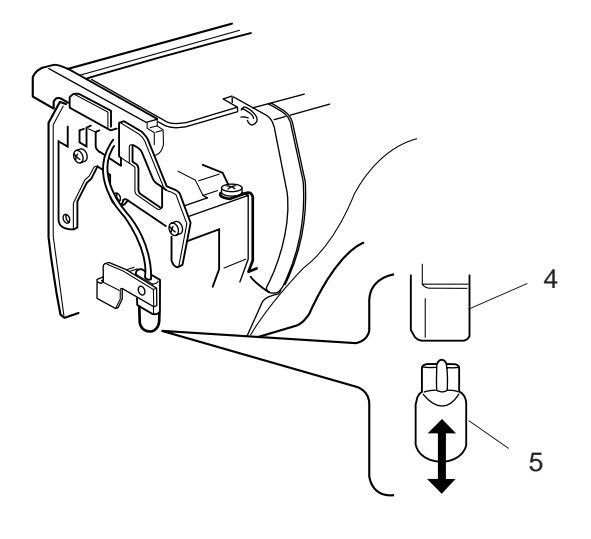

# **Solução de Problemas**

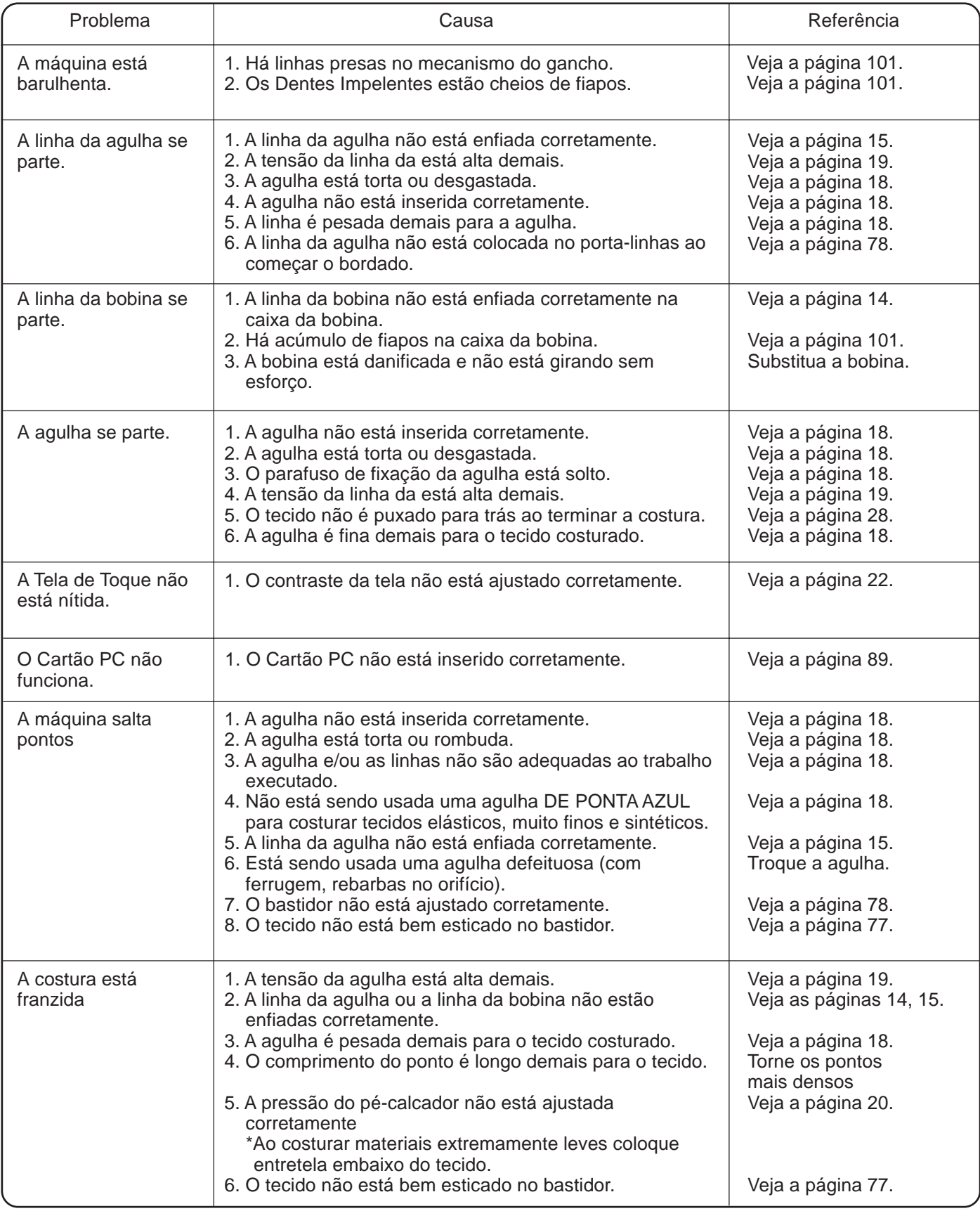

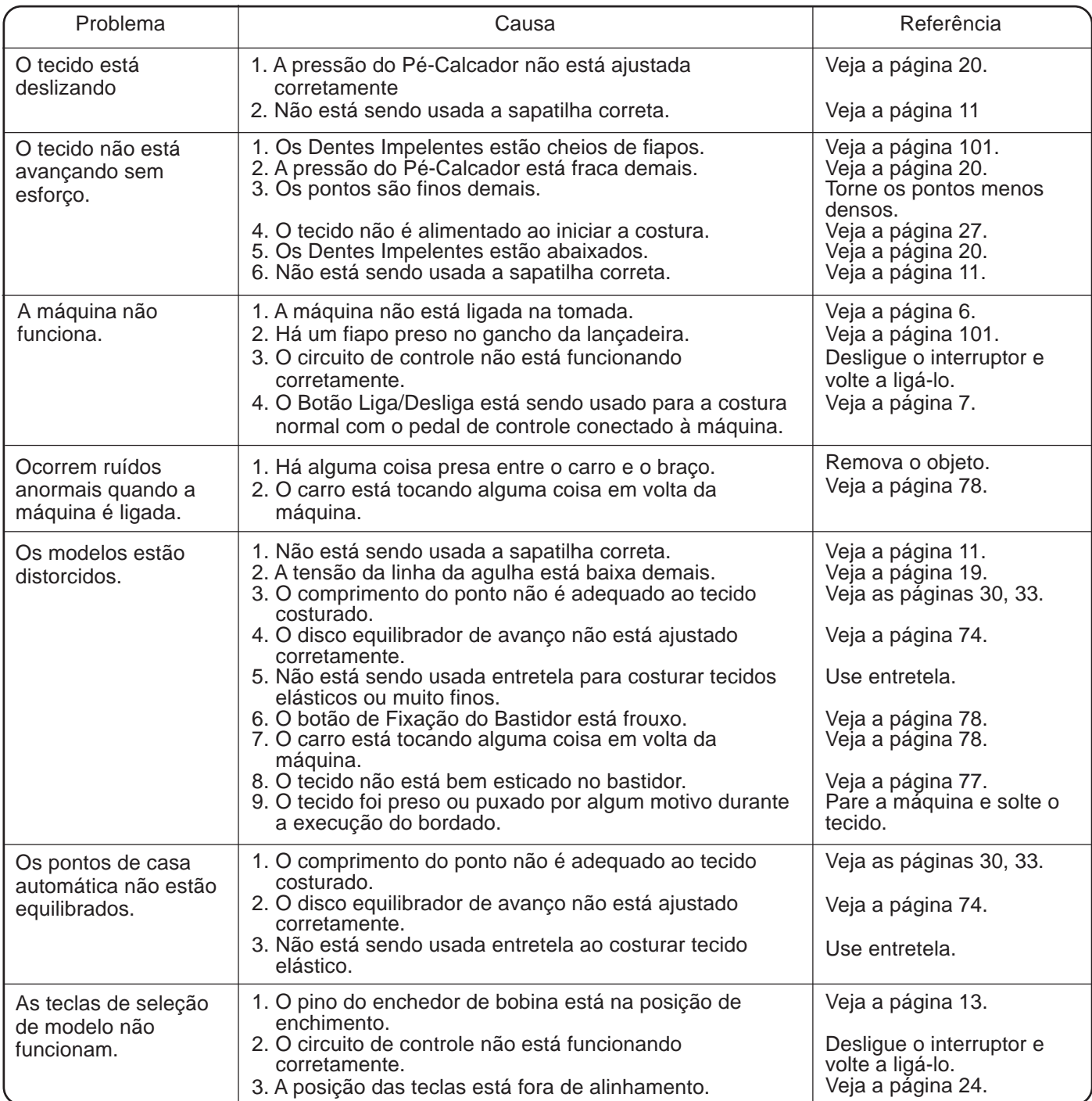

# 00 L.S 214 74 25 26 27 28 29 30 31 32 33 34 214 00 01 02 03 04 05 06 07 08 09 10 11 12 13 14 15 16 **Sensor Auto**  $19^{20}$   $21^{22}$   $23^{24}$ <br> $0$   $\frac{1}{2}$   $\bullet$   $\frac{1}{10}$ 44 35 40 41 42 36 37 43 38 39 214 00 L.S 45 46 47 48 49 50 51 52 53 54 214 00  $\begin{pmatrix} 55 & 56 & 57 \\ 4 & 7 & 7 \end{pmatrix}$ 45 46 47<br>  $\begin{array}{ccc} 45 & 46 & 47 \\ \n\begin{array}{ccc} 2 & 3 & 1 & 1 \\ \n\end{array} & \end{array}$ 58 59 60 61 62 63 64 214 00 65 69 70 66 67 68 L.S 214 75 76 77 78 79 80 81 82 83 84 71 72 73 L.S 95 96 97 98 99 100 103 101 102 104 00 85 86 87 88 89 90 91 92 93 94 214 00 L.S 214 00 L.S 214 L.S  $\begin{array}{c} 48 \\ || \ 12 \\ || \ 2 \\ || \end{array}$ L.S 214 **TABELA DE PONTOS**

#### **Block**

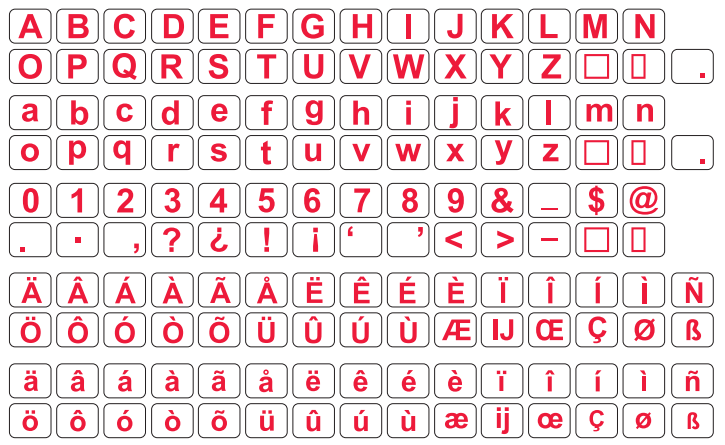

# **TABELA DE DESENHOS**

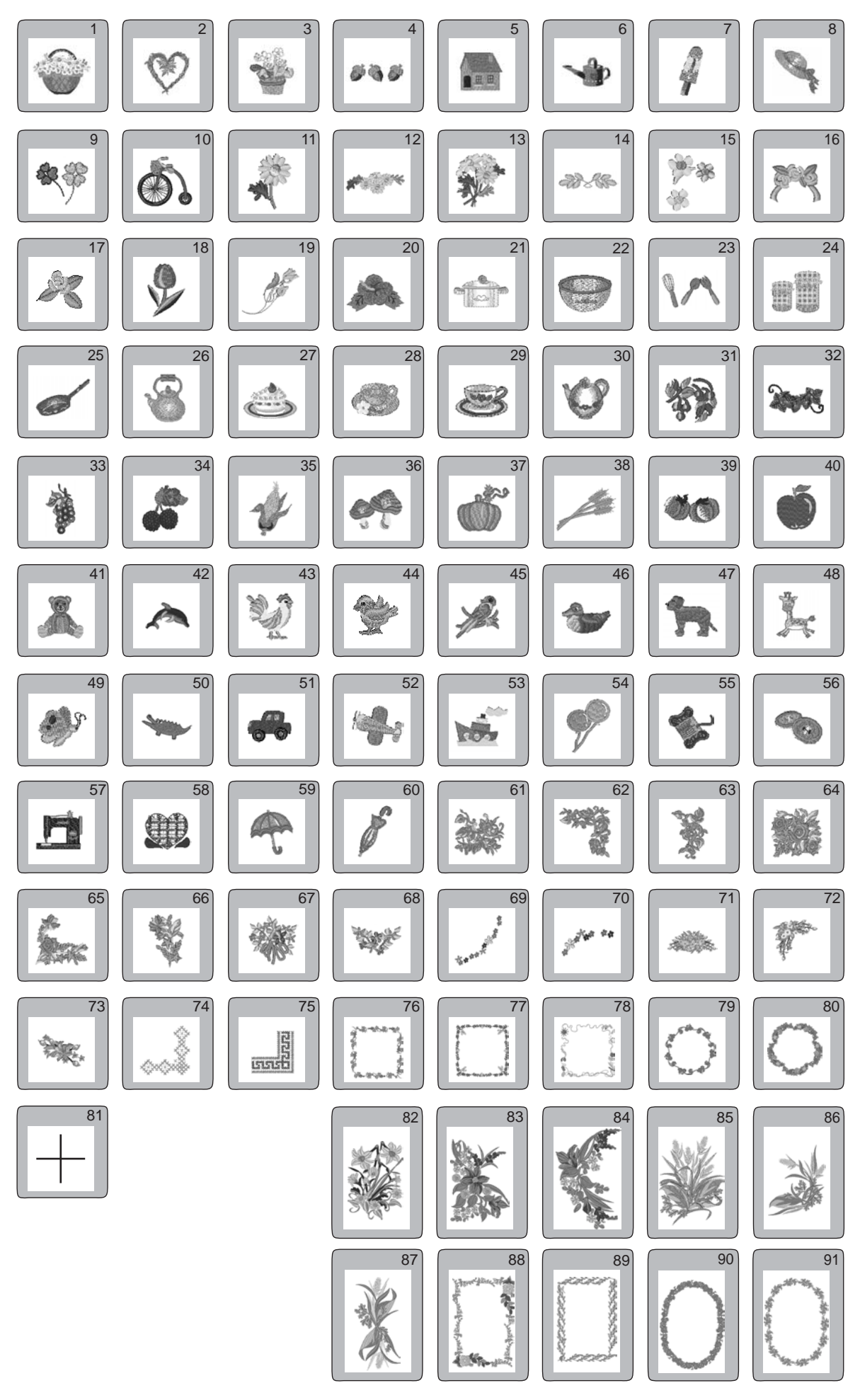

# **TABELA DE DESENHOS**

# **Gothic**

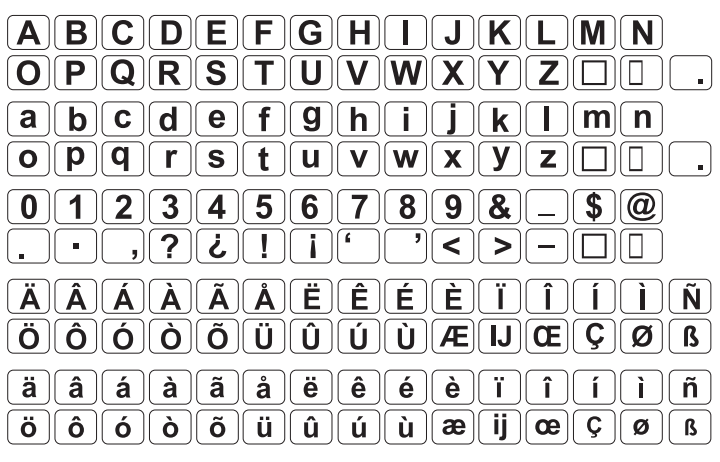

# Script

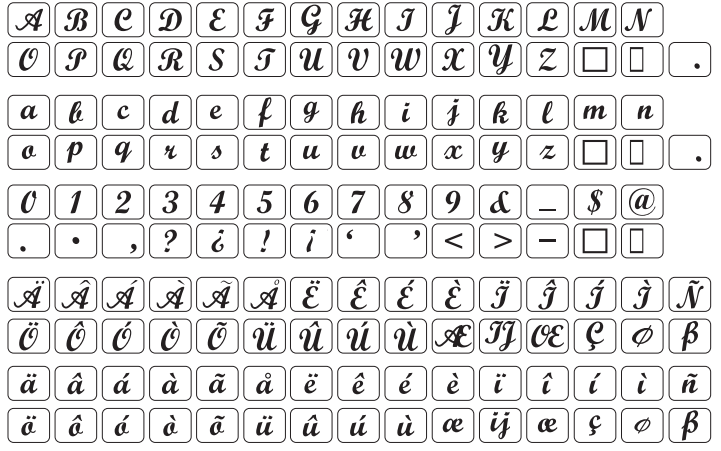

Cheltenham

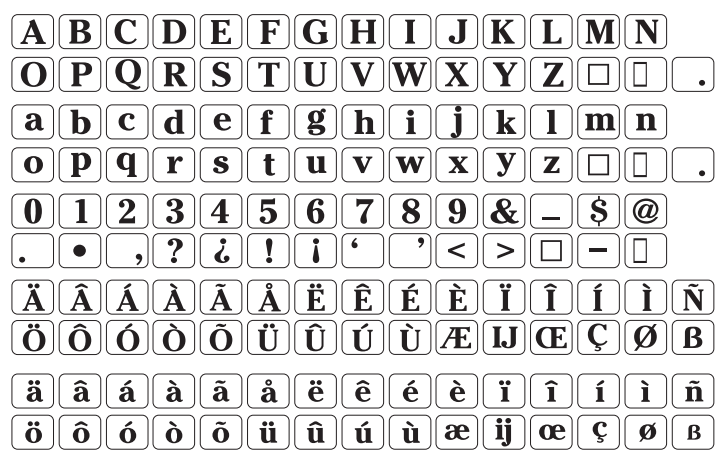

3-letters / 2-letters

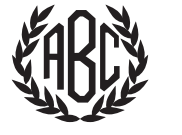

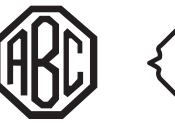

107

<//

E

**FAB** 

 $\langle \text{f}|\text{B}\rangle$